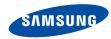

# Pocket PC Phone SGH-i750 Series User's Guide

Please read this guide before operating your phone, and keep it for future reference.

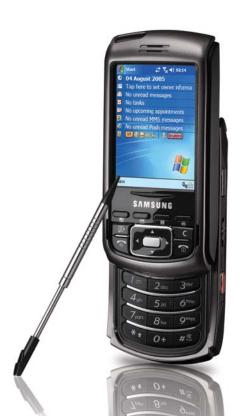

- \* Depending on the software installed or your service provider or country, some of the descriptions in the guide may not match your phone exactly.
- \* Depending on your country, your phone and accessories may appear different from the illustrations in this guide.

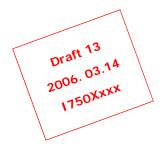

# **Contents**

| Important safety precautions 5                 | Using the Application Launcher                                       |  |
|------------------------------------------------|----------------------------------------------------------------------|--|
| CHAPTER 1: Getting started  What's in the box? | Using an optional memory card                                        |  |
| CHAPTER 2: The basics Using the Today screen   | CHAPTER 3: Entering information  Entering text using the input panel |  |

#### Contents

| Drawing on the screen 54                | Finding information                     |
|-----------------------------------------|-----------------------------------------|
| Entering text using the keypad56        |                                         |
| Recording a message                     | CHAPTER 6: Your phone                   |
| Using My Text61                         | Entering your PIN                       |
|                                         | Checking you are connected              |
| CHAPTER 4: Synchronising                | Turning the phone functions on or off75 |
| information                             | Accessing the Dialler screen            |
| Installing ActiveSync 63                | Using the SmartDialler feature          |
| Customising connection settings 64      | Making a call77                         |
| Connecting your phone to a computer 65  | Ending a call78                         |
| Synchronising information 65            | Advanced calling features               |
| Customising synchronisation settings 66 | Answering or rejecting a call82         |
|                                         | Adjusting the ringer volume 82          |
| CHAPTER 5: Navigating through           | Switching quickly to Vibration mode 82  |
| applications                            | Options during a call                   |
| Using the status bar and command bar 70 | Call related features                   |
| Using pop-up menus                      | Customising your phone89                |
| Using the application buttons 72        |                                         |

| CHAPTER 7: Message, Internet, and                   | Pictures                     |
|-----------------------------------------------------|------------------------------|
| Messenger                                           | Windows Media player 156     |
| Inbox: Sending and receiving E-mail or SMS messages | R2VS                         |
| Internet Explorer                                   | CHAPTER 10: Extra programmes |
| WAP                                                 | Games                        |
| MSN Messenger                                       | Calculator                   |
| MMS                                                 | World Clock                  |
|                                                     | BCR                          |
| CHAPTER 8: Pocket outlook                           | VoiceSignal                  |
| Calendar                                            | Remote Control               |
| Contacts                                            | Picsel Browser               |
| Notes                                               | Pocket Excel                 |
| Tasks                                               | Pocket Word185               |
|                                                     | Terminal Services Client     |
| CHAPTER 9: Multimedia                               | File Explorer                |
| Camera                                              | SIM Manager                  |
| MyItems                                             | Regional Settings 195        |
|                                                     |                              |

#### Contents

| Ringtone Manager                               |
|------------------------------------------------|
| SIM Toolkit                                    |
|                                                |
| CHAPTER 11: Getting connected                  |
| Beaming using infrared connections $\dots$ 198 |
| Beaming with Bluetooth                         |
| Connecting to an OBEX FTP server 204           |
| Connecting to the Internet or your network 205 |
| ModemLink                                      |
| Connecting to wireless networks 208            |
| Selecting data call type 209                   |
|                                                |
| CHAPTER 12: Appendix                           |
| Troubleshooting 210                            |
| Regulatory notices 212                         |
|                                                |

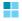

### Important safety precautions

Read these guidelines before using your wireless phone. Failure to comply with them may be dangerous or illegal.

#### Drive safely at all times

Do not use a hand-held phone while driving; park the vehicle first.

#### Switching off when refuelling

Do not use the phone at a refuelling point (service station) or near fuels or chemicals.

#### Switching off in an aircraft

Wireless phones can cause interference. Using them in an aircraft is both illegal and dangerous.

#### Switching off near all medical equipment

Switch your phone off near medical equipment. Hospitals or health care facilities may be using equipment that could be sensitive to external RF energy. Follow any regulations or rules in force.

#### Interference

All wireless phones may be subject to interference, which could affect their performance.

#### Special regulations

Meet any special regulations in force in any area and always switch off your phone whenever it is forbidden to use it, or when it may cause interference or danger (in a hospital for example).

#### Water resistance

Your phone is not water-resistant. Keep it dry.

#### Sensible use

Use only in the normal position (held to the ear). Avoid unnecessary contact with the antenna when the phone is switched on.

#### **Emergency call**

Key in the emergency number for your present location, then press . Give all the necessary information as accurately as possible. Do not end the call until given permission to do so.

# Keeping small children away from your phone

Keep the phone and all its parts including accessories out of reach of small children.

#### Accessories and batteries

Use only Samsung-approved accessories and batteries. Use of any unauthorised accessories could damage your phone and may be dangerous.

Use only Samsung-approved batteries and recharge your battery only with Samsung-approved chargers.

#### Qualified service

Only qualified service personnel may repair your phone.

For more detailed safety information, see page 214.

#### CAUTION

RISK OF EXPLOSION IF A BATTERY IS REPLACED BY AN INCORRECT TYPE. DISPOSE OF USED BATTERIES ACCORDING TO THE INSTRUCTIONS

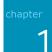

### **Getting started**

Congratulations on the purchase of your new Pocket PC Phone! This chapter helps you set up your phone, charge the phone's batteries, and familiarise yourself with the different components of your phone.

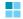

#### What's in the box?

Your package contains the following items; Some accessories may not match your package.

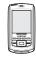

PDA phone with a stylus pen

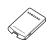

Battery

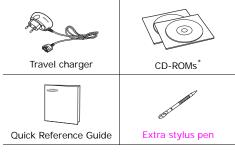

\*. One CD-ROM contains Microsoft ActiveSync software, Add-on software and applications, and the other contains User's Guide in PDF format.

In addition, you can obtain the following accessories for your phone from your local Samsung dealer:

• PC link CD

- · PC data link cable
- Travel charger/adapter
- Desktop charger
- Memory card (microSD)
- Car charger/adapter

• Stylus pen

- TV out cable
- Simple hands-free car kit
- Standard/Extended batteries

### Getting to know your phone

#### Front view

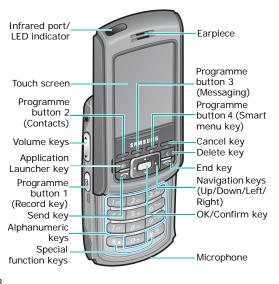

#### Rear view

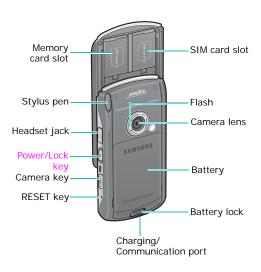

#### Keys of your phone

| Key | Description                                                                              |
|-----|------------------------------------------------------------------------------------------|
|     | Opens the associated application or menu                                                 |
|     | Displays the list of actions available for the current command bar (Smart menu key).     |
| (8) | Cancels the operation or returns to the previous status or application.                  |
|     | Moves up or down and left or right through any of the applications, records, or options. |
|     | Confirms your selection or executes the selected application.                            |
|     | Opens the Application Launcher.                                                          |
| С   | Deletes characters when entering text.                                                   |

| Key    | Description                                                                                                    |
|--------|----------------------------------------------------------------------------------------------------|
| (a)    | <ul> <li>Opens the Dialler screen.</li> <li>Sends or answers a call.</li> <li>Activates the Speakerphone<br/>feature when held down during a<br/>call.</li> </ul> |
|        | <ul> <li>Ends a call.</li> <li>Returns the phone to Idle mode.</li> <li>Press and hold to turn the phone functions off or on.</li> </ul>                          |
| 1 or ) | <ul><li>Enters alphanumeric characters.</li><li>Selects options when they are<br/>numbered.</li></ul>                                                             |
| * 1    | Changes case when entering text using the keypad.                                                                                                    |
| # *    | <ul> <li>Enters or exits Vibration mode<br/>when pressed and held.</li> <li>Enters a space when entering text<br/>using the keypad.</li> </ul>                    |

| Key | Description                                                                                                    |
|-----|----------------------------------------------------------------------------------------------------|
| 9   | <ul> <li>Turns on the camera.</li> <li>Takes a photo in Camera mode or<br/>records a video in Camcorder<br/>mode.</li> <li>Press this key halfway down to<br/>adjust the focus.</li> </ul>                                                                                                    |
|     | <ul> <li>Turns on your phone's power when slide down and held.</li> <li>Turns on or off the backlight when slide down and held.</li> <li>Activates or deactivates Sleep mode when slide down.</li> <li>Locks the function keys and the touch screen when slide to the middle or unlocks the keys and screen when slide up.</li> </ul> |

| Key | Description                                                                                                    |
|-----|----------------------------------------------------------------------------------------------------|
| 3   | <ul> <li>Opens the voice recorder<br/>application to allow you to record<br/>a voice memo.</li> <li>Records a voice memo when<br/>pressing and holding.</li> </ul>                                      |
|     | <ul> <li>Adjusts the system volume.</li> <li>Adjusts the voice volume during a call.</li> <li>Adjusts the media volume in Media player.</li> <li>Mutes the call ringer when a call comes in.</li> </ul> |

#### Using a stylus pen

Your phone has many of the same functions as a portable personal computer, but does not have a keyboard or a mouse. Use the stylus pen provided with your phone to access, run, or enter information through the touch screen.

Pull the stylus pen out of the stylus pen holder. When you are not using the stylus pen, insert it into the stylus pen holder.

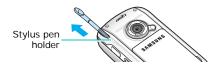

Use the stylus pen to:

**Tap**: Softly touch the screen once with the stylus pen to select or execute an application or command. Tapping works like a mouse click on a computer.

**Drag**: Hold the stylus pen on the screen and drag it across the screen to select text or move a progress bar or scroll bar.

**Tap-and-hold**: Tap and hold the stylus pen on an item to see a list of actions available for that item. Tap the action you want to perform on the pop-up menu that appears. Note: To prevent scratches, do not use an actual pen, pencil or other sharp objects to tap or write on the screen. The stylus pen tip can also be used to press the RESET key for resetting the phone.

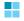

### Installing the battery

Your phone is powered by a rechargeable Li-ion battery. Use only approved batteries and chargers. Ask your local Samsung dealer for further details.

#### Installing the battery

1. Put the battery on the back of the phone, lining it up with corresponding slot on the phone.

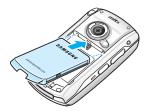

2. Press the battery down until it clicks into place.

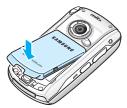

Make sure that the battery is securely locked before switching the phone on.

#### Removing the battery

To remove the battery, pull the battery lock out to release the battery and lift the battery away, as shown.

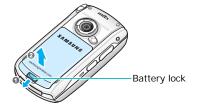

Note: Your phone has a built-in backup battery that maintains data storage when the main battery is removed. When fully charged, the backup battery will maintain stored data for 1 hour. If the main battery is removed from the phone for more than 1 hour, your data which are not backed up will be lost. For details about the backup, see page 37.

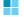

### Installing the SIM card

When you subscribe to a cellular network, you are provided with a plug-in SIM card loaded with your subscription details, such as your PIN, any optional services available, and many others details.

 Keep all miniature SIM cards out of the reach of small children.

- The SIM card and its contacts can be easily damaged by scratches or bending, so be careful when handling, inserting, or removing the card.
- When you open the SIM card slot to install or remove the SIM card, always make sure that the phone's power is switched off.

#### Inserting the SIM card

1. Open the phone and slide the card cover open.

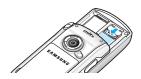

#### Getting started

Insert and slide the SIM card under the two holders, ensuring that the gold coloured contacts of the card face down into the phone, as shown.

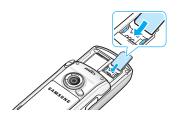

3. Slide the cover closed.

#### Removing the SIM card

- 1. Open the phone and the card slot cover, referring to step 1 in "Inserting the SIM card."
- 2. Slide the card out of the holders.

# Charging your phone

While charging your phone, the system sounds the charging alert tone. Then the Charging icon ( ) displays on the status bar of the screen.

#### Using the travel charger

 Plug the connector of the travel charger into the bottom of the phone. Check that the arrow on the connector is facing up, as is the phone.

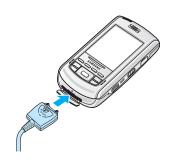

- 2. Plug the charger into a standard AC wall outlet.
- 3. The LED on the charger shows the status of the battery being charged.
  - · Red: the battery is charging.
  - Green: the battery is fully charged.
  - Orange: the charger is not plugged in correctly.
- 4. When charging is finished, unplug the charger from the AC wall outlet and from the phone by pressing the **PUSH** button on the connector and pulling the connector out.

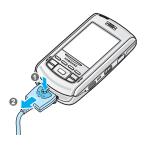

#### Conserving battery power

You can conserve power by the following methods:

- Switch the phone to Sleep mode when you don't use it. Slide the **Power** key down for approximately 1.5 seconds to activate Sleep mode.
- Turn off the backlight. Slide the Power key down and hold.
- Adjust the power settings and backlight settings. For details, see page 16 and page 17.
- Close multiple applications running on your phone. Multitasking will consume your battery faster and can cause your phone's system to react slowly.

**Note**: Closing multimedia applications, such as camera or Media player, allows your phone to recover some of its battery.

#### Low battery warning

Your phone displays the Battery Low icon ( and a warning message when the battery gets low. If this happens, charge the battery using the travel charger.

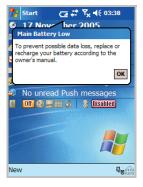

When the battery gets very low, the phone turns off the backlight to reduce the power consumption.

If the phone is nearly out of battery power, it shows the "Main Battery Very Low" message. In this case, you cannot perform a synchronisation without connecting the phone to a power source and the phone doesn't give you any instructions for saving data. Connect the charger to the phone immediately.

**Note**: You must back up data in case of power cutoff. For details, see page 37.

#### Adjusting the power settings

You can conserve battery power by adjusting the **Power** settings. During standby, the phone goes to Sleep mode after a specified period of time of inactivity, so very little power is being consumed. This helps to preserve programmes and data stored in the RAM.

A lower setting increases the usable battery time. A higher setting decreases the usable battery time and allocates it for standby usage. To adjust the power setting:

- From the Start menu, tap Settings → System tab → Power.
- 2. Select the power settings:

In the **Battery** tab, you can check the remaining amount of battery power.

In the **Wireless** tab, you can turn the phone functions on or off. You can also turn Bluetooth on or off.

In the **Advanced** tab, you can set whether or not the phone turns off the backlight after the specific period of time when the phone is inactive and the main battery is being used as the power source, or when connected to an external power.

In the **LCD Off** tab, you can set the length of time the display turns on after a call is established. After the specified time, the display turns off.

For details, see the online help.

8. Tap 💁.

#### Using the backlight

You can turn off or on the backlight of the screen and keypad to reduce the power consumption. Simply sliding the **Power** key down and holding will turn on or off the backlight.

Note: Sliding the Power key down for approximately 1.5 seconds will force your phone in or out of Sleep mode.

You can adjust the lighting time and the brightness for the backlight.

To adjust the backlight setting:

- From the Start menu, tap Settings.
- 2. In the **System** tab, tap **Backlight**.

#### Getting started

3. Select the backlight settings:

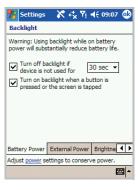

In the **Battery Power** tab, set whether or not the phone turns off the backlight automatically, if not used for the specified period of time.

In the **External Power** tab, set whether or not the phone turns off the backlight automatically, if not used for the specified period of time, when connected to an external power. In the **Brightness** tab, select the brightness level.

In the **Keyboard** tab, set whether or not the keypad backlight turns off automatically, if not used for the specified period of time. You can also set the keypad backlight to turn off in daytime, defined as 7 am ~ 6 pm.

For details, see the online help.

4. Tap 🐽

# chapter

# The basics

This chapter explains basic information about using your phone, such as customising your phone and using online help.

#### Using the Today screen

You will see the Today screen when you first turn on your phone's power. You can also display it by tapping **Start** → **Today** from any application.

On the Today screen, you can see important information for the day, at a glance.

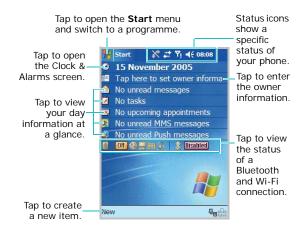

#### Status bar

On the top line of the screen, the status bar displays icons to show your phone's current status. The following icons may appear:

| Icon       | Description                                                                                                    |
|------------|----------------------------------------------------------------------------------------------------|
|            | •                                                                                                    |
| 16:02      | Shows the current time. When you tap this icon, a pop-up message shows the current time and date, an upcoming appointment, and the battery status:  •                                                                      |
| <b>4</b> € | Adjusts the levels of the system volume and the ringer volume. You can also turn the sound off or switch to Vibration mode.  If you select <b>Off</b> , <b>A</b> appears. If you select <b>Vibrate</b> , <b>I</b> appears. |

| Icon | Description                                                                                                    |
|------|----------------------------------------------------------------------------------------------------|
| A    | Appears when you're roaming outside of your home area and logged onto a different network.                                                                                                    |
| Şil  | Shows the signal strength. When you tap this icon, you can show the connection to your mobile phone service provider is on and customise the connection settings. You can also turn on or off the phone functions. When you are outside a service area or in a limited service area, Yi appears. In that case, you cannot use mobile services, but you can make emergency calls. When the phone functions are switched off, Yx appears. |
| ×    | Appears when you are outside a service area. When it appears, you cannot make or receive calls. When the SIM card is not installed in your phone, this icon is greyed.                                                                                                    |

| Icon     | Description                                                                                                    |
|----------|----------------------------------------------------------------------------------------------------|
| EБ,      | Appears when connection with a GPRS network is active. When you tap this icon, a pop-up message shows the connection profile you are currently using and customise the connection settings. |
|          | Appears when connection with a computer is active. When you tap this icon, a pop-up message shows the connection to your computer is on and customise the connection settings.              |
| t)       | Appears when synchronisation is processing.                                                                                                    |
| ۴×       | Appears when connection with another device or a network is inactive.                                                                                                    |
| <b>:</b> | Indicates that a new instant message has been received.                                                                                                    |
| M        | Appears when a new e-mail or SMS message has been received.                                                                                                    |
| 277      | Appears when a new MMS message has been received.                                                                                                    |

| Icon           | Description                                                                                                    |
|----------------|----------------------------------------------------------------------------------------------------|
| <b>(</b>       | Indicates that your phone is charging.                                                                                   |
| ال             | Appears when a call is in progress.                                                                                      |
| وإ             | Appears when there is a call you have missed. Tap to view the details of the missed call.                                |
| O <sub>2</sub> | Appears when a Bluetooth headset is connected to your phone.                                                             |
| I              | Appears when Wi-Fi connection is enabled.                                                                                |
| ₽              | Appears when more status icons need to be displayed than there is room to display them. Tap to view all of status icons. |
| Ö              | Appears when your phone has some problem; for example, when you have entered an incorrect number. Tap to show a command. |

# Creating new information from the Today screen

From the Today screen, you can create new information, including:

- Appointments
- Contacts
- Excel workbooks
- Messages
- Notes
- Tasks
- · Word documents

On the Today screen, tap **New** at the bottom of the screen, and then select the type of the new item you want to create.

For more information on creating these items, see the appropriate instructions for each task in this guide. For example, to create a new appointment, see "Creating an appointment" on page 132.

You can add or remove the programmes that are displayed on the **New** menu by tapping  $Start \rightarrow Settings \rightarrow Personal tab \rightarrow Menus \rightarrow New Menu tab.$ 

# Accessing information from the Today screen

From the Today screen, you can access information, including:

- · time and date
- · owner information
- unread e-mails or SMS messages
- · tasks that need to be completed
- · upcoming appointments
- · unread MMS messages
- unread push messages
- · the status of a Bluetooth and Wi-Fi connection

For more information on changing the items displayed, see page 23.

#### **Customising the Today screen**

You can customise the Today screen in the following ways: change the background image (wallpaper) and select the information you want displayed and in what order.

To change the background image:

- From the Start menu, tap Settings → Personal tab → Today → Appearance tab.
- 2. Select the desired theme for the background.

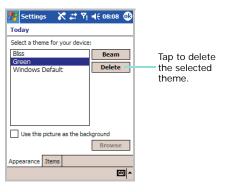

To use your own background image, tap the **Use this picture as the background** check box and tap **Browse** to locate the file you want. Choose a folder and file type. Then tap the image you want to use.

3. Tap 🚳.

To customise the information you want displayed:

- From the Start menu, tap Settings → Personal tab → Today.
- 2. In the Items tab:
  - clear a check box to remove its information from the Today screen.
  - select an item and tap Move Up or Move Down to change its position.
  - customise the further task and appointment information by tapping Options...

 tap the Today timeout check box and then select the number of hours from the dropdown list. If you don't use your phone after the specified length of time has elapsed, the screen switches to the Today screen.

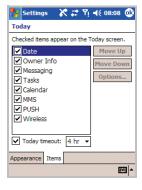

Tap <u>@</u>.

# Customising your phone

You can customise the phone settings to suit the way you work.

#### Setting the time and date

When you turn on your phone's power for the first time, you are guided through setting the time. Set the time again if:

- the battery is completely discharged.
- · you perform a hard reset of your phone.
- From the Start menu, tap Settings → System tab → Clock & Alarms → Time tab.

Select your location and time zone from the drop-down list.

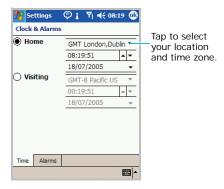

3. Tap the hour, minutes, or seconds, then tap the up or down arrow to change the time setting.

Note: You can change the time and date format in Regional Settings. See page 195.

4. Tap the down arrow in the Date field to display a calendar.

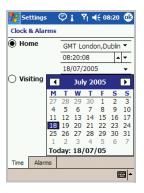

Tap a day on the calendar to select the current date.

You can tap the left or right arrow at the top of the calendar to move backward or forward through the calendar.

- 6. Tap 🐼.
- 7. Tap **Yes** to save your time and date settings.

You can set the time and date for a location you're visiting by selecting the **Visiting** option.

#### Setting alarms

You can use the alarm clock by setting a wakeup alarm in the **Alarms** tab. You can set up to 3 alarms.

1. From the Start menu, tap Settings → System tab → Clock & Alarms → Alarms tab.

2. Tap a check box on the left to activate the alarm and set the alarm as needed.

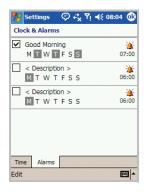

Tap **<Description>** and enter a description of the alarm, and tap the day(s) of the week you want.

Tap <u>\*</u> to set the alarm options, such as Play sound and Display message, and tap the time field to set the time for the alarm to sound.

3. Tap 🚳.

#### **Entering owner information**

Owner Information identifies the owner or user of the phone. Name, company, address, phone number, e-mail address, and note information fields are available.

- From the Start menu, tap Settings →
   Personal tab → Owner Information. You can
   also enter the owner information by tapping Tap
   here to set owner information on the Today
   screen.
- 2. From the **Identification** tab, fill in each input field.
- 3. If you want to attach notes, tap the **Notes** tab and enter notes.
- 4. Tap 🚳.

Note: You can display the owner information or notes, or both when you are back from Sleep mode or when you turn on the phone's power. In the Options tab, tap the item you want.

#### Using a security password

You can assign a security password to protect your phone from unauthorised use.

Once a password is enabled, the password is required each time you access the Password application, wake up your phone, reboot the system, or synchronise information using ActiveSync.

To set the password:

- From the Start menu, tap Settings → Personal tab → Password → Password tab.
- Tap the Prompt if device unused for check box and select the length of time of inactivity the phone waits before asking you for the password.

You can choose from 0 minute to 24 hours.

- Select a password type, 4 digit or alphanumeric password in the Password type field.
- 4. Enter a password in the **Password** field.

- If necessary, tap the **Hint** tab and enter a password hint in case you forget your password.
- 6. Tap 🚳.
- 7. when a confirmation message displays, tap **Yes**.

#### Setting sounds and notifications

Your phone reminds you in various ways when you have something to do, receive an incoming call or message, tap the screen, or press the buttons on the phone. For example, if you've set up an appointment in **Calendar**, or an alarm in **Clock & Alarms**, you are notified in any of the following ways:

- · A message box appears on the screen.
- · A sound, which you can specify, is played.
- The LED indicator flashes.
- Your phone vibrates.

To choose reminder types and sounds:

- From the Start menu, tap Settings → Personal tab → Sounds & Notifications.
- 2. Choose the options. The options you choose here apply throughout the phone.

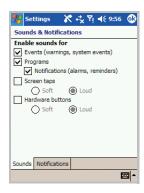

In the **Sounds** tab, select the actions for which you want to hear sounds.

In the **Notifications** tab, set the notifications for different events.

For details, see the online help.

3. Tap 🐼.

Note: You can adjust the system volume by tapping

◄ on the status bar and then move the slider
under the □ icon.

#### Realigning the screen

When you turn on your phone's power for the first time, you are guided through the alignment process. Realign your screen if:

- your phone does not respond accurately to your screen taps.
- · you perform a hard reset of your phone.

To realign the screen:

- From the Start menu, tap Settings → System tab → Screen → General tab.
- Tap Align Screen to begin the realignment process.
- Tap the cross-hair object as it appears at each location. Be precise when you tap the crosshair object.
- 4. Tap 🚳.

#### Customising the application buttons

Customising the application buttons allows you to associate different applications with the programmable buttons on your phone.

To reassign a button:

From the Start menu, tap Settings →
 Personal tab → Buttons → Program Buttons
 tab.

2. Tap the button you want to reassign.

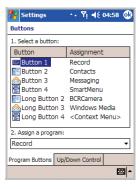

- Select the application you want to assign to the selected button from the Button assignment drop-down list.
- 4. Tap 🐼.

In addition, you can customise extra buttons on the Buttons screen.

Tap the **Up/Down Control** tab to adjust the delay and repeat rates of the Up/Down control. For details, see the online help.

### **Key lock (Keyguard)**

When you close the phone, your phone automatically locks the function keys and the touch screen to keep any accidental key presses from affecting the current phone performance. And the Key Lock icon ( / W) appears at the top left of the screen.

To unlock the function keys and the touch screen, slide the **Power** key to the middle.

To lock the function keys and the touch screen again, slide the **Power** key up.

### Using the Application Launcher

Using the Application Launcher, you can view the applications on your phone categorised by type, and quickly access the application you want.

To open the Launcher:

Press  $\blacksquare$  . You can also open the Launcher by tapping **Programs**  $\rightarrow$  **Launcher** from the **Start** menu.

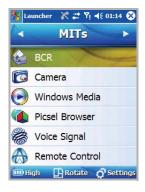

To customise the Launcher, tap **Setting**. Change the position of categories and applications, create a new category, and move an application within a group or to another group.

To view the screen vertically, tap **Rotate**. You can view and use all applications in Landscape mode.

# Viewing the phone screen on a TV

You can view the display of your phone on a TV screen by connecting the phone and TV with an optional TV out cable.

This enables you to enjoy your photos, videos, music, and movies stored in the phone's memory with your family or friends through the TV.

 Connect your phone to the TV with the TV out cable.

Match cable connector and TV port colours.

2. Switch the TV to External Output mode.

The screen switched to TV out mode and the phone screen appears on the TV screen.

#### Notes:

- Depending on your particular TV model, the location and shape of the TV ports may vary.
- Do not connect the cable with a wet hand.
- 3. If necessary, change the TV out mode.

To change the TV out mode, from the **Start** menu, tap **Settings**  $\rightarrow$  **System** tab  $\rightarrow$  **TV Out Type** and select the TV out mode.

- 4. Tap 🚳.
- 5. Access the application you want and open files.

### Using an optional memory card

Your phone has an expansion slot compatible with a range of a memory card, which are primarily used to back up or transfer files and data.

To insert a memory card:

- 1. Open the phone and slide the card cover open.
- Carefully slide the memory card into the slot, as shown, with the label side face up.

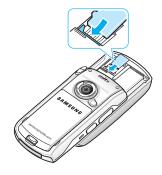

#### Guidelines for using a memory card

Follow the instructions that come with the memory card or contact your memory card manufacturer for more information.

- Some memory cards consume larger amounts of power. To avoid draining the battery completely when using a memory card, connect your phone to an AC wall outlet whenever possible.
- If the battery is very low, do not save data to a memory card. This may result in the loss of data.
- Do not turn your phone off when you are in the middle of performing an operation, such as saving data to your memory card.
- Keep your memory card in a protective case when not in use to protect it from dirt and moisture.

# Adding and removing programmes

Programmes added to your phone at the factory are stored in ROM (Read Only Memory). You cannot remove this software, and you'll never accidentally lose ROM contents. ROM programmes can be updated using special installation programmes with a \*.xip extension. All other programmes and data files added to your phone after factory installation are stored in RAM (Random Access Memory).

You can install any programme created for your phone, as long as your phone has enough memory. The most popular place to find software for your phone is on the Pocket PC website (http://www.microsoft.com/windowsmobile/pocketpc).

#### Adding programmes using ActiveSync

You can install a programme downloaded from the Internet or included on the supplied software CD-ROM by performing a synchronisation between your phone and the computer. For more information on the synchronisation, see page 62.

First you need to determine what your phone and processor type are so that you know which version of the software to install.

- From the Start menu, tap Settings → System tab → About.
- 2. In the **Version** tab, make a note of the information in the **Processor** field.
- Download the programme to your computer (or insert the CD or disk that contains the programme into your computer).

You may see a single \*.xip, \*.exe, or \*.zip file, a Setup.exe file, or several versions of files for different device types and processors. Be sure to select the programme designed for the Pocket PC and your unit processor type.

- Read any installation instructions, Read Me files, or documentation that comes with the programme. Many programmes provide special installation instructions.
- Connect your phone to your computer and make sure that ActiveSync is activated.
- 6. Double-click the \*.exe file on the computer. If the file is an installer, the installation wizard will begin. Follow the instructions on the screen. Once the software has been installed on your computer, the installer will automatically transfer the software to your phone.

If the file is not an installer, you will see an error message stating that the programme is valid, but it is designed for a different type of computer. You will need to move this file to your phone. If you cannot find any installation instructions for the programme in the Read Me file or documentation, use ActiveSync Explore to copy the programme file to the **Program**Files folder on your phone. For more information on copying files using ActiveSync, see Microsoft ActiveSync Help on your computer.

Once installation is complete, tap Start →
 Programs, and then tap the programme icon to open it.

## Adding a programme directly from the Internet

First, you need to determine what your phone and processor type are so that you know which version of the software to install.

- From the Start menu, tap Settings → System tab → About.
- 2. In the **Version** tab, make a note of the information in the **Processor** field.
- 3. Download the programme to your phone straight from the Internet using Internet Explorer on your phone.

You may see a single \*.xip, \*.exe, or \*.zip file, a setup.exe file, or several versions of files for different device types and processors. Be sure to select the programme designed for the Pocket PC and your unit processor type.

- Read any installation instructions, Read Me files, or documentation that comes with the programme. Many programmes provide special installation instructions.
- Tap the file, such as a \*.xip or \*.exe file. The installation wizard will begin. Follow the directions on the screen.

Once installation is complete, tap Start →
 Programs, and then tap the programme icon to open it.

## Adding a programme to the Start menu

Once you have installed new programmes on your phone, you can add any of them to the **Start** menu so that you can quickly open them from the Today screen. You can register up to 7 programmes in the **Start** menu.

- From the Start menu, tap Settings → Personal tab → Menus.
- 2. Tap the check box for the programme you want to add.

If you do not see the programme listed, you can either use the **File Explorer** application on your phone to move the programme to the **Start Menu** folder, or use ActiveSync on the computer to create a shortcut to the programme and place the shortcut in the **Start Menu** folder.

3. Tap 🚳.

#### Removing programmes

- From the Start menu, tap Settings → System tab → Remove Programs.
- Select the programme you want to delete, and then tap **Remove**.
- When a confirmation message appears, tap Yes.

The programme will be removed from your phone.

4. Tap 🚳.

If the programme does not appear on the list of installed programmes, locate it from the Programs screen, tap and hold the icon, and then tap **Delete** on the pop-up menu.

You can also remove all programmes and data stored in RAM with a hard reset. For details, see page 39.

## Backing up data

Your phone is equipped with an application for data backup and restoration to protect against loss of your important data or configurations due to power cutoff or a hard reset.

#### Backing up data

- From the Start menu, tap Programs → Mits Backup.
- 2. In the **Backup** tab, specify the backup file name in the Backup file name box.
- 3. Tap .... next to the Path box and select the location to be used for saving backup files.
- 4. Tap **OK**.
- 5. From the file directory, choose the data you want to back up:

You make selections by selecting or clearing the check boxes associated with a particular folder or file. When you select a drive's check box, all files and folders on the drive are selected.

If you want to work with individual files and folders on a drive, tap the plus sign (+) on the left of the drive icon. You can now select or clear individual directories and files by tapping their associated check boxes.

- 6. Tap **Backup** to start backup.
- 7. When backup has been completed, tap **Ok**.
- 8. To confirm the backup, open **File Explorer** and check for the backup file.

#### Setting automatic backup

You can set the phone to automatically back up data when the battery is low.

 From the Mits Backup screen, tap Menu → Low Battery Monitor.

- Tap the Enable auto backup in Low Battery check box.
- Specify the battery level at which to indicate update in the **Battery Limit** field.
- To alert you of the need to back up data, tap the Show before backup check box.
- Tap ... next to the File box, select the location to be used for saved backup files, and tap OK.
- 6. Tap **OK**.

#### Restoring data

You can restore the files you have previously backed up.

- 1. In the **Restore** tab, tap .... next to the Restore file box and locate a backup file.
- 2. Tap **OK**.

- From the data location directory, choose the location on which you want to restore the backup file.
- 4. Tap Restore.
- When the restoration has been completed, tap Ok.
- To apply the restored data or settings to your phone, tap **OK** to perform a soft reset.

## Resetting your phone

You can perform a soft reset or a hard reset – a soft reset restarts your phone and a hard reset switches the battery off. During a soft reset, some data may be lost in programmes that are open. However, cutting power (a hard reset) wipes out new programmes you have added, i.e., the phone will only have the software that was present when you bought it.

You can return the phone to its factory settings and remove all of the programmes and data you have added by resetting the system.

#### Performing a soft reset

If your phone responds slowly, stops responding, or freezes, try a soft reset. A soft reset causes the phone to restart and re-adjust memory allocation. Unsaved data in open windows may be lost.

To perform a soft reset:

Press the **RESET** key inside the hole on the right of the phone with your stylus pen.

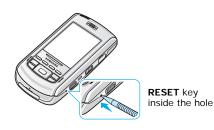

#### Performing a hard reset

To perform a hard reset:

Follow the soft reset procedure on the previous section while also sliding the **Power** key down and holding.

#### Resetting the phone

To reset the phone's system:

From the **Start** menu, tap **Settings**  $\rightarrow$  **System** tab  $\rightarrow$  **Clear Memory**  $\rightarrow$  **Clear Memory**. Write "yes" in the input field and tap **Yes**.

After about 5 seconds, the phone reboots and then begins alignment process.

#### WARNING!

Resetting will delete all your programmes and data you have added.

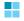

### Managing memory

Memory provides information about the amount of the available system memory and the memory card. You can also view a list of currently operating programmes.

Memory on your phone is shared between storage memory and programme memory. Storage memory is used to store the information you create and the programmes you install. Programme memory is used to run programmes on your phone.

**Note:** Multitasking will reduce storage memory on your phone and can cause your phone's system to react slowly.

The phone automatically manages the allocation between storage and programme memory, but you can manually adjust memory allocation.

To view and change memory allocation:

- From the Start menu, tap Settings → System tab → Memory.
- 2. In the **Main** tab, adjust the memory by moving the slider.

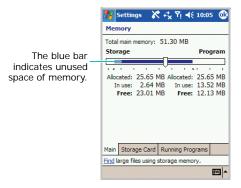

In the **Storage Card** tab, you can view the amount of available memory on the **SafeStore** or **Storage Card** folder.

In the **Running Programs** tab, you can view the list of programmes that are currently operating, and stop any of them.

For details, see the online help.

3. Tap 🐼.

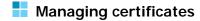

On your phone you can add and delete public key certificates. Certificates help establish your identity when you log on to a secured network or establish the identity of other computers, such as servers, with which you connect.

To manage personal certificates:

Personal certificates help establish your identity, when you log on to a secured network, such as a corporate network.

 From the Start menu, tap Settings → System tab → Certificates → Personal tab. The list displays the name of the certificate issuer and expiration date.

To view more details, tap the certificate on the list.

To manage root certificates:

Root certificates help establish the identity of servers with which you connect. This helps prevent unauthorised users from accessing your phone and information.

 From the Start menu, tap Settings → System tab → Certificates → Root tab.

The list displays the name of the certificate issuer and expiration date.

To view more details, tap the certificate you want.

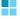

### Using the online help

Your phone is supported by additional information available online, or on the CD-ROM that came with your phone.

| For information on:                                       | See this source:                                                                                              |
|-----------------------------------------------------------|----------------------------------------------------------------------------------------------------|
| Programmes on your phone                                  | The User's Guide and online help. To view the online help, tap <b>Start</b> → <b>Programs</b> → <b>Help</b> . |
| Additional programmes that can be installed on your phone | The supplied CD-ROM.                                                                                          |

| For information on:                                    | See this source:                                                                                                    |  |  |  |  |
|--------------------------------------------------------|----------------------------------------------------------------------------------------------------|--|--|--|--|
| Connecting to and synchronising with a computer        | The User's Guide or Microsoft ActiveSync Help on your computer. To view the Microsoft ActiveSync Help, click the ActiveSync icon on the Windows task bar, click Open Microsoft ActiveSync → Help → Microsoft ActiveSync Help. |  |  |  |  |
| Last-minute updates and detailed technical information | The Read Me files, located in the Microsoft ActiveSync folder on the computer and on the supplied software CD-ROM.                                                                                                    |  |  |  |  |
| Up-to-date information on your phone                   | http://<br>www.microsoft.com/<br>windowsmobile/pocketpc.                                                                                                    |  |  |  |  |

# **Entering information**

You have several options for entering new information:

- Use the input panel to enter text, either by using the onscreen keyboard or another input method.
- · Write directly on the screen.
- Draw pictures on the screen.
- Use the keypad on the phone.
- Speak into your phone's microphone to record a message.
- Use Microsoft ActiveSync to synchronise or copy information from a computer to your phone. For more information on ActiveSync, see Microsoft ActiveSync Help on a computer.

# Entering text using the input panel

When you place the cursor in a text input field, a default input panel automatically appears.

Use the input panel to enter information in any programme on your phone. You can either type using the onscreen **Keyboard** or write using **Block Recognizer**, Letter **Recognizer**, or **Transcriber**. You can also enter information using the keypad on your phone.

#### Tips for using the input panel

To change the input method, tap the up arrow next to the Input Panel button ( , , , , , , , , , , , ) or 19:) on the command bar and select the method you want to use.

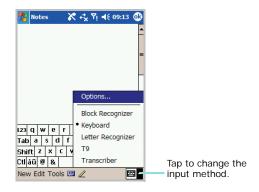

 To show or hide the input panel, tap the Input Panel button.

- To change the default input method, tap the up arrow next to the Input Panel button and tap Options... → Input Method tab. Then select an input mode from the Input method drop-down list.
- When you use the input panel, your phone anticipates the word you are typing or writing and displays it above the input panel. When you tap the displayed word, it is inserted into your text at the insertion point. The more you use your phone, the more words it learns to anticipate.

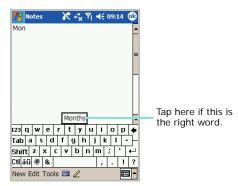

Note: To change word suggestion options, such as the number of words suggested at one time, tap the up arrow next to the Input Panel button → Options... → Word Completion tab, or from the Start menu, tap Settings → Personal tab → Input → Word Completion tab.

#### Typing with the onscreen keyboard

You can enter text directly on the screen by tapping characters, numbers, and symbols on the onscreen keyboard.

- From any application, tap the up arrow next to the Input Panel button.
- Tap **Keyboard** to display a keyboard on the screen.

3. Enter a character, symbol, or number.

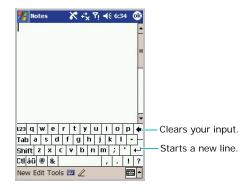

Tap **123** to open the numeric and symbolic keyboard.

Tap **Tab** to insert either spaces only or tabs and spaces.

Tap **Shift** to enter a single upper case letter or symbol.

Tap **CtI** when pressed in conjunction with another key as in computing to perform a special operation.

Tap **áü** to use special Alphabet in Unicode that are used for languages other than English.

Note: Using Unicode characters reduces the maximum number of characters which can be entered to approximately half in length, and splits your message into several messages if your message exceeds the maximum number of characters allowed for a message.

If you want to use larger keys, tap the up arrow next to the Input Panel button, tap Options... → Input Method tab, select Keyboard in Input method, and then select Large keys.

4. What you enter appears in the text area.

### Writing with Letter Recognizer

With Letter Recognizer, write characters, numbers, and symbols on the screen using the stylus pen as you would on paper. Create words and sentences by writing in upper case (ABC), lower case (abc), and symbols (123) in specific areas.

- 1. From any application, tap the up arrow next to the Input Panel button.
- 2. Tap **Letter Recognizer** to see a writing area.
- Write a character or symbol between the dashed line and baseline for Letter Recognizer to work effectively.

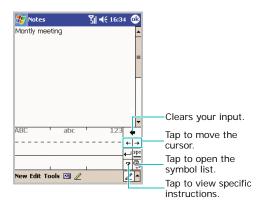

Write a character between the hatch marks labelled **ABC** to enter text in upper case.

Write a character between the hatch marks labelled **abc** to enter text in lower case.

Write a number or symbol between the hatch marks labelled **123**.

4. What you write on the screen are converted to text and inserted in the text area.

Note: If the character you want to write has more than one line, write the character without lifting the stylus pen. If a separate line is drawn, it will be recognised as a separate character. For details about writing characters, tap ?.

#### Writing with Block Recognizer

If you know Graffiti® writing from Palm Inc., use the **Block Recognizer** to write characters, numbers, and symbols using the stylus pen. Create words and sentences by writing characters and numbers in specific areas. The first character in a sentence is automatically capitalised.

1. From any application, tap the up arrow next to the Input Panel button.

- 2. Tap **Block Recognizer** to see a writing area.
- 3. Write a word, character, or symbol between the hatch marks.

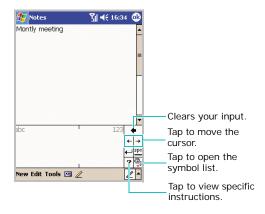

Write a character between the hatch marks labelled **abc**.

Write a number or symbol between the hatch marks labelled **123**.

Note: When you tap once on the writing area, abc or 123 changes to 
 so that you can write a symbol.

4. What you write on the screen are converted to text and inserted in the text area.

#### Writing with Transcriber

With Transcriber, you can write anywhere on the screen. Unlike Letter Recognizer or Block Recognizer, it accepts joined-up handwriting and converts it into text, instead of entering a character at one time. Pause and let Transcriber change the written characters to the entered characters.

- 1. From any application, tap the up arrow next to the Input Panel button.
- 2. Tap **Transcriber**.

- The Transcriber Intro screen displays. Tap .
   If necessary, tap Help to use the Help application.
- 4. Write anywhere on the screen.

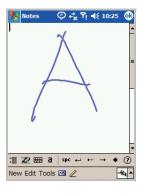

You can use the following tools:

| Тар      | То                                                             |
|----------|----------------------------------------------------------------|
| ⇟        | Set the transcriber options.                                   |
| L/       | Show the demonstration of writing.                             |
|          | Open the list of punctuation marks, symbols, and numbers.      |
| а        | Change the input mode to <b>A</b> , <b>a</b> , or <b>123</b> . |
| spc      | Insert a space.                                                |
| له       | Start a new line.                                              |
| +-       | Move the cursor to the left.                                   |
| <b>→</b> | Move the cursor to the right.                                  |
| •        | Clear your input.                                              |
| ?        | View specific instructions.                                    |
|          |                                                                |

**Note**: Dragging the stylus pen leftward clears the last input.

5. What you write on the screen will be converted to text.

#### **Editing text**

Each input programme provides cursor keys to move through text and a backspace key so that you can correct spelling and grammar, or insert additional information.

Alternatively, you can use your stylus pen to make an insert. After you have made an insert, you can use any of the input methods described above to add additional text at the insertion point.

If you want to edit or format entered text, you must select it first

- 1. Tap the stylus pen next to the text you want to select until the insertion point appears.
- 2. Drag the stylus pen across the text you want to select.

You can cut, delete, copy, or paste text by tapping and holding the selected words and then tapping an editing command on the popup menu, or by tapping the command on the Edit menu.

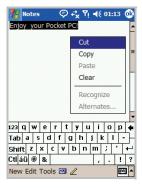

If you accidentally cut or delete text on the screen, tap **Edit** or tap and hold the screen. Then select an option, such as **Undo** or **Undo Typing**, and try again.

## Writing on the screen

In any programme that accepts writing, such as the Notes programme, and in the **Notes** tab in Calendar, Contacts, and Tasks, you can use your stylus pen to write directly on the screen. Write the way you do on paper. You can edit and format what you've written and convert the information to text at a later time.

#### Writing on the screen

 Tap the **Pen** button ( ) to switch to the Writing mode. This action displays lines on the screen to help you write. 2. Write anywhere on the screen.

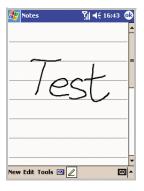

**Note**: Some programmes that accept writing may not have the **Pen** button. See the documentation for that programme to find out how to switch to the Writing mode.

3. Tap **Tools** and then **Recognize**.

#### **Entering information**

4. If you want to convert only certain words, deselect the **Pen** button and select the word. Then, select the **Pen** button again and tap **Recognize** on the **Tools** menu. Or, tap and hold the selected words and then tap **Recognize** on the pop-up menu. If a word is not recognised, it is left as writing.

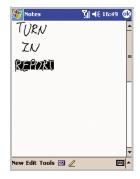

To select the text, deselect the **Pen** button and then drag your stylus pen over the word to be recognised.

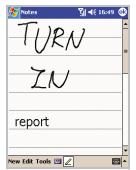

Select the **Pen** button and tap **Recognize** on the **Tools** menu. The writing is turned into text.

5. If the conversion is incorrect, you can select different words from a list of alternatives or return to the original writing. To do so, tap and hold the incorrect word (tap one word at a time). On the pop-up menu, tap Alternates...

A menu with a list of alternate words appears. Tap the word you want to use, or tap the writing at the top of the menu to return to the original writing.

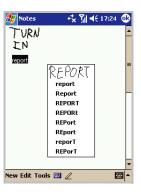

You can cancel recognition by tapping **Edit**, then selecting **Undo Recognize**. Your input returns to the original writing.

#### Tips for getting good recognition

- · Write neatly.
- Write on the lines and let descenders, e.g., the tails of a g or a q, go below the line. Write the cross of the "t" and apostrophes below the top line so that they are not confused with the word above. Write periods and commas above the bottom line.
- For better recognition, try increasing the zoom level to 300% using the Tools menu.
- Write the characters of a word closely and leave big gaps between words so that the phone can easily tell where words begin and end.

- Hyphenated words, foreign words that use special characters such as accents, and some punctuation cannot be converted.
- If you add writing to a word to change it (such as changing a "3" to an "8") after you attempt to recognise the word, the writing you add will not be included if you attempt to recognise the writing again.

#### **Editing writing**

If you want to edit or format writing, you must select it first.

1. Tap the stylus pen next to the text you want to select until the insertion point appears.

2. Drag the stylus pen across the text you want to select.

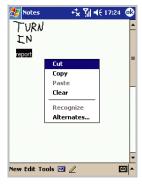

 You can cut, delete, copy, or paste written text in the same way you work with entered text: tap and hold the selected words and then tap an editing command on the pop-up menu, or tap the command on the Edit menu.

## Drawing on the screen

You can draw on the screen in the same way that you write on the screen. The difference between writing and drawing on the screen is how you select items and how they can be edited. For example, selected drawings can be resized, while writing cannot.

#### Creating a drawing

 Cross three ruled lines on your first stroke. A drawing box appears. Subsequent strokes in or touching the drawing box become part of the drawing. Drawings that do not cross three ruled lines will be treated as writing.

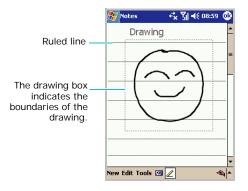

#### Selecting a drawing

If you want to edit or format a drawing, you must select it first.

1. Tap and hold the stylus pen on the drawing until the selection handle appears.

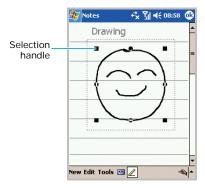

To select multiple drawings, deselect the **Pen** button and then drag to select the drawings you want.

#### Entering information

You can cut, copy, and paste the selected drawings by tapping and holding them and then tapping an editing command on the popup menu, or by tapping the command on the Edit menu.

To resize a drawing, make sure the **Pen** button is not selected, and drag a selection handle.

Note: You may want to change the zoom level so that you can more easily work on or view your drawing. Tap Tools → Zoom and then a zoom level.

## Entering text using the keypad

You can enter text by pressing the keys on the phone, labelled with the alphabet characters.

From any application, tap the up arrow next to the Input Panel button and tap **T9**.

### Changing the text input mode

- Press and hold so to switch to T9 mode, ABC mode, or Number mode.
- Press and hold to switch to Symbol mode.

### Using T9 mode

T9 is a predictive text input mode that allows you to enter any character with one key press. This text input mode is based on a built-in dictionary.

#### Entering a word in T9 mode

Enter a character using the keypad, 2 to
 Press each key only once for each character.

Example: To enter *Hello*, press  $4_{\text{ph}}$ ,  $3_{\text{mo}}$ ,  $5_{\text{M}}$ , and  $6_{\text{mo}}$ .

- Enter the whole word before editing or deleting the characters.
- If the word displays correctly, go to step 4.
   If the word doesn't display correctly, press o+ to display alternative word choices for the keys that you have pressed.

Example: Both *Of* and *Me* use 6 and 3 do.

4. Press to insert a space and enter the next word.

#### Other T9 mode operations

- Press and then until a basic punctuation mark you want appears.
- Press the Left or Right navigation key to move the cursor.
- Press to change case.
- Press and hold a number key to enter a number.
- Press to delete a character.

#### Using ABC mode

ABC mode allows you to enter characters by pressing the key labelled with the character you want repeatedly until it displays.

| Key     | Characters in order displayed |     |   |     |     |            |   |   |   |   |
|---------|-------------------------------|-----|---|-----|-----|------------|---|---|---|---|
|         | Upper case                    |     |   |     |     | Lower case |   |   |   |   |
| I so    |                               | , - | ? | ! ′ | @ : | 1          |   |   |   |   |
| 2 abc   | Α                             | В   | С | 2   |     | а          | b | С | 2 |   |
| 3 des   | D                             | Ε   | F | 3   |     | d          | е | f | 3 |   |
| 4 ghi   | G                             | Н   | ı | 4   |     | g          | h | i | 4 |   |
| 5 µ     | J                             | K   | L | 5   |     | j          | k | I | 5 |   |
| 6110    | М                             | N   | Ο | 6   |     | m          | n | 0 | 6 |   |
| 7 pages | Р                             | Q   | R | S   | 7   | р          | q | r | S | 7 |
| 8 hv    | Τ                             | U   | V | 8   |     | t          | u | V | 8 |   |
| 9wyz)   | W                             | Χ   | Υ | Z   | 9   | W          | Х | У | Z | 9 |
| 0+      | 0                             |     |   |     |     |            |   |   |   |   |

#### Entering a word in ABC mode

- Press the key labelled with the character you want:
  - Once for the first character
  - Twice for the second character
  - And so on
- 2. Enter other characters in the same way.
- 3. Press 🛍 to insert a space and enter the next word.

#### Other ABC mode operations

- To enter the same character twice or to enter a different character on the same key, wait for the cursor to move to the right automatically, or press the Right navigation key. Then, enter the next character.
- Press the Left or Right navigation key to move the cursor.

- Press 💋 to insert a space.
- Press \* to change case.
- Press and hold a number key to enter a number.
- Press c to delete a character.

#### **Using Symbol mode**

Symbol mode enables you to enter symbols. When you select this mode, a symbol list displays.

- Press the Up or Down navigation key to display more symbol sets.
- 2. Press the number key corresponding to the symbol you want.

#### **Using Number mode**

Number mode enables you to numbers. Press the keys corresponding to the digits you want.

## Recording a message

In any programme where you can write or draw on the screen, you can also quickly capture thoughts, reminders, and phone numbers by recording a message. In Calendar, Tasks, and Contacts, you can include a recording in the **Notes** tab. In the Notes programme, you can either create a stand-alone recording or include a recording in a written note. If you want to include the recording in a note, open the note first. In the **Inbox** programme, you can add a recording to an e-mail message.

### Creating a recording

- 1. Hold your phone's microphone near your mouth or other source of sound.
- 2. From the **Start** menu, tap **Programs** → **Notes**.

Note: You can also quickly create a recording by pressing the **Record** key on the left side of the phone.

To add a recording to an existing note, tap the note before recording.

3. Tap **[23]** and then **(40)** to make your recording.

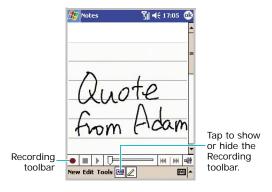

- 4. Tap **to stop recording.**
- If you add a recording to an existing note, the recording icon (
   appears in the note. When the **Pen** button is selected, 
   appears.

If you create a stand-alone recording, the recording icon appears in the note list.

#### Reviewing a recording

Tap a recording note from the note list, or tap a note containing a recording and tap the recording icon in the note. The recording plays.

You can adjust the sound volume by tapping and then moving the slider.

## Using My Text

When using Messaging or MSN Messenger, use My Text to quickly insert preset messages into the text entry area. To insert a message, tap My Text and select the message you want from the pop-up menu.

To edit a **My Text** message, tap **Tools**  $\rightarrow$  **Edit My Text...** Select the message you wish to edit and make desired changes.

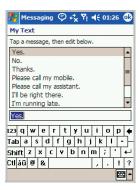

# Synchronising information

Using Microsoft<sup>®</sup> ActiveSync<sup>®</sup>, you can synchronise the information on your computer with the information on your phone. Synchronisation compares the data on your phone with your computer and updates both computers with the most recent information. For example:

- Keep Pocket Outlook data up-to-date by synchronising your phone with Microsoft Outlook data on your computer.
- Synchronise Microsoft Word and Microsoft Excel files between your phone and computer. Your files are automatically converted to the correct format.

Note: By default, ActiveSync does not automatically synchronise all types of information. Use ActiveSync options to turn synchronisation on and off for specific information types.

With ActiveSync, you can also:

- Back up and restore your phone data.
- Copy (rather than synchronise) files between your phone and computer.
- Control when synchronisation occurs by selecting a synchronisation mode. For example, you can synchronise continually while connected to your computer or only when you choose the synchronise command.
- Select which information types are synchronised and control how much data is synchronised. For example, you can choose how many weeks of past appointments you want synchronised.

#### WARNING!

ActiveSync synchronises two devices using most recent information. Therefore, if you delete specific data from the phone after a synchronisation, and then perform a synchronisation again, the corresponding data on the computer will be deleted. Be careful not to lose your important data.

### Installing ActiveSync

Before you can begin synchronisation with your computer, you must install ActiveSync on your computer from the supplied CD-ROM. You can also download Microsoft ActiveSync 3.8 from the Microsoft website (http://www.microsoft.com).

To install ActiveSync on your computer:

- Insert the CD-ROM into the CD-ROM drive of your computer.
  - Alternatively, double-click the downloaded ActiveSync installer.
- 2. Follow the instructions on the screen for installing Microsoft ActiveSync.
  - For more help, click **Microsoft ActiveSync Help** during installation.

 After installation is complete, the ActiveSync New Partnership Wizard helps you connect your phone to your computer, set up a partnership so that you can synchronise information between your phone and your computer and/or server, and customise your synchronisation settings.

**Note**: After installing ActiveSync, a window appears prompting you to connect for the partnership setting. See page 65 for more information on connecting the phone and a computer.

Important: To prevent synchronisation problems, select Synchronize with Microsoft Exchange Server and/or this desktop computer only if you are certain that your company is running Microsoft Mobile Information Server 2002 or later, and you know the server name. Otherwise, select Synchronize with this desktop computer instead. For more information, contact your network administrator or service provider.

#### Synchronising information

Your first synchronisation process will automatically begin when you finish using the wizard.

After the first synchronisation, take a look at Calendar, Contacts, and Tasks on your phone. You will notice that your information has been copied to the phone. Disconnect the phone from the computer and you are ready to go!

## Customising connection settings

To establish a connection between your computer and the phone, you must enable the connection(s) you want to use in the ActiveSync programme. By default, all connections are enabled.

 From the ActiveSync window on your computer, select File → Connection Settings... 2. Change the connection settings.

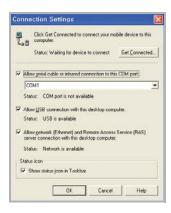

3. Click OK.

## Connecting your phone to a computer

To connect the phone to your computer, you can choose either of the following ways:

- · Using the PC data link cable
- Using the infrared (IR) port

#### Connecting with the PC data link cable

Connect one end of the PC data link cable to the bottom of your phone and the other end into the USB port on your computer.

The connection is established and the Microsoft ActiveSync window appears. The synchronisation automatically begins.

#### Connecting via the infrared (IR) port

Align the infrared ports on your phone and the computer. Once the connection is established, appears on the Windows task bar.

**Note**: If your computer doesn't have an infrared port, you can purchase a USB-IrDA adapter.

### **Synchronising information**

To start ActiveSync:

- Connect your phone to a computer.
   For more information on connecting the phone and a computer, see "Connecting your phone to a computer."
- If you are using a USB connection, the ActiveSync window on the computer automatically appears and the synchronisation begins.

If you are using an infrared connection, from the **Start** menu, tap **Programs** → **ActiveSync** and then tap **Tools** → **Connect via IR...** 

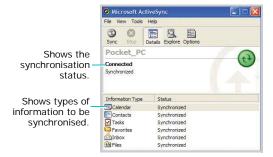

Once the synchronisation is complete, the phone stays connected to the computer. If any change is made, ActiveSync automatically begins synchronisation. You can start synchronisation at any time by tapping **Sync**. To stop synchronisation, tap **Stop**.

Open the file directory on the phone by tapping **Explore** from the Microsoft ActiveSync window. You can copy a file quickly and easily from the phone to the computer, or vice versa.

To end the connection, disconnect the PC data link cable or remove the phone out of the infrared range.

# Customising synchronisation settings

Using the **Options** tool, you can customise various setting options for synchronisation with a computer and a server, and set the synchronisation schedule.

**Note**: To set the synchronisation options, you first need to disconnect your phone from the computer.

#### **Setting PC synchronisation**

- In ActiveSync on your phone, tap Tools → Options... → PC tab.
- Select your computer name in the Use this PC field.

- 3. Select one or both of the following:
  - Select Use mobile schedule to sync with this PC if you want to synchronise with the selected computer above at scheduled intervals.
  - Select Sync with this PC during manual sync if you want the phone to synchronise with the selected computer above every time you synchronise manually.
- 4. Tap Options...
- Select the connection type to be used when the phone is connected with a computer via a PC data link cable.

You can also set whether or not the connection will be terminated after completing the synchronisation.

- 6. When finished, tap 🚳.
- 7. Set up a work connection.

8. Start synchronising your phone with the computer.

Note: For more information on the conditions that must be met on the computer and to change synchronisation options, see Microsoft ActiveSync Help on the computer.

#### Setting server synchronisation

You can synchronise information automatically as items arrive only if your company is running Microsoft Exchange Server with Exchange ActiveSync.

**Note**: You can also set up a connection to synchronise remotely with a server when you first create a partnership between your phone and your computer.

#### Synchronising information

- In ActiveSync on your phone, tap Tools →
   Options... → Server tab.
- In the Sync with this server field, enter the name of the Microsoft Exchange Server to which you want to connect.
- 3. Tap Options...
- 4. In the **Connection** tab, enter the user name, password, and domain name.
  - If you want the device to save your password so that you need not enter it when connecting, tap the **Save password** check box.
- If items change on both your phone and server, conflicts will arise during synchronisation. To change the rules for resolving, tap the Rules tab and select desired options in each field.
- 6. Tap 🐼.

- Tap the This server uses an SSL connection check box to use an SSL (Secured Sockets Layer) protocol for server access.
- 8. Select the types of information, such as Calendar, Contacts, or Inbox, that you want to synchronise with the server.
- To change synchronisation settings, select the type of information and tap **Settings...** Note that there are no synchronisation settings for Contacts.
- 10. When finished, tap 🚳.
- 11. Set up a work connection.
- 12. Begin synchronisation on your phone.

## Changing the synchronisation schedule

Using ActiveSync, you can schedule synchronisation of your phone on two separate schedules. Use the peak times schedule to synchronise during working hours or other times when you experience higher mail volumes. Use the off-peak schedule to synchronise during times when you experience lower mail volumes. When you are roaming, you can synchronise manually to reduce roaming charges, or you can synchronise using the mobile schedules.

- In ActiveSync on your phone, tap Tools →
   Options... → Mobile Schedule tab.
- 2. Set each option:

To synchronise periodically during peak times, select the frequency of synchronisation in the **Peak times** list.

To synchronise periodically during off-peak times, select the frequency of synchronisation in the **Off-peak times** list.

To synchronise while roaming, select a frequency in the **Roaming** list.

Note: The power-off timer is reset each time the phone synchronises. If you set a synchronisation schedule that is more frequent than the time set for the phone to automatically power off, the phone will never turn off to save battery power.

To set the days and hours for peak times, tap **Peak Times...** 

To synchronise information automatically as items are sent, select the **Sync outgoing items as they are sent** check box.

3. When finished, tap 🚳.

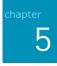

# Navigating through applications

You can navigate through your phone's applications in three ways:

- tap
- · tap and hold
- · press, or press and hold an application button

Tap the screen with the pointed tip of your stylus pen to open applications and make selections. For example, tap the **Start** menu to see a list of applications available.

Tap and hold an area on the screen to see a pop-up menu.

Press, or press and hold an application button on the front panel to quickly open an application.

# Using the status bar and command bar

The status bar is located at the top of the screen. It displays the active programme, current time, and status icons, and allows you to switch to programmes and close screens. You can add the programmes to be displayed on the **Start** menu. For details, see page 36.

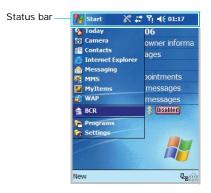

Use the command bar at the bottom of the screen to perform tasks in programmes. The command bar includes menu names, tool buttons, and the Input Panel button.

To create a new item in the current programme, tap **New**.

To see the name of a tool button, tap and hold the stylus pen on the button. Drag the stylus pen off the button so that the command is not carried out.

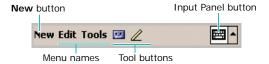

### Using pop-up menus

With pop-up menus, you can quickly choose an action for an item. For example, you can use the pop-up menu in the contact list to quickly delete a contact, make a copy of a contact, beam a contact, or send an e-mail message to a contact. The actions in the pop-up menus vary from programme to programme.

To access a pop-up menu, tap and hold the stylus pen or press and hold the **OK/Confirm** key on the item name that you want to perform the action on.

When the menu appears, lift the stylus pen, and tap the action you want to perform. Tap anywhere outside the menu to close the menu without performing an action.

## Using the application buttons

Your phone has 4 programmable buttons on the front panel of the phone.

Pressing, or pressing and holding an application button allows you to quickly access an application.

You can assign your favourite programmes to the programmable buttons; from the **Start** menu, tap **Settings** → **Personal** tab → **Buttons** → **Program Buttons** tab. For details, see page 29.

# Finding information

The **Find** application on your phone helps you to quickly locate information.

- 1. From the **Start** menu, tap **Programs** → **Find**.
- Enter the data name you want to find in the Find field and select a data type by tapping the Type field.
- 3. Tap **Go** to start the search.

Note: To quickly find information that is taking up storage space on your phone, select Larger than 64 KB from the Type field. 4. The name of the file will appear in the box entitled **Results**.

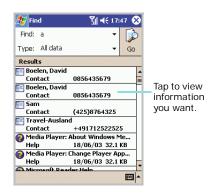

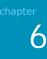

## Your phone

As well as all the standard features of a mobile phone, such as mailbox and call history, there are several dialling features unique to your phone. For example, you can take notes while talking, dial directly from Microsoft Contacts and easily transfer contacts between your SIM card and the RAM of your phone.

Additionally, like with a conventional mobile phone, you can easily use one hand to access and navigate through the important features of your phone and make calls.

# Entering your PIN

Most SIM cards are preset with a PIN (Personal Identification Number), provided by your service provider, which you need to enter whenever you use your phone. Enter the PIN and tap **Enter**.

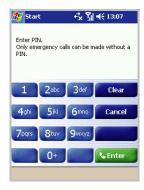

Note: If your PIN is entered incorrectly three times, the SIM card will be blocked and your phone asks for PIN Unblocking Key (PUK). If that occurs, you can unblock it with the PUK from your service provider.

### Checking you are connected

The default settings for your phone are programmed with the assumption that you want to use your phone. So, providing you have inserted a SIM card, your phone will activate your mobile phone connection to your service provider's network.

The icon  $\P$  indicates that you are connected to the network of your service provider. A full strength signal is indicated by  $\P$  and as the strength of the signal diminishes so will the number of vertical bars in the icon, with no bars indicating no signal.

# Turning the phone functions on or off

As indicated previously, your phone will turn on when you install the battery and insert a SIM card. However, you can choose to turn off your phone and just use the Pocket PC features at any time – and then turn it back on when you want.

Note: In many countries you are required by law to turn off your phone when you fly. Turning off the screen of your phone doesn't actually turn off your phone; you must turn off your wireless connection to your operator's network.

#### Turning the phone functions off

- Press and hold
- Tap ¶ on the status bar and then Turn on flight mode in the dialogue box.

When the phone is turned off,  $\mathbf{Y}_{\mathbf{x}}$  appears on the status bar of the screen.

#### Turning the phone functions on

- Press and hold
- Tap <sup>¬</sup>x on the status bar and then Turn off flight mode in the dialogue box.

When the phone is turned on, appears on the status bar of the screen.

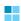

#### Accessing the Dialler screen

Press on the front panel of the phone to access the Dialler screen. You can also access the screen by tapping **Programs** → **Phone** from the **Start** menu.

From the Dialler screen, with the phone closed, you can access **Call History** and **Speed Dial**.

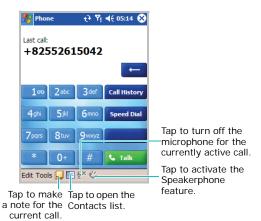

## ■ Using the SmartDialler feature

SmartDialler lets you find a number and dial without having to memorise the whole phone number. When you press a number on the keypad, corresponding phone numbers or names from **Call History** or **Contacts** will be displayed.

To make a call using SmartDialler:

- 1. Open the phone.
- When you press a number on the keypad, the screen displays the phone numbers in Call History, starting with the numbers you enter, and the names in Contacts or Call History, starting with the characters you enter.
- 3. Scroll to the phone number or name you want to call.

- 4. If the name has more than one number, press the Left or Right navigation key to select one.
- 5. Press 🕝 to make a call.

## Making a call

You can make a phone call using the number keypad.

#### Making a call from the Dialler screen

- On the Dialler screen, enter a phone number by tapping the Dialler screen keypad or by pressing the number on the keypad.
- 2. Enter the full phone number or select a number from the screen.
- 3. Tap **Talk** or press 🔄 to make a call.
- 4. While dialling, if the number is already in Contacts, the corresponding name displays.

When a call is connected, the call duration time displays.

During a call, you can use the several call options. For details, see page 83.

Note: To adjust the volume during a call, press the Volume keys on the left side of your phone to increase or decrease the volume level.

#### Making a call using voice dialling

You can make a phone call by saying the name or number that has been assigned to a contact card in Contacts. For details on voice dialling, see page 171.

Note: To use the Voice dial feature, the name and number that you want to dial must be in Contacts. For details about Contacts, see page 136.

# Ending a call

Once an incoming or outgoing call is proceeding, you can tap **End** or press to end the call

# Advanced calling features

You can make a call from **Contacts**, **Speed Dial**, and **Call History**. With your phone, you can also make an international call or emergency call.

#### Making a call from Contacts

You can make a call from Contacts in the following way:

On the Dialler screen, tap and select a contact.

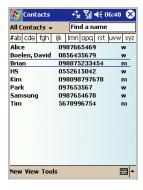

2. Tap the phone number you want to call.

#### Making a call from Speed Dial

Speed Dial is a list you can create of oftendialled numbers. Information on adding a number to Speed Dial is detailed on page 87.

By memorising the position in the Speed Dial list, you can dial the number simply by entering that number.

#### For example:

In the picture below, "David Boelen" is at position 5. To dial his number, simply tap and hold on the Dialler screen; if the number holds a position of 10 or more, tap the first number, and then tap and hold the second to dial.

Alternatively, if you don't remember the position of a number in the Speed Dial list, use the method below:

1. On the Dialler screen, tap **Speed Dial**.

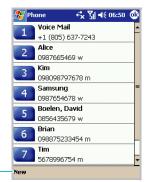

Tap to add a new contact.

In the list of the Speed Dial numbers, tap the
position number on the left of the number you
want to call, or scroll to the number and then
press

#### Making a call from Call History

1. On the Dialler screen, tap Call History.

The following icons are available on the call history:

- Incoming calls
- Outgoing calls
- Missed calls
- Tap the category field and select the category from the drop-down list.
- Tap the icon on the left of the number you want to call, or select the number and then press

#### Making an international call

Tap and hold of on the Dialler screen, or press and hold of on the keypad until the + sign appears. The + replaces the international prefix for the country from which you are calling.

Enter the full phone number you want to dial. It includes the country code, the area code (without the leading zero), and the phone number.

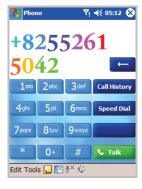

3. Tap **Talk** or press .

#### Making an emergency call

Enter the international emergency number **112**, then tap **Talk** or press **3**.

#### Notes:

- Your phone provides the international emergency number 112. This number can normally be used to make an emergency call in any country, with or without a SIM card inserted, if you are within a mobile phone network's service area.
- Some mobile phone service providers may require that a SIM card be inserted, and in some cases that the PIN has been entered as well.
- In some cases, other emergency numbers may also be accessed. Your mobile phone service provider may save additional local emergency numbers on the SIM card.

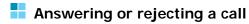

When someone calls you, the phone alerts you by ringing or vibrating, depending on the ringer type you have set. To change the ringer type, see page 28.

- To answer a call, tap **Answer**, or press 🔄 .
- To reject a call, tap **Ignore**, or press .

Note: If you reject a call, the busy tone is sent out.

Depending on the network service provider,
you may be guided to the voicemail server of
the other person.

# Adjusting the ringer volume

When a call comes in, you can silence the ringer by pressing either of the Volume keys.

You can adjust the ringer volume by tapping **\( \)** on the status bar and then moving the slider under **\( \)**.

# Switching quickly to Vibration mode

When you are in Vibration mode, incoming calls, alarms, or messages will cause the phone to vibrate. This feature is best used in situations where the phone might disturb others, such as in a meeting, at a library, or in a theatre.

To enter Vibration mode on the Today screen, press and hold . The Vibration icon (\*\*\*) appears on the status bar.

To exit Vibration mode, press and hold again.

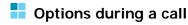

Your phone provides a number of control functions that you can use while a call is in progress.

#### Using the Speakerphone feature

Use the phone as a speakerphone to talk and listen with the phone a short distance away.

During a call, tap 📞 , or press and hold 🔄 .

#### Putting a call on hold

- If another person is trying to call you when you are talking on the phone, the screen below will pop out.
- Tap Answer to take the second call and put the first on hold.
- To swap back and forth between two callers, tap Swap.

 To end the second call and go back to the first, tap End or press

#### Setting up conference calling

- Put a call on hold, dial a second number, and wait for it to be picked up. Alternatively, accept a second incoming call when you already have one in progress.
- 2. Tap Conference.
- If the conference connection is successful, the word "Conference" will appear at the top of the Dialler screen.
- To add additional people to your conference call, tap Hold, key in the number, and then tap Resume to return and continue.

#### Making a note

Regardless of whether you call from the **Dialler**, **Contacts**, **Call History**, **Speed Dial**, or **SIM Contacts**, you can make a note during a call.

After you have finished the note, it will be saved as an attachment to your call in one of the **Call History** folders. You can also access the note in the **Calls** folder in **Notes**.

- On the Dialler screen, tap at the bottom of the screen.
- Use any of the input methods to record your note and then tap . You can finish your note during or after the call.

#### Viewing a note

- Tap Call History on the Dialler screen. Tap and hold the call, and then from the pop-up menu, tap View Note. (If indicates a note.)
- Go to Notes, and then tap the name of the file from the list.

Note: When you want to create a contact for this caller, see "Adding and transferring contact information" on page 85. The call and file names will be amended to the name of the new contact: the file will be unaffected.

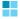

#### Call related features

#### Accessing your voicemails

The first speed dial location defaults as your voicemail server. When you insert your SIM card into your phone, it will automatically detect and set as the voicemail server number of your service provider.

To access your voicemail server and listen to the messages, tap and hold on the Dialler screen.

Note: You can check and change the voicemail and SMS server numbers. On the Speed Dial screen, tap Voice Mail → Voice Mail and SMS → Get Settings...

#### Adding and transferring contact information

There are a number of ways in which telephone numbers and contacts can be entered and stored, and there are also a number of ways to make a phone call. It is therefore important to he able to transfer those contacts between the programmes used to make calls.

#### Places where contacts can be entered into your phone and stored

- Your SIM card: You can exchange your SIM card between your phone and other devices; while using other devices, you can create one or more new contacts on the SIM card.
- Microsoft Contacts.
- Call History: New contact numbers can be found in incoming calls or missed calls.

#### Why transfer numbers?

- In the event you lose your SIM card while using it in another device, your SIM numbers will be backed up on to your phone.
- If you want to transfer a number to Speed
   Dial, it must be in Contacts, not on the SIM
   card.
- If you are using your SIM card in another device, you may need the numbers stored in Microsoft Contacts.
- Transferring numbers to Microsoft Contacts allows you to create more detailed records.

# Microsoft Contacts: Adding and transferring Contacts

- 1. To create a contact, see page 136.
- Tap and hold the contact to open the pop-up menu.

3. To transfer the contact to SIM, select **Save To SIM** and then tap **Save To SIM** in the next screen. when a confirmation message appears, tap **Yes** and then .

To transfer the contact to **Speed Dial**, select **Add to Speed Dial**... from the pop-up menu. On the Speed Dial screen, add the contact details, select a location, and tap ...

Note: By default the Location option will assign you the next available position in the Speed Dial list. If you want to put a number in a position that is already occupied, a confirmation message appears to ask you if you want to overwrite the setting.

#### Setting up the Speed Dial list

You can assign frequently-used phone number in Contacts to the location 2 through 99. The location 1 in the Speed Dial list is preset for the voicemail server number.

To add a contact to the Speed Dial list:

- 1. On the Dialler screen, tap Speed Dial.
- Tap New and then select a number from the Contacts list.
- From the **Location** field, select a location by tapping the up or down arrow or typing on the onscreen keyboard.
- 4. Tap 🐠.

To edit location assignments, tap the contact from the Speed Dial list.

#### Managing your Call History

The **Call History** details all incoming, outgoing, and missed calls, and also provides a summary of total calls. The **Call History** can also tell you when a call was initiated, how long it lasted, and provides easy access to any notes taken during a call.

On the Dialler screen, tap **Call History**. If necessary, select the category of the call history to be displayed on the list, from the top left of the screen.

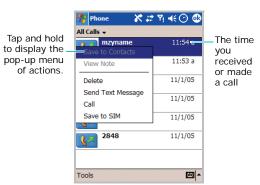

#### Viewing the details of calls

When you tap the call you want to view, a popup window displays the time and date you received or made a call and the duration of a call.

#### Deleting a call history

To delete a call from the Call History list, tap and hold the call, and then select **Delete** from the pop-up menu.

To delete all calls, tap **Tools**  $\rightarrow$  **Delete all calls**. Then tap **Yes**.

#### Viewing call timers

You can view the total call time, the recent call time, and the number of calls you received and made. You can set the time that the oldest calls are automatically deleted from the Call History list

You can also easily erase the recent call time records at any time by tapping **Reset**. This option is convenient for estimating your usage.

To set limits on the size of your **Call History**:

- On the Call History screen, tap Tools → Call Timers...
- 2. Select a period of time under **Delete call** history items older than.
- 3. Tap 🚳.

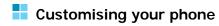

You can personalise the settings of your phone, the services you have, and the network to which you are connected. You can also view the cost of your calls, if your SIM card supports it.

#### **Phone settings**

You can change a ringer type, ringer melody, and keypad tone to your preferences. Downloading ringtones is also available.

# Selecting the ringer type and tone, and keypad tone

On the Dialler screen, tap Tools → Options...
You can also access the screen by tapping the
Start menu → Settings → Personal tab →
Phone.

In the **Phone** tab, select a ringer type, ringer melody, and keypad tone from each drop-down list.

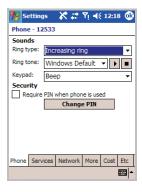

For a ringer melody, you can preview the tone by using the Play and Stop tools next to the list.

3. Tap 🚳

#### **Downloading ringtones**

You can connect to the Internet and then download ringtones that are compatible with the .WAV or .MID format by using ActiveSync on your computer. For details about ActiveSync, see page 65.

#### Extra phone settings

You can also customise additional settings for the phone, such as an answering option and extra tones.

- On the Dialler screen, tap Tools → Options...
  You can also access the screen by tapping the
  Start menu → Settings → Personal tab →
  Phone.
- 2. In the **Etc** tab, select the option you want in each field.
  - Answer Key: allows you to select how to answer an incoming call, by pressing any buttons, by pressing only, or by opening the phone.

- Slide down to end call: allows you to set whether or not your phone ends a call by closing the phone.
- Connect Tone: allows you to set whether or not your phone sounds an alert tone when your call is connected.
- **Minute Minder Tone**: allows you to set whether or not your phone sounds an alert tone every minute during a call.
- 3. Tap 🐠.

#### Security settings

You can set up various security options to restrict the use of your phone.

**Note**: Your first PIN will be given to you by your service provider.

#### **Enabling PIN**

When this feature is enabled, you must enter your PIN each time you turn on your phone's power.

- On the Dialler screen, tap Tools → Options...
  You can also access the screen by tapping the
  Start menu → Settings → Personal tab →
  Phone.
- In the Phone tab, tap the Require PIN when phone is used check box under Security.
- 3. Enter the PIN and then tap **Enter**.
- 4. Tap 🐼.

#### Changing the PIN

You can change your current PIN to a new one.

- Under Security, tap Change PIN.
- 2. Enter the old PIN and tap Enter.
- 3. Enter a new PIN and tap Enter.

- 4. Re-enter the new PIN for confirmation and tap **Enter**.
- 5. Tap **OK**.

#### **Enabling caller ID**

When you make a call, you can set your phone number to be displayed or hidden from the person that you are calling.

- On the Dialler screen, tap Tools → Options...
  You can also access the screen by tapping the
  Start menu → Settings → Personal tab →
  Phone.
- In the Services tab, tap Caller ID → Get Settings... (retrieving settings may take a few minutes).
- Select No one to hide your caller ID or Everyone to display it to all.
- 4. Tap 🚳.

#### **Network settings**

You can set the phone to automatically or manually select a network when you are roaming out of a service area.

#### Finding a network

- On the Dialler screen, tap Tools → Options...
  You can also access the screen by tapping the
  Start menu → Settings → Personal tab →
  Phone.
- In the Network tab, tap Find Network (retrieving settings may take a few minutes).

**Note:** You can enable this function when the network status is currently out of network service and you want to conduct a search.

The current network displays in the **Current network** field.

3. Tap 🚳.

#### Selecting a network

- On the Dialler screen, tap Tools → Options...
  You can also access the screen by tapping the
  Start menu → Settings → Personal tab →
  Phone.
- Tap the Network tab, and then select either Automatic or Manual in the Network selection field (retrieving settings may take a few minutes when you select Manual).
- If you select **Manual**, the list of available networks displays.
- Select a network you want and tap **OK**.You are connected to that network.
- Tap **OK**.

#### Setting preferred networks

- On the Dialler screen, tap Tools → Options...
  You can also access the screen by tapping the
  Start menu → Settings → Personal tab →
  Phone.
- Tap the Network tab → Set Networks (retrieving settings may take a few minutes).
- Select a network and re-priorities the order for network usage by tapping Move Up or Move Down.
- 4. Tap 🚳.

**Note**: If there are many mobile phone service providers available to you, enable this function to select a lower fee network.

#### Call barring

This service allows you to restrict your incoming or outgoing calls.

To activate or deactivate call barring:

- On the Dialler screen, and tap Tools →
   Options... You can also access the screen by
   tapping the Start menu → Settings →
   Personal tab → Phone.
- In the Services tab, tap Call Barring → Get Settings... (retrieving settings may take a few minutes).

Select the call type you want to restrict and tap
 .

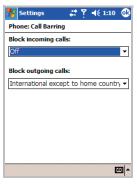

You can choose to restrict your calls with the following choices:

- All calls: No calls can be made or received.
- When roaming: Calls cannot be received when you are using your phone outside of your home service area.

- International: International calls cannot be made.
- International except to home country:
   When abroad, calls can be made only to
   numbers within the current country and to
   your home country, which is the country
   where your home network provider is
   located.
- Off: Call barring is deactivated; all calls can be made and received normally.
- 4. Enter the barring password provided by your service provider and tap .

To change the barring password:

You can set and change the call barring password obtained from your service provider.

On the Dialler screen, tap Tools → Options...
You can also access the screen by tapping the
Start menu → Settings → Personal tab →
Phone.

- 2. In the More tab, tap Call Barring Password 
  → Get Settings.
- 3. Enter the old password, then a new one, and re-enter for confirmation.
- 4. Tap **OK**.

#### Call forwarding

This service allows you to forward your incoming calls to another phone number.

To activate or deactivate call forwarding:

- On the Dialler screen, tap Tools → Options...
  You can also access the screen by tapping the
  Start menu → Settings → Phone.
- In the Services tab, tap Call Forwarding → Get Settings... (retrieving settings may take a few minutes).

 Either tap the Forward all incoming phone calls check box and enter the number to which the calls will be forwarded in the box below, or select one or all of the other categories and enter numbers.

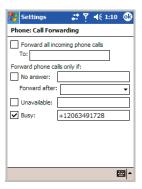

You can choose to forward all calls to the same number or specify a number based on the following conditions:

- No answer: If you do not answer your phone, all calls are forwarded.
- Unavailable: If your phone is turned off or your phone is out of the network service area, all calls are forwarded.
- Busy: When you are on the phone, all calls are forwarded.
- 4. Tap 🚳.

#### **Call waiting**

This service allows you to receive another call while you have a call in progress.

To activate or deactivate call waiting:

On the Dialler screen, tap Tools → Options...
You can also access the screen by tapping the
Start menu → Settings → Personal tab →
Phone.

- In the Services tab, tap Call Waiting → Get Settings... (retrieving settings may take a few minutes).
- 3. Select Notify me or Do not notify me.

Once you have activated the Call Waiting service, you will receive an alert tone when you receive a second call during a call.

4. Tap 🚳.

#### Voicemail and SMS

When you insert the SIM card into your phone, it automatically detects and sets your voicemail and SMS servers by default. However, you can view the settings if you want.

# Accessing your voicemail and SMS server numbers

On the Dialler screen, tap Tools → Options...
You can also access the screen by tapping the
Start menu → Settings → Phone.

- In the Services tab, tap Voice Mail and SMS
   → Get Settings... (retrieving settings may take a few minutes).
- 3. Check the server numbers in each field.

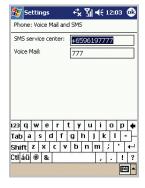

4. Tap 💁.

Note: You can also view your voicemail and SMS server numbers by tapping Voice Mail on the Speed Dial screen and then tap Voice Mail and SMS.

#### Sending a message on the Dialler screen

On the Dialler screen, tap **Tools** → **Send Text Message**. For details about creating a message, see page 106.

#### Checking your voicemail

The first speed dial location defaults as your voicemail server. Tap and hold on the Dialler screen, or press and hold on the keypad.

#### Viewing the cost of calls

This network feature lets you check the cost of your last call and all calls. You can also set the maximum cost to limit the cost of your calls to a certain amount of charging units or units of currency, and the price per unit. When the max cost is active, calls can be made only as long as the preset max cost is not exceeded.

Viewing call cost may not be available, depending on particular SIM cards. For more information, contact your service provider.

To view the cost of calls:

On the Dialler screen, tap **Tools** → **Options...** → **Cost** tab. You can also access the screen by tapping the **Start** menu → **Settings** → **Personal** tab → **Phone** → **Cost** tab.

#### Resetting the cost records to zero

- On the Dialler screen, tap Tools → Options...
   → Cost tab.
- Tap Reset counters.

#### Setting the maximum cost

On the Phone (Call Cost) screen, tap **Set max**. **cost**. When the max cost you have set is reached, the counter stops at its maximum value and you can no longer make any calls until you reset the counter.

#### Changing the currency unit per call

On the Phone (Call Cost) screen, tap **Set**. This price per unit is applied when calculating the cost of your calls.

#### **Band selection**

For the phone to make and receive phone calls, it must be registered with one of the available networks. Your phone can handle combined GSM 900/1800 or GSM 1900 network.

The country where your phone was purchased determines the default band that it uses. When you travel abroad, you must remember to change to an appropriate band.

- On the Dialler screen, tap Tools → Options...
  You can also access the screen by tapping the
  Start menu → Settings → Personal tab →
  Phone.
- 2. In the **More** tab, select an appropriate band in the drop-down list.
- 3. Tap Set and then Yes.
- 4. Tap 💁.

#### SIM lock

When this option is enabled, your phone only works with the current SIM card.

To enable or disable the SIM lock feature:

- On the Dialler screen, tap Tools → Options...
  You can also access the screen by tapping the
  Start menu → Settings → Personal tab →
  Phone.
- In the More tab, tap SIM Lock → Get Settings.

- Select Enable SIM lock or Disable SIM lock and tap Set.
- If enabled, enter a password in the Old password field and the Confirm Password field.
- 5. Tap **OK**.
- 6. Tap @ when a confirmation message appears.

#### Fixed Dialling Numbers (FDN) mode

When this option is enabled, your phone restricts your outgoing calls to a limited set of phone numbers, which are stored on the SIM card.

On the Dialler screen, tap Tools → Options...
You can also access the screen by tapping the
Start menu → Settings → Personal tab →
Phone.

- In the More tab, tap FDN Mode → Get Settings.
- Select Enable fixed dialling mode or Disable fixed dialling mode and tap Set.
- 4. If enabled, enter PIN2 and tap **OK**.
- 5. Tap 🐽 when a confirmation message appears.

#### PIN2 change

This option allows you to change your current PIN2 to a new one. You must enter the current PIN2 before you can specify a new one.

- On the Dialler screen, tap Tools → Options...
  You can also access the screen by tapping the
  Start menu → Settings → Personal tab →
  Phone.
- In the More tab, tap Change PIN2 → Get Settings.

- 3. Enter the old PIN2, then a new one, and reenter the new PIN2 for confirmation.
- 4. Tap **OK**.
- 5. Tap 🚳 when a confirmation message appears.

#### Cell Broadcast (CB) message

This service allows you to receive text messages on various topics, such as the weather or traffic. Cell Broadcast (CB) Messages display as soon as they are received, provided that:

- the CB message feature is set to **Enable**.
- the message channel is currently active on the channel list.

To enable or disable the CB message feature:

On the Dialler screen, tap Tools → Options...
You can also access the screen by tapping the
Start menu → Settings → Personal tab →
Phone.

- 2. In the More tab, tap CB Message → Get Settings.
- 3. Tab Enable or Disable in the Receive field.
- If enabled, select the languages in which CB messages display in the Language field and select the channels from which you receive CB messages in the Element field.
- 5. Tap 🚳.

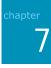

# Message, Internet, and Messenger

# Inbox: Sending and receiving E-mail or SMS messages

Use **Inbox** to send and receive e-mail messages in either of these ways:

- Synchronise e-mail messages with Microsoft Exchange or Microsoft Outlook on your computer.
- Send and receive e-mail messages by connecting directly to an e-mail server through an Internet service provider (ISP) or a network.

You can also use **Inbox** to send and receive SMS messages.

#### Synchronising E-mail messages

E-mail messages can be synchronised as part of the general synchronisation process. You will need to enable Inbox synchronisation in **ActiveSync**. For information on enabling Inbox synchronisation, see Microsoft ActiveSync Help on the computer.

#### **During synchronisation**

- Messages are copied from the mail folders of Exchange or Outlook on your computer to the ActiveSync folder in Inbox on your phone. By default, you will receive messages from only the past five days, and only the first 100 lines of each message.
- E-mail messages in the Outbox folder on your phone are transferred to Exchange or Outlook, and then sent from those programmes.
- E-mail messages in folders must be selected in the ActiveSync window on your computer in order to be transferred.

# Connecting directly to an E-mail server

In addition to synchronising e-mail messages with your computer, you can send and receive e-mail messages by connecting to an e-mail server. You'll need to set up a remote connection to a network or an ISP, and a connection to your e-mail server.

When you connect to the e-mail server, new messages are downloaded to the Inbox folder on the phone. Also messages in the Outbox folder on the phone are sent, and messages that have been deleted on the e-mail server are removed from the Inbox folder on the phone. Messages that you receive directly from an e-mail server are linked to your e-mail server rather than your computer. When you delete a message on your phone, it is also deleted from the e-mail server the next time you connect based on the settings you selected in ActiveSync. See "Setting server synchronisation" on page 67.

You can work online or offline. When working online, you read and reply to messages while connected to the e-mail server. Messages are sent as soon as you tap **Send**, which also saves space on your phone. When working offline, once you've downloaded new message headers or partial messages, you can disconnect from the e-mail server and then decide which messages to download completely. The next time you connect, **Inbox** downloads the complete messages you've marked for retrieval and sends the messages you've composed.

#### Creating an E-mail account

After you have set up an e-mail server, you need to create a new account to be used for receiving and sending e-mails.

**Note**: The SMS and ActiveSync accounts are preset by default.

To create a new account:

- 1. From the **Start** menu, tap **Messaging**.
- 2. Tap Accounts and select New Account...
- 3. Enter your e-mail address and tap **Next**.
- When the auto configuration is complete, tap Next.
- 5. Enter the user information, such as your name, user name, and password, and tap **Next**.
- Select the account type, POP3 or IMAP4, and enter an account name. Then tap Next.
- Enter the server information, such as incoming mail server, outgoing mail server, and domain name.
  - By tapping **Options**, you can set further options, such as connection interval and connection profile.
- 8. When finished, tap **Finish**.

Tap Yes to download e-mail messages from the new account.

#### Using the message list

Messages you have received are displayed on the message list. By default, the most recently received messages are displayed first in the list.

#### Reading an E-mail or SMS message

 Tap Accounts and then select the account from which you want to view messages.

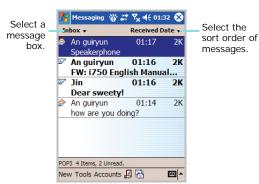

To send or receive e-mail messages at any time, tap 📳.

- Select a message box from the top left of the screen.
- Tap the message you want to read. Unread messages are displayed in bold.

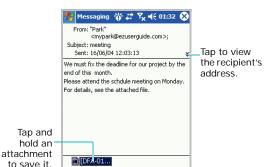

**⊠**|•

Edit 🔂 📑 🧳 🧳

If the message has an attachment, tap and hold the file on the bottom and then select **Save As** to save the file to your phone.

To reply to or forward the message, tap  $\blacksquare$ . To delete the message, tap  $\blacksquare$ .

4. Tap 🚳 to close the message.

#### Downloading a full message

When you connect to your e-mail server or synchronise with your computer, by default, you'll receive messages from only the last five days, and only the first 100 lines of each new message. The original messages remain on the e-mail server or your computer.

You can mark the messages that you want to retrieve in full during your next synchronisation or e-mail server connection. On the message list, tap and hold the message you want to retrieve. On the pop-up menu, tap **Mark for Download**. The icons in the Inbox give you visual indication of message status.

#### Setting downloading options

You specify your downloading preferences when you set up the account or select your synchronisation options. You can change them at any time:

- Change options for Inbox synchronisation using ActiveSync options. For more information, see Microsoft ActiveSync Help.
- Change options for direct e-mail server connections in Inbox on your phone. Tap Tools → Options... In the Accounts tab, tap the account you want to change. You can remove an account by tapping and holding the account and then selecting Delete.

#### Deleting a message

To delete a message, tap and hold it from the message list and then select **Delete** from the pop-up menu.

The deleted messages remain in the **Deleted Items** folder. To delete messages from the phone's memory permanently, tap **Tools**  $\rightarrow$  **Empty Deleted Items**. When a confirmation message appears, tap **Yes**.

#### Creating an E-mail or SMS message

1. From the Inbox, tap New.

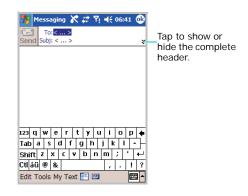

- Tap the down arrow at the header field and tap the **Account** field and then select an account type.
- In the To field, enter either e-mail address or an SMS number of one or more recipients, separating them with a semicolon. You can also select a name from the contact list by tapping the Contacts button (
- In the Subj field, enter the subject of the SMS or e-mail message.
- 5. Compose your message.

To enter preset messages, tap **My Text** and select a message.

For an e-mail, you can record a voice message by tapping the **Record** button (☑). You can also attach a file by tapping **Tools** → **Add Attachment...** 

When you've finished composing the message, tap Send.

If you are working offline, the message is moved to the **Outbox** folder and will be sent the next time you connect.

#### Notes:

- Whether you want to send or receive an e-mail or an SMS, you can swap it by tapping Accounts and selecting an account.
- If you are creating an SMS message and want to know if it was delivered, tap Tools → Options... → Request message delivery notification before sending the message.

## Managing messages and folders

By default, messages are displayed in one of five folders for each account you have created: **Deleted Items**, **Drafts**, **Inbox**, **Outbox**, and **Sent Items**.

The **Deleted Items** folder contains messages that have been deleted on the phone. The behavior of the **Deleted Items** and **Sent Items** folders depends on the options you have chosen. In the message list, tap **Tools** → **Options...** In the **Message** tab, select your options.

If you want to organise messages into additional folders, tap **Tools** → **Manage Folders...** → **New** to create a new folder. To rename a folder, tap **Rename**. To delete a folder, tap

**Note**: You cannot rename or delete the default folders.

# Folder behavior with a direct connection to an E-mail server

The behavior of the folders you create depends on whether you are using ActiveSync, SMS, POP3, or IMAP4.

- If you use ActiveSync, e-mail messages in the Inbox folder in Outlook will automatically be synchronised with your phone. You can select to synchronise additional folders by designating them for ActiveSync. The folders you created and the messages you moved will then be mirrored on the server. For example, if you move two messages from the Inbox folder to a folder named "Family", and you have designated "Family" for synchronisation, the server creates a copy of the 'Family' folder and copies the messages into that folder. You can then read the messages while away from your computer.
- If you use SMS, messages are stored in the Inbox folder of SMS category.

- If you use POP3 and you move e-mail messages to a folder you created, the link is broken between the messages on the device and their copies on the mail server. The next time you connect, the mail server will see that the messages are missing from the device Inbox and delete them from the server. This prevents you from having duplicate copies of a message, but it also means that you will no longer have access to messages that you move to folders created from anywhere except the device.
- If you use IMAP4, the folders you created and the e-mail messages you moved are mirrored on the server. Therefore, messages are available to you anytime you connect to your mail server, whether it is from your phone or computer. This synchronisation of folders occurs whenever you connect to your mail server; create new folders, or rename/delete folders when connected.

## Internet Explorer

Use Microsoft<sup>®</sup> Pocket Internet Explorer to view Web HTML, cHTML and WAP pages. You can browse in either of these ways:

- During synchronisation with your computer, download your favourite links and mobile favourites that are stored in the Mobile Favorites folder in Internet Explorer on the computer.
- Connect to an Internet service provider (ISP) or network and browse the Web. To do this, you'll need to create a connection first as described on page 205.
- When connected to an ISP or network, you can also download files and programmes from the Internet.

#### To open Internet Explorer:

#### From the Start menu, tap Internet Explorer.

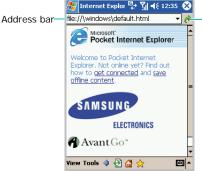

Tap to go to the entered address.

## **Browsing the Internet**

 To connect and start browsing, do one of the followings:

- Tap to display the list of favourites and then tap on what you want to open.
- Tap View → History to open the list of the web addresses you have accessed. Tap on the page you want to go.
- 2. Tap a link on the browser to open the associated web page.

While processing, **appears** on the top right of the browser.

Note: To add a favourite link while using the Internet Explorer, go to the page you want to add, tap and hold on the page, and tap Add to Favorites.

## Using the browser tools

On the bottom of the Internet Explorer browser, the following tool buttons are available to help you browse the Internet:

| Тар      | То                                |
|----------|-----------------------------------|
| 4        | Return to the previous page.      |
| €        | Refresh the page.                 |
| <b>₫</b> | Open the homepage.                |
| ☆        | Open the <b>Favorites</b> folder. |

## **Using Mobile Favorites**

If you are using Microsoft Internet Explorer 5.0 or later on your computer, you can download mobile favourites to your phone.

During synchronisation, the list of favourite links in the **Mobile Favorites** folder on your computer is synchronised with Internet Explorer on your phone.

Note: Only items stored in the Mobile Favorites folder in Internet Explorer on your computer will be synchronised with your phone. This folder was created automatically when you installed ActiveSync.

Both your computer and your phone are updated with changes made to either list each time you synchronise. Unless you mark the favourite link as a mobile favourite, only the link will be downloaded to your phone, and you will need to connect to your ISP or network to view the content. For more information on synchronisation, see Microsoft ActiveSync Help on the computer.

#### **Viewing Mobile Favorites and Channels**

1. Tap  $\stackrel{1}{\cancel{\sim}}$  to display the list of favourites.

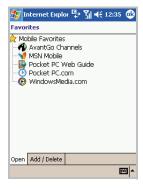

2. Tap the page you want to access. You are moved to the Web page.

You'll see the page that was downloaded the last you synchronised with your computer. If the page is not on your phone, the favourite will be dimmed.

You'll need to synchronise with your computer again to download the page to your phone, or connect to the Internet to view the page.

## Creating a mobile favourite

- In Internet Explorer on your computer, click Tools → Create Mobile Favorite...
- To change the mobile favourite name, enter a new name in the **Name** box.
- 3. In the **Update** box, select a desired update schedule.

Note: If you did not specify an update schedule, you will need to manually download content to keep the information updated on your computer and phone. Before synchronising your phone, tap Tools → Synchronize... in Internet Explorer on your computer. You will see the last time the contents were downloaded to the computer. Click Synchronize to manually download other contents, if needed.

- Click **OK**. Internet Explorer downloads the latest version of the page to your computer.
- 5. Limit the number of downloaded linked pages. In Internet Explorer on the computer, click Favorites; then click Mobile Favorites and find the mobile favourite you want to change. Finally, right-click the mobile favourite and then Properties; in the Download tab, specify 0 or 1 for the number of linked pages you want to download.
- Synchronise your phone with the computer.
   Mobile favourites that are stored in the Mobile
   Favorites folder in Internet Explorer are
   downloaded to the phone.

## Saving device memory

Mobile favourites take up storage memory on your phone.

To minimise the amount of memory used:

- In the ActiveSync window on your computer, click Options → Favorites → Settings → Customize tab. You can then deselect Synchronize I mages, Synchronize Sound and/or Synchronize offline content pages, to stop images and sounds, or some mobile favourites from being downloaded to the phone. For more information, see Microsoft ActiveSync Help.
- Limit the number of downloaded linked pages.
   In Internet Explorer on the computer, click
   Favorites; then click Mobile Favorites and
   find the mobile favourite item you want to
   change. Finally, right-click the mobile
   favourite and then Properties. In the
   Download tab, specify 0 or 1 for the number
   of linked pages you want.

## **Using AvantGo Channels**

AvantGo is a free interactive service that gives you access to personalised content and thousands of popular websites. You can subscribe to AvantGo channels directly from your phone. Then, synchronise your phone with the computer, or connect to the Internet to download the contents. For more information, visit the AvantGo website.

## Signing up for AvantGo

- In the ActiveSync window on the computer, tap Options.
- In the Sync Options tab, tap the AvantGo check box.
- 3. Tap **OK**.

The synchronisation starts to download AvantGo information to your phone.

 When synchronisation is complete, tap the AvantGo Channels link in the list of favourites to see a few of the most popular channels.

## WAP

Using **WAP**, you can browse the WAP (Wireless Application Protocol) sites on your phone.

## Changing a network setting for WAP

You can change a network setting for using the WAP sites.

Follow the instructions below.

- 1. Visit http://www.samsungmobile.com.
- 2. Choose a country corresponding with the country code of your SIM card.
- 3. Click **WAP/MMS setting** below the **Login** box.
- 4. Choose WAP.

- Click Model and enter your phone's model number.
- 6. Click Carrier and choose either GPRS or CSD.
- 7. Enter your mobile phone number.

After you follow the above steps, you will receive an OTA provisioning message. Please note that receiving an OTA message depends on network conditions. Your mobile phone can receive a maximum of three OTA provisioning messages a day.

If you have any difficulty making a connection to the web, follow the instructions below.

- 1. From the **Start** menu, tap **Settings** → the **Connections** tab → **Connections**.
- 2. Choose a connection profile you have saved.
- 3. Tap Edit...
- 4. Tap **Next** to check if all values are entered correctly.

If you are not sure of a value you would like to change, tap Finish without modifying anything.

## Connecting to a web site

From the Start menu, tap WAP.

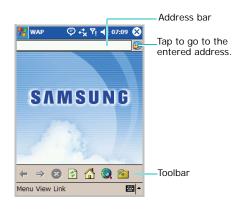

 To open one of your favourite sites, tap on the toolbar and then select a WAP site in the list. You can also enter an address of Website in the Address bar and tap .

While processing, appears on the top right of the browser.

3. While you are navigating through the WAP pages, you can use the following options by tapping icons on the toolbar:

| Тар        | То                                     |
|------------|----------------------------------------|
| <b>174</b> | Display the list of favourites.        |
| <b></b>    | Search for a word in the current page. |
| <b>+</b>   | Go to the previously visited page.     |
| <b>⇒</b>   | Go to the next page.                   |
|            | Go to the homepage.                    |
| (X         | Stop loading the current page.         |
| *          | Refresh the current page.              |

## Opening multiple windows

You can open multiple URLs at the same time in different windows. WAP provides options to clone a page, open a new window and close a window.

To open a new window, on the WAP screen, tap View → Window → New Window.

To open a new window with the same contents as the current window, on the WAP screen, tap View → Window → Clone Page.

To move to the other window, tap  $View \rightarrow Window \rightarrow Window List$ . Select the window you want.

To close the current window, on the WAP screen, tap **View** → **Window**→ **Close Window**.

## **Using Favorites**

You can store your favourite WAP site and then access them easily. Categorising them enables you to find them more quickly.

To add a favourite:

- On the WAP screen, tap Menu → Favorites →
  Add To Favorites. You can also access this
  feature by tapping Add/Delete tab →
  Add.
- Enter a name for the favourite site and the URL of the site, and select a category from the list under which you want to save the favourite.
- 3. Tap **Add**.

To open a page from Favorites:

 On the WAP screen, tap on the toolbar. The favourites under the selected category are listed.

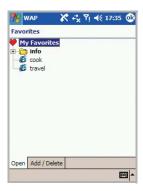

2. Select a category, if necessary, and select the site you want.

To delete a Favorites site:

- On the WAP screen, tap → Add/Delete tab.
- Select the site you want to delete and tap Delete.
- 3. Tap **Yes**.

## Using the history

The history list keeps track of all of the WAP site you visited.

To view the history:

On the WAP screen, tap  $Menu \rightarrow History$ . The History screen displays all of the recently visited URLs.

The history entries are displayed by page title or page URL according to your choice.

To open a page in the history, select the entry you want.

To clear all entries in the history, tap and hold an entry and select **Clear All** from the pop-up menu.

To add a history entry to the Favorites list, tap and hold the page and select **Add to Favorites**.

## **Setting WAP options**

## **Display options**

You can select the following display options:

To hide or display the toolbar on the WAP screen, tap  $View \rightarrow Display \rightarrow Toolbar$ .

To hide or display the address bar, tap  $View \rightarrow Display \rightarrow Address Bar$ .

To wrap the contents within the width of the screen, on the WAP screen, tap **View** → **Display** → **Fit to screen**. You have to refresh the screen after selecting this option.

To enable or disable graphics contents in your browser skin, on the WAP screen, tap **View** → **Display** → **Image**.

#### **Statistics**

WAP provides statistical information about the data transfer over the web server. To view the statistical information, on the WAP screen, tap  $View \rightarrow Statistics$ .

The information about the pages viewed, objects fetched, and the average page size are displayed.

You can also view the statistical information as a chart in the **Chart** tab.

## Connection settings

You can view the current connection settings for WAP. You can change an active profile or edit a profile.

To access this feature, on the WAP screen, tap  $Menu \rightarrow Tools \rightarrow Options \rightarrow Preference$  tab.

#### Cache/Cookie

Viewed pages can be cached for faster downloads, Cookies store information related to a session. You can select to enable or disable cache or cookie.

To access this feature, on the WAP screen, tap  $Menu \rightarrow Tools \rightarrow Options \rightarrow Cache/Cookie$  tab. You can also clear cache or delete cookie on this screen.

## Using WAP help

On the WAP screen, tap  $Menu \rightarrow Help \rightarrow Online$  Help. You can access the online help for the WAP features.

## **MSN** Messenger

MSN® Messenger on your phone is an instant messaging programme that lets you:

- · see who is online.
- · send and receive instant messages.
- have instant message conversations with groups of contacts.

To use **MSN Messenger**, you must have a Microsoft Passport™ account, Hotmail account, or a Microsoft Exchange e-mail account. If you have a Hotmail® or MSN account, you already have a Passport. Once you have obtained either a Microsoft Passport or a Microsoft Exchange account, you are ready to set up your account.

Note: Sign up for a Microsoft Passport account at http://www.passport.com. Get a free Microsoft Hotmail e-mail address at http:// www.hotmail.com. To open MSN Messenger:

From the **Start** menu, tap **Programs** → **MSN Messenger**.

## Setting up

Before you connect, you must set up the instant messaging account(s) to use. For MSN Messenger Service, you must enter a Microsoft Passport or Hotmail account. For Exchange Instant Messaging, you must enter an Exchange account.

To set up an account and sign in:

- On the MSN Messenger main screen, tap Tools
   → Options....
- In the Accounts tab, enter your Microsoft Passport, Hotmail account, or Exchange account information.

For details, see the online help.

3. Tap 🚳.

To sign in, tap the screen, or tap Tools → Sign In... on the MSN Messenger main screen.

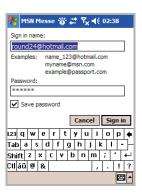

5. Tap **Sign in**.

To change from your exchange instant messaging to your MSN Messenger service, and sign in:

- On the MSN Messenger main screen, tap Tools
   → Options... → Accounts tab.
- Tap Enable MSN Messenger Service, enter your Microsoft Passport or Hotmail account information.
- Tap Settings... and then tap MSN Messenger Service under Sign in using this account first. Tap .
- 4. Tap 🚳 to save the changes.
- To sign in, tap the screen, or tap Tools → Sign In... on the MSN Messenger main screen.

Note: If you already use MSN Messenger on your computer, your contacts will show up on your device without being added again.

## Working with contacts

The MSN Messenger screen shows all of your messenger contacts at a glance, divided into **Online** and **Not Online** categories.

From this view, while connected, you can start a chat by tapping a contact in the list.

If you tap and hold a contact in the list, a popup menu displays. You can send e-mails, block the contact from chatting with you, or delete the contact from your list using the pop-up menu.

Note: To see others online without being seen, on the MSN Messenger screen, tap Tools → My Status → Appear Offline. If you block a contact, you will appear offline to that contact, but will remain on the blocked contact's list. To unblock a contact, tap and hold the contact and select Unblock from the pop-up menu.

## **Chatting with contacts**

Tap a contact name to open a chat window. Enter your message in the text entry area at the bottom of the screen, or tap My Text to enter a preset message, and tap Send. To invite another contact to a multi user chat, in the Tools menu, tap Invite... and tap the contact you want to invite.

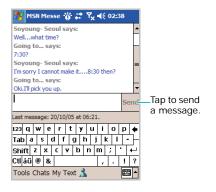

To switch back to the main window without closing a chat, tap . To revert back to your chat window, tap **Chats** and select the person whom you were chatting with.

To know if the contact you are chatting with is responding, look for the message under the text entry area.

Using the **Tools** menu, you can add or block a contact, customise my text, and invite a contact.

For more information on using MSN Messenger, see the online help by tapping the **Start** menu  $\rightarrow$  **Programs**  $\rightarrow$  **Help**.

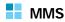

With MMS, you send and receive multimedia messages via Multimedia Message Service (MMS). In addition to the familiar text content of text messages, multimedia messages can contain images, video clips, and audio clips. MMS is sent as a multimedia presentation in a single entry, not as a text file with attachments.

MMS provides support for e-mail addressing, so that messages can be sent from phone to e-mail, or vice versa.

This function is available only if the phone is supported by your service provider. Only phones that offer the MMS features can receive and display the multimedia messages.

## To open MMS:

From the **Start** menu, tap **MMS**. The MMS main screen displays.

## Changing a network setting for MMS

You can change a network setting for sending and receiving MMS messages.

Follow the instructions below.

- 1. Visit http://www.samsungmobile.com.
- 2. Choose a country corresponding with the country code of your SIM card.
- 3. Click **WAP/MMS setting** below the **Login** box.
- 4. Choose MMS.
- Click Model and enter your phone's model number.
- 6. Click Carrier and choose either GPRS or CSD.
- 7. Enter your mobile phone number.

After you follow the above steps, you will receive an OTA provisioning message. Please note that receiving an OTA message depends on network conditions. Your mobile phone can receive a maximum of three OTA provisioning messages a day.

If you have any difficulty making a connection to the web, follow the instructions below.

- From the Start menu, tap Settings → the Connections tab → Connections.
- 2. Choose a connection profile you have saved.
- 3. Tap **Edit...**
- 4. Tap **Next** to check if all values are entered correctly.
- If you are not sure of a value you would like to change, tap Finish without modifying anything.

## Sending a multimedia message

You can create and send a message containing text, photos, audio, and/or videos stored in your phone.

# Creating and sending a message with one media file

- On the MMS main screen, tap Send Photo, Send Audio, or Send Video.
- Select the photo, audio, or video you want and tap Menu → Insert to insert the selected file to the message.

#### Notes:

- You can create and insert a new item to a message. Tap Camera in Send Photo, tap Menu
   → Record in Send Audio, or tap Camcorder in Send Video.
- The maximum size allowed for a message may differ, depending on the outgoing message size you have specified. To change the outgoing message size, tap Setting from the MMS main screen.
- Enter your message in the text box.
   If you want to preview the message you created, tap Menu → Preview.
- 4. When you have finished composing the message, tap **Send**.
  - If you want to save the message in the **Drafts** folder, tap **Menu** → **Save Message**.

- 5. On the MMS Recipient screen, enter the recipient's phone numbers or e-mail addresses. You can retrieve numbers or addresses from Contacts by tapping TO..., CC..., or BCC... If you want to change the message options, such as priority and expiry time, tap Option. For details, see page 129.
- 6. Enter the message subject in the **Subject** field.
- 7. Tap **Done** to send the message.

# Creating and sending a message with a combination of media files

- 1. On the MMS main screen, tap **Compose**.
- 2. Tap 😵 and enter your message, and tap 🚳.
- Tap and select the photo you want to insert, and tap Menu → Insert.
- 4. Tap and select the audio you want to insert, and tap Menu → Insert.

- Tap and select the video you want to insert, and tap Menu → Insert.
- 6. To add a new page, tap ☐. You can move to another page by tapping Menu → Previous Page or Next Page. You can also set the page to automatically move to the next by tapping Menu → Page Duration.
- When you have finished composing the message, tap **Send**.

If you want to save the message in the **Drafts** folder, tap  $Menu \rightarrow Save Message$ .

- On the MMS Recipient screen, enter the recipient's phone numbers or e-mail addresses.
   You can retrieve numbers or addresses from Contacts by tapping TO..., CC..., or BCC...
   If you want to change the message options, such as priority and expiry time, tap Option.
   For details, see page 129.
- 9. Enter the message subject in the Subject field.

10. Tap **Done** to send the message.

## Receiving multimedia messages

When a new multimedia message comes in, the message is stored in **Message Box**.

To open Message Box, on the MMS main screen, tap **Message Box**.

When you access **Message Box**, the list of multimedia messages is displayed with the information about the sender and subject. In the Detailed view mode, the received date and expiry time of the message are displayed.

The messages can be sorted in any of the fields displayed, by clicking on the corresponding column head.

## Viewing messages

You can access the messages you sent, you received, and you composed but not sent yet.

On the MMS main screen, tap Message Box.
 The messages in Message Box are displayed.

If you want to find a message you sent or composed but not sent, tap the drop-down arrow at the top left and select **Sent Items** or **Drafts**.

 Select the message you want to read and tap Menu → View.

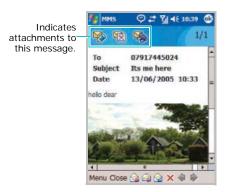

- 3. While viewing the message, you can use the following options:

  - To reply to all recipients, tap 
     \$\overline{\text{\text{\te}\}\text{\text{\text{\text{\text{\text{\text{\text{\text{\text{\text{\text{\text{\text{\text{\text{\text{\text{\text{\text{\text{\text{\text{\text{\text{\text{\text{\text{\text{\texi}\text{\text{\texi}\text{\text{\texitilex{\text{\texi}\text{\text{\texi{\texi}\text{\texi\texi\texi{\texi{\texi}\tiex{\texit{\texit{\texi{\

  - To delete the message, tap X, or tap Menu
     → Delete.
  - To download the message from the MMS server, tap Menu → Download.
  - To extract attachments from the messages and save them in your phone, tap Menu → Save Objects.
- 4. Tap or **Close** to close the message.

## **Configuring MMS settings**

## Sending options

You can change the default settings for sending MMS messages. On the MMS Recipient screen, before sending a message, tap **Option**.

- Delivery Report: When this option is selected, the network informs you whether or not your message has been delivered.
- Read Reply Report: When this option is selected, your phone sends a read-reply request along with your message to the recipient.
- Delivery After: Selects the time delay before messages are sent.
- Priority: Selects the priority level of your messages.
- Class: Selects a message class.
- **Expiry**: Selects the length of time messages are stored in the MMS server.

#### **Profile settings**

On the MMS main screen, tap **Setting** → **Profile** tab.

- Profile: Displays the current connection profile. To change the profile, tap Edit Profile.
- Creation Mode: Selects an MMS creation mode.

**Free**: You are able to send messages using unsupported formats.

**Restricted**: You are not able to send messages using unsupported formats.

**Warning**: You are able to send messages using unsupported formats, but the phone will inform you when you send messages with unsupported formats.

 Outgoing Message Size: Selects a maximum size of attached items allowed for messages.

## Configuration

On the MMS main screen, tap **Setting** → **Configuration** tab.

- Home Reception: Determines if your Phone retrieves new messages automatically when you are in your home service area.
- Roaming Reception: Determines if your Phone retrieves new messages automatically when you are roaming in another network.
- Reject Anonymous: Rejects messages from unknown senders.
- Message Class Allowed: Selects a message class you want to receive.

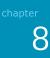

## **Pocket outlook**

Microsoft® Pocket Outlook includes **Calendar**, **Contacts**, **Tasks**, **Inbox**, and **Notes**. You can use these programmes individually or together. For example, e-mail addresses stored in **Contacts** can be used to address e-mail messages in **Inbox**.

Using ActiveSync®, you can synchronise information in Microsoft Outlook or Microsoft Exchange on your computer with your phone. You can also synchronise this information directly with a Microsoft Exchange server. Each time you synchronise, ActiveSync compares the changes you made on your phone and computer or server and updates both with the latest information. For information on using ActiveSync, see Microsoft ActiveSync Help on the computer.

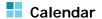

Use **Calendar** to schedule appointments, including meetings and other events. You can check your appointments in one of several views (Agenda, Day, Week, Month, and Year) and easily switch views by using the icons on the command bar of the Calendar main screen.

To open Calendar:

From the **Start** menu, tap **Programs** → **Calendar**. You can view the list of appointments that you have created in the Agenda view.

## Creating an appointment

1. On the appointment list, tap New.

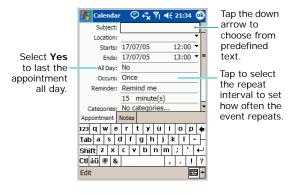

- 2. Tap first to select the field and enter a subject and a location.
- 3. If needed, tap the date and time to change them.

- Enter or change other desired information. You will need to hide the input panel to see all available fields.
- To assign the appointment to a category, hide the input panel and tap the Categories field and then select a category from the list. In the calendar list, you can display appointments by category.

You can also create a new category or delete it in the **Add/Delete** tab.

 To prevent other people from viewing the appointment, tap the Sensitivity field and select Private. The private appointment is marked with a key icon when you view it.

Note: This feature is available only when you are using a Microsoft Exchange server e-mail account.

To add notes, tap the **Notes** tab. You can enter text, draw, or create a recording. Note is a good place for maps and directions. 8. When finished, tap to return to the list of appointments.

Note: If you select Remind me in the Reminder field of an appointment, your phone will remind you according to the options set in the Start menu → Settings → Personal tab → Sounds & Notifications.

## Viewing and editing an appointment

You can view your appointments in the different views: Agenda, Day, Week, Month, or Year and edit the appointments. By default, the Calendar first appears in the Agenda view, which provides the most detail about your appointment.

Note: You can customise the Calendar display, such as changing the first day of the week, by tapping Options... from the Tools menu on the Calendar main screen. For details, see the online help.

 In the appointment list, select the date of the appointment in the date field at the top of the screen.

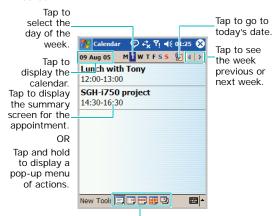

Select your calendar view mode from Agenda, Day, Week, Month, and Year.

- 2. Select the calendar view using the five icons on the command bar at the bottom of the screen.
- 3. Tap the appointment you want to view.

A summary screen is displayed.

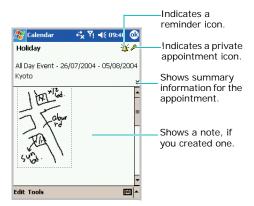

- 4. Tap **Edit** and edit the appointment information.
- 5. Tap 🚳 to save the changes.

## **Creating meeting requests**

You can use Calendar to set up meetings with users of Outlook or Pocket Outlook. The meeting request will be sent automatically either when you synchronise Inbox or when you connect to your e-mail server.

## Scheduling a meeting

- 1. Create an appointment.
- In the appointment details, scroll to and tap the Attendees field.
- From the list of e-mail addresses you have saved in Contacts, select e-mail addresses of the meeting attendees you want and tap .

4. Messaging automatically creates a meeting request and sends it to the attendees the next time you synchronise with your computer. Any textual notes entered in the **Notes** tab (excluding writings or recordings) will be also sent.

Note: If you are sending the meeting request through a connection to an ISP or the network, rather than through synchronisation with your computer, tap Tools → Options... →
Appointments tab. In Send meeting requests via, tap the service you want to use to send the meeting request.

For more information on sending and receiving meeting requests, see the Calendar online help and Inbox online help.

## Deleting an appointment

- 1. In the appointment list, tap and hold the appointment you want to delete.
- Select **Delete Appointment** from the pop-up menu.
- 3. Tap **Yes** to permanently delete the appointment.

## Beaming an appointment

- 1. In the appointment list, tap and hold the appointment you want to beam.
- Select Beam Appointment from the pop-up menu.
- When using the infrared connection, align the infrared ports according to the instructions on page 198 so that they are unobstructed and within a close range.

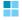

## **Contacts**

Contacts maintains a list of your friends and colleagues so that you can easily find the information you're looking for, whether you're at home or on the road. Using the device's infrared (IR) port, you can quickly share Contacts information with other device users.

To open Contacts:

From the **Start** menu, tap **Contacts**. You can view the list of the contacts that you have created.

## Creating a contact

You can create a new contact in Contacts and on the SIM card.

## Creating a contact in Contacts

1. In the contact list, tap **New**.

Enter a name and other contact information. You will need to scroll down to see all available fields.

Note: If you enter a name with more than 2 words, the middle word will be recorded as a middle name. If your contact has a double first or last name, tap the down arrow in the Name field and enter the names in the proper box.

To assign the contact to a category, scroll to and tap the Categories field and then select a category from the list. In the contact list, you can display contacts by category.

You can also add a new category or delete it in the **Add/Delete** tab.

- To add notes, tap the **Notes** tab. You can enter text, draw, or create a recording.
- 5. When finished, tap 🐼 to return to the contact list.

#### Creating a contact on the SIM card

- In the contact list, tap Tools → SIM Manager.
   The SIM Manager application displays.
- 2. Tap n to create a new SIM entry.
- On the New SIM Entry screen, enter the name of the person you want to add.

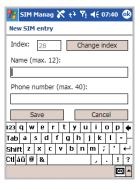

If necessary, tap **Change Index** to change the location number

- Enter the number you want to store in the Phone number field.
- 5. Tap Save.

## Viewing and editing a contact

When you access Contacts, the contact list displays the names of your contacts alphabetically, along with an abbreviation for the primary contact number or E-mail address, such as the person's work phone number (w) or mobile phone number (m).

Note: To change the way information is displayed in the list, tap Tools → Options... → List view settings.

 In the contact list, tap the Find a name box and enter the name you want to view, or scroll to the contact.

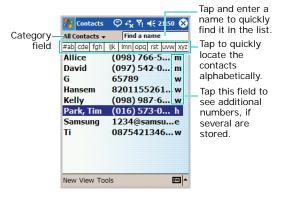

If the contact is assigned to a certain category, tap the category field and select the category from the drop-down list. A list of contacts placed in that category displays.

Note: When you enter the first few letters of the name you want to view, the names in Contacts are listed, highlighting the name that most closely matches your input. Entering a name in T9 mode or ABC mode will not support this feature.

2. Tap the contact. A summary screen is displayed.

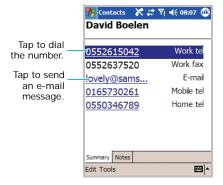

- 3. Tap Edit and edit the contact information.
- 4. Tap 🚳 to save the changes.

## Making a call from the contact list

- In the contact list, tap and hold the contact you want to call.
- 2. Tap Call Work, Call Home, or Call Mobile.

You can also call the contact while viewing the selected contact's information. Tap the phone number you want to call.

## Sending a message to a contact

- In the contact list, tap and hold the contact to which you want to send a message. To select multiple contacts, tap and drag.
- On the pop-up menu, tap Send Email, Send MMS, or Send Text Message, depending upon the type of message to send.

Note: To send an e-mail message, you must have an e-mail address configured for the contact. To send a text message, you must have a text message number for the contact, which is usually the mobile phone number.

## Deleting a contact

Note: If you delete a contact on your phone and synchronise Contacts with your computer, you also delete the contact in Outlook on your computer.

 In the contact list, tap and hold the contact you want to delete.

If the contact is assigned to a certain category, tap the category field and select the category from the list.

- 2. Tap Delete Contact.
- 3. Tap **Yes** to permanently delete the contact.

You can also delete the contact by selecting **Delete Contacts** from the **Tools** menu.

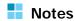

Quickly capture thoughts, reminders, ideas, drawings, and phone numbers with **Notes**. You can create a written note or a recording. You can also include a recording in a note.

#### To open Notes:

From the **Start** menu, tap **Programs** → **Notes**. You can view the list of your notes that you have created.

## Creating a note

1. On the Notes screen, tap New.

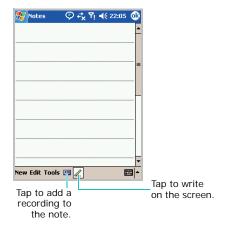

Create your note by writing, drawing, typing, using the keypad, and/or recording. For more information about, see Chapter 3.

## Viewing and editing a note

When you access the Notes application, the note list displays the first line of each note you create. This makes it easy to locate and review your notes. You can easily sort notes on the note list.

1. In the note list, tap the note you want to view. If the note is assigned to a certain category, tap the category field and select the category from the list.

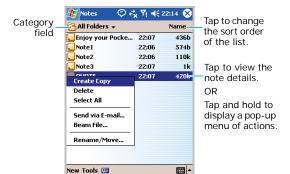

New Tools 🖭

- 2. A summary screen is displayed.
- 3. Tap **Edit** and edit the note information.
- 4. Tap 🚳 to save the changes.

## Deleting a note

- 1. In the note list, tap and hold a note and select **Delete** from the pop-up menu.
  - You can also tap **Tools** → **Delete Note** while viewing the note.
- 2. Tap **Yes** to permanently delete the note.

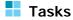

Tasks is a convenient place to create reminders of the things that you have to do. A task can be entered to occur once or repeatedly, depending on the demands of the task.

To open Tasks:

From the **Start** menu, tap **Programs** → **Tasks**. You can view the list of tasks that you need to do.

## Creating a task

1. On the Tasks screen, tap New.

To quickly create a task with only a subject, tap **Tap here to add a new task** box at the top of the screen. Then enter your task information and tap the screen. If you cannot see the box, tap **Entry Bar** on the **Tools** menu.

- 2. Enter a description of the task.
- To set a reminder for the task, tap the **Due** field and set a due date. Then tap the **Reminder** field and select **Remind me**. You will be reminded at 8:00 in the morning on the due date.

Note: To be automatically reminded of new tasks with a due date, in the task list, tap Tools → Options... → Set reminders for new items.

4. To assign the task to a category, scroll to and tap the Categories field and then select a category from the list. In the task list, you can display tasks by category.

You can also add a new category or delete it in the **Add/Delete** tab.

To prevent other people from viewing the task information, tap the Sensitivity field and select Private. The private task is marked with a key icon when you view it.

Note: This feature is available only when you are using a Microsoft Exchange server e-mail account.

- To add notes, tap the **Notes** tab. You can enter text, draw, or create a recording.
- 7. When finished, tap 🚳.

## Viewing and editing a task

When you access the Tasks application, the task list displays. The task list shows your "things to do" list.

Note: To change the way information is displayed in the list, tap Tools → Options...

 In the task list, tap the task you want to view.
 If the task is assigned to a certain category, tap the category field and select the category from the list.

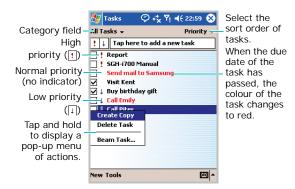

2. A summary screen is displayed.

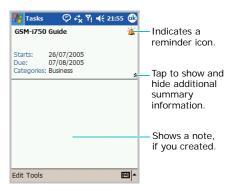

- Tap Edit and edit the task information.
- 4. Tap 🚳 to save the changes.

## Completing or deleting a task

1. To mark a task as completed, in the task list, tap the check box next to the task.

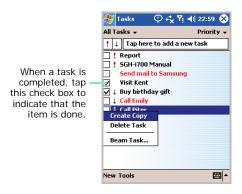

- To delete a task, in the task list, tap and hold the task.
- On the pop-up menu, tap Delete Task. The next time you synchronise, the task will be deleted from the computer.
- 4. Tap **Yes** to permanently delete the task.

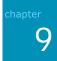

## Multimedia

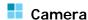

With the built-in camera on your phone, you can take pictures of people or events while on the move. You can view and edit photos. Your phone supports JPEG, GIF, PNG, and BMP pictures.

## To open Camera:

From the **Start** menu, tap **Camera**, or press and hold on the right side of the phone.

## Taking a picture

1. From the **Start** menu, tap **Camera** to turn on the camera.

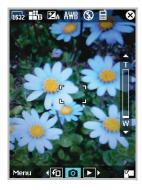

You can switch to Landscape mode by tapping  $\P$ 1, or pressing  $\P$ 2.

2. Adjust the camera settings using the following onscreen icons or using the keypad.

| Icon       | Key   | Description                                                                                           |
|------------|-------|----------------------------------------------------------------------------------------------------|
| 1632       | I.    | Selects an image resolution.                                                                          |
| В          | 2 abc | Selects an image quality setting:  (Best), (High), or (Economy).                                      |
| ŹA         | 3 dei | Adjusts the image brightness: from $23 (+3)$ to $23 (-3)$ or $4 (-3)$ (Auto).                         |
| AWB        | A ghi | Adjusts the white balance:  A₩B (Auto), ★ (Daylight), ♣  (Cloudy), ♣ (Tungsten),  or ♠ (Fluorescent). |
| <b>Ž</b> A | 5 я   | Changes the flash setting:<br>•• (Auto), •• (Forced), or •• (Off).                                    |
| 目          |       | Changes a storage location: ☐ (Phone's memory) or ☐ (Storage Card).                                   |
|            |       |                                                                                                    |

Tap the up arrow or down arrow on the right side of the screen, or press the Up or Down navigation key to zoom in or out.

Press 🔊 to change the colour tone or apply a special effect to the image.

You can also access camera options by tapping **Menu**, or pressing . See page 147.

- Tap 
   on, press the OK/Confirm key, or press and hold to take a photo. The taken photo displays on the preview screen.
- To save the photo, tap Save or press the OK/ Confirm key. The photo is saved in the My Pictures folder.

To delete it and return to the Camera preview screen, tap **Cancel**.

To send the photo via MMS, tap **MMS**. See page 125.

## Using the auto focus function

In Camera mode, press halfway down to automatically adjust the focus. The colour of the focus frame changes briefly to green and back to white. If the red focus frame appears, try again to adjust the focus.

#### Options available in Camera mode

When you tap **Menu** from the Camera preview screen, the following options are available:

- Shot Mode: Allows you to change the camera shooting mode. If you select BCR Shot, see the BCR application. See page 167.
- Resolution: Allows you to select an image resolution.
- Quality: Allows you to select an image quality setting.
- White Balance: Allows you to customise the white balance to make your photo warmer or cooler, depending on lighting conditions.
- Flash: Allows you to change the flash settings.

- Brightness: Allows you to adjust the image brightness.
- Self Timer: Allows you to set a time delay before the camera takes a photo.
- Photo Effect: Allows you to apply a special effect.
- Go to: Allows you to move to Camcorder mode or the My Pictures folder in MyI tems.
- Settings: Allows you to configure Camera mode. See "Configuring Camera mode."

## Viewing photos

To view all of your photos, tap at the bottom of the screen or press from the Camera preview screen. The **My Pictures** folder in **MyI tems** opens and displays the photos you have taken.

### Configuring Camera mode

From the Camera preview screen, tap **Menu** → **Settings** to access the following options for Camera mode.

- Default image directory: Allows you to select the default memory location.
- File name prefix: Allows you to set the default name prefix for photos.
- Shutter sound: Allows you to select the sound produced when you press the camera shutter.
- Timer sound: Allows you to select the sound produced when the timer counts down.
- Multi-shot number: Allows you to select the number of shots the camera will take in Multi Shot mode.
- Auto save: Allows you to set the camera to automatically save photos after taking.

## Recording a video

- From the Start menu, tap Camera to turn on the camera.
- 2. Switch to Camcorder mode by tapping at the bottom right of the screen, or press ...
- 3. Adjust the camcorder settings using the onscreen icons or using the keypad.

| Icon | Key   | Description                                                                                    |
|------|-------|------------------------------------------------------------------------------------------------|
| 320  | 150   | Selects an image resolution.                                                                   |
| ₩в   | 2 obc | Selects an image quality setting:                                                              |
| ZA   | 3 def | Adjusts the image brightness: from $\boxed{2}$ (+3) to $\boxed{2}$ (-3) or $\boxed{2}$ (Auto). |
| A₩B  | 4 gri | Adjusts the white balance:  AWB (Auto), ★ (Daylight),                                          |

| Icon       | Key  | Description                                                         |
|------------|------|---------------------------------------------------------------------|
| <b>≯</b> A | 5 RI | Changes the flash setting: 🚜 (Auto), 🕻 (Forced), or 🔇 (Off).        |
| Ħ          |      | Changes a storage location: ☐ (Phone's memory) or ☐ (Storage Card). |
| <b>\$</b>  |      | Turns audio on or off:<br>(Audio on) or (Audio off).                |

Tap the up arrow or down arrow on the right side of the screen, or press the Up or Down navigation key to zoom in or out.

Press [8-] to change the colour tone or apply a special effect to the image.

You can also access camcorder options by tapping **Menu**, or pressing . See page 150.

4. Tap , press the **OK/Confirm** key, or press and hold to start recording.

To pause recording, tap II.

To resume recording, tap .

- When you have finished recording, tap press the OK/Confirm key, or press and hold
- To save the video, tap Save or press the OK/ Confirm key. The video is saved in the My Videos folder.

To delete it and return to the Camcorder preview screen, tap **Cancel**.

To send the video via MMS, tap **MMS**. See page 125.

## Using the auto focus function

In Camcorder mode, press halfway down to automatically adjust the focus. The colour of the focus frame changes briefly to green and back to white. If the red focus frame appears, try again to adjust the focus.

#### Options available in Camcorder mode

When you tap **Menu** from the Camcorder preview screen, the following options are available:

- Resolution: Allows you to select an image resolution.
- Quality: Allows you to select an image quality setting.
- White Balance: Allows you to customise the white balance to make you video image warmer or cooler, depending on lighting conditions.
- Flash: Allows you to change the flash settings.

- Brightness: Allows you to adjust the video image brightness.
- Sound on/Sound off: Allows you to turn audio on or off.
- Self Timer: Allows you to set a time delay before the camera records a video.
- Movie effect: Allows you to apply a special effect.
- Go to: Allows you to move to Camera mode or the My Videos folder in Myl tems.
- Settings: Allows you to configure Camcorder mode. See "Configuration Camcorder mode."

#### Playing videos

To access all of your videos, tap at the bottom of the screen or press from the Camcorder preview screen. The My Videos folder in MyI tems opens and displays the videos you have recorded.

## Configuring Camcorder mode

On the Camcorder preview screen, tap **Menu** → **Settings** to access the following options for Camcorder mode:

- **Default video directory**: Allows you to select the default memory location.
- File name prefix: Allows you to set the default name prefix for videos.
- Start sound: Allows you to select the sound produced when the camcorder start recording.
- End sound: Allows you to select the sound produced when the camcorder ends recording.
- Auto save: Allows you to set the camcorder to automatically save a video after recording.

# **MyItems**

In **MyItems**, you can access photos, videos, sounds you have stored in your phone.

#### **Photos**

### Viewing photos

- From the Start menu, tap MyI tems → Photo tab.
  - The photos you have taken display with the file name and time and date when it was taken.
- 2. Tap the photo you want to view.
- To view the previous or next photo, tap the left arrow or right arrow on the screen.
- 4. Tap 🚳 to return to the photo list.

### Viewing a slide show

A slide show is a sequential presentation of each photo in the current folder.

- While viewing a photo, tap ¬, or tap Menu → Slide Show to view a slide show.
- 2. To stop the slide show, tap the screen and then

### Options available while viewing a photo

- Tap 
   or 
   to zoom in or out.
- To view the photo in actual size, tap . To fit the photo to the screen, tap .

#### Deleting a photo

- On the My Pictures screen, tap and hold the photo you want to delete.
- 2. Tap **Delete** from the pop-up menu.
- When a confirmation message appears, tap Yes.

If you want to delete the photos you select, tap the image field of the photos and a check mark will appear. Then tap and hold the screen and select **Delete** from the pop-up menu, or tap  $Menu \rightarrow File \rightarrow Delete$ .

## Editing a photo

You can edit the photos using general editing tools.

- From the My Pictures screen, select the photo you want to edit and tap Menu → Edit.
- 2. Edit the photo by tapping **Tools**, **Edit**, and editing tool icons at the bottom of the screen.
  - Use to rotate the image 90 degrees counterclockwise.
  - Use 
     to crop the image.
  - Tap  $\div and$  then draw a box with the stylus pen around the area you wish to crop. Tap once inside the box you have drawn and your photo will be cropped.

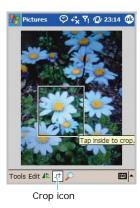

Use p to open the zoom panel.

By default your image is in Best Fit view mode when you open the image.

Pan around the red boxed area to focus a portion of the picture into view. Press panel buttons to zoom in or out of the area highlighted by the red box.

Tap on the zoom panel to return to Best Fit view mode.

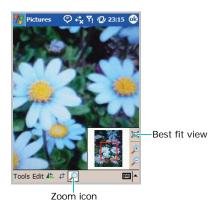

For details, see the online help.

- 3. Tap 💁.
- 4. When a confirm message appears, tap **Yes** to save the edited photo.

### Sending a photo

You can send a photo to another phone via MMS, e-mail, or the infrared (IR) port.

From the My Picture screen, tap  $Menu \rightarrow Send \rightarrow a$  sending method.

- If you want to send a photo via MMS, see page 125.
- If you want to send a photo via e-mail, see page 106.
- If you want to send a photo via the infrared (IR) port, see page 198.

#### **Videos**

## Playing videos

 From the Start menu, tap MyI tems → Video tab.

The videos you have recorded display with the file name and time and date when it was saved.

2. Tap the video you want to play.

### Deleting a video

- From the My Videos screen, tap and hold the video you want to delete.
- 2. Tap Delete from the pop-up menu.
- 3. When a confirm message appears, tap Yes.

If you want to delete the videos you select, tap the image field of the videos and a check mark will appear. Then tap and hold the screen and select **Delete** from the pop-up menu, or tap  $Menu \rightarrow File \rightarrow Delete$ .

#### Sending a video

You can send a video via MMS, e-mail, or the infrared (IR) port.

From the My Videos screen, tap  $Menu \rightarrow Send \rightarrow$  a sending method.

- If you want to send a video via MMS, see page 125.
- If you want to send a video via e-mail, see page 106.

 If you want to send a video via the infrared (IR) port, see page 198.

#### Sounds

## Playing sounds

 From the Start menu, tap MyI tems → Sound tab.

The sounds display with the file name and time and date when it was recorded.

- 2. Tap the sound you want to play.
- To stop playing, tap ■.

## Deleting a sound

- From the My Music screen, tap and hold the sound file you want to delete.
- 2. Tap **Delete** from the pop-up menu.
- 3. When a confirm message appears, tap **Yes**.

If you want to delete the sound files you select, tap the image field of the sound files and a check mark will appear. Then tap and hold the screen and select **Delete** from the pop-up menu, or tap **Menu** → **File** → **Delete**.

## Sending a sound

You can send a sound via MMS, e-mail, or the infrared (IR) port.

From the My Music screen, tap **Menu**  $\rightarrow$  **Send**  $\rightarrow$  a sending method.

- If you want to send a sound via MMS, see page 125.
- If you want to send a sound via e-mail, see page 106.
- If you want to send a sound via the infrared (IR) port, see page 198.

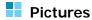

Using **Pictures**, you can view photos stored in the **My Pictures** folder on your phone or a memory card, if inserted into the phone.

To open Pictures:

From the **Start** menu, tap **Programs** → **Pictures**. The photos display in Thumbnail mode.

- To view photos in a memory card, tap
- To view photos in the My Pictures folder, tap
- To edit a photo, tap the photo you want. The photo opens in Edit mode. See "Editing a photo" on page 152.

 To set a photo as wallpaper for the Today screen, while viewing the photo, tap Tools → Set as Today Wallpaper...

## Windows Media player

Your phone is equipped with Microsoft Windows Media Player 10 for Pocket PC. With Windows Media Player, you can play Windows Media Audio, Windows Media Video, and MP3 audio files that are stored on your phone, a memory card, or on the Web (network).

To open Windows Media Player:

From the **Start** menu, tap **Programs** → **Windows Media**.

The Library screen opens. For more information on using libraries, see page 159.

# About DRM, licenses, and protected files

Some digital media files, such as songs downloaded from online stores, are encrypted to prevent the files from being unlawfully distributed or shared. Content providers use a technology called Digital Rights Management (DRM), to encrypt the files. During the encryption process, the content provider creates a license which specifies how and when the file can be used.

For example, a content provider could create a license that allows you to play a certain file on your computer, but not on your phone. Or, a license that allows you to play a certain file on your phone, but only for a month, or perhaps only a certain number of times. Files that have licenses associated with them are called protected files.

If you want to copy a protected file from your computer to your phone, use the desktop Media Player to synchronise the file to your phone. This will ensure that the license is copied along with the protected file. In the desktop version of Windows Media Player 10 or later, you can use ActiveSync to automatically copy your audio files, video files, and play lists to your phone every time you connect.

# Copy media files using the desktop player

In addition to ActiveSync (page 65), you can use the desktop player to copy media files. Using the desktop player ensures that licenses are copied with protected files.

Make sure that you have Windows Media Player 10 or later versions on your computer. Depending on the version of your desktop player, the procedure to copy files may vary.

#### Selecting synchronisation mode

When you synchronise your phone with Windows Media Player on a computer for the first time, you need to set up synchronisation for your phone.

- 1. Connect your phone to your computer.
- 2. Open Windows Media Player on your computer. The Device Setup Wizard starts.
- 3. Select a synchronisation method:
  - Automatic: The player synchronises content to the device when you connect it to your computer or when you change synchronisation settings.
  - Manual: You can select specific files or play lists you want to synchronise each time you want changes to the content on your phone.

You can switch between automatic and manual synchronisation.

To change the synchronisation method:

- In Windows Media player on your computer, click Sync.
- 2. Click Sync Settings.
- In the Synchronization Settings dialogue box, clear or select the Synchronize device automatically check box to select the mode you want.
- 4. Click OK.

### Using automatic synchronisation

If you set automatic synchronisation from the Device Setup Wizard, the synchronisation automatically begins when you connect your phone to the computer.

#### Using manual synchronisation

If you set manual synchronisation from the Device Setup Wizard, you must specify the content you want to synchronise before starting synchronisation.

- 1. Connect your phone to the computer.
- 2. Open Windows Media Player on the computer.
- Click Library, click <List Name > List, and then click Sync List.

If necessary, to clear the list before beginning, click **Sync List**, and then click **Clear List**.

- Drag items from the Contents or Details pane in your library to the List pane to add them to the list of items to be synchronised.
- In the List pane, verify that the items you have selected to synchronise will all fit on the device.
- 6. Click **Start Sync**.

## **Using libraries**

A library is a file list provided by Windows Media Player to retrieve media files in the phone's memory or a memory card.

The Library screen contains categories, such as My Music, My Videos, My TV, and My Playlists. Using the Library screen, you can sort your content by criteria, such as artist name, album title, or genre.

From the Windows Media Player main screen, tap **Menu** → **Library**.

On the Library screen, you can use the following options by tapping **Menu**.

- Queue Up: Adds the selected file to the end of the current play list.
- Delete from Library: Deletes the selected file from the library.
- Library: Allows you to select the library that you want to view (for example, the library of files stored on your phone or a memory card).

- Update Library...: Adds new files to the library by searching your phone or a memory card. Tap Search to start searching for new media files and add them to the corresponding library. When adding files has been finished, tap Done.
- Open File...: Allows you to search for media files you want to play from the file system.
- Properties: Displays information about the selected file.

## Playing music and video files

If you have copied media files in your phone's memory or memory card, you can play them from Windows Media Player.

## Playing media files from a library

- On the Library screen, if necessary, tap Menu and select Library and then select the memory that you want to use.
- Select a category, such as My Music or My Videos.

Scroll to the library you want to play and tap Play.

Note: If the file does not appear in a library, on the Library screen, tap Menu → Open File... On the File System screen, select the file you want to play.

The player screen displays and the selected file plays.

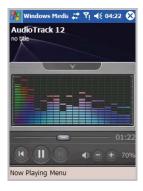

To play the files in the play list randomly or repeatedly, tap **Menu** → **Shuffle/Repeat**.

## Playing media files on a network

- On the Windows Media Player screen, tap Menu → Open URL...
- Enter a URL in the URL field.Or, scroll to a URL that you have used in the History field.
- 3. Tap **OK**.

Note: To play streaming media files, you must be connected to a network. For more information on creating a remote connection between your portable phone and a network, see the Connection online help.

## Setting up a play list

You can add media files on the Library screen to a temporary play list. It lists the currently playing file, as well as any files that have been queued up to play next.

## Creating a play list

- On the Library screen, select the category you want and scroll to the file you want to play.
- If the file does not appear on the list, tap Menu
   → Update Library... You can also select
   Open File... to display the File System screen
   and search for the files you want.
- 3. Select a file and tap Menu → Queue Up.
- 4. Repeat from step 1 to add more files.
- 5. Tap 
  to return to the player screen.

### Viewing the play list

On the Windows Media Player screen, tap **Now Playing**.

The Now Playing screen displays.

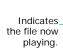

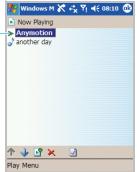

#### Using the play list

- To go to the library, tap
- To delete the selected file from the current play list, tap 
   X. You can also tap Menu → Delete from Playlist.
- To display the file information, tap
- To clear the play list, tap Menu → Clear Now Playing.

# **Changing Windows Media Player** settings

You can customise the appearance and functionality of Windows Media Player. On the Windows Media Player screen, tap **Menu** → **Options...** 

You can use the following options:

Playback: Selects the options for playback.
You can select the way time is displayed on
the player screen, or whether or not to pause
playback when you launch another
programme, and resume playback after a
phone call.

- Audio/Video: Selects the viewing options for playing videos, such as shrinking oversized videos and playing videos in a full screen.
- Network: Changes network connection settings to be used for playing streaming videos.
- Library: Selects whether the player screen or the Library screen is displayed when you open Windows Media Player.
- Skins: Changes the appearance of the player screen by selecting a new skin.
- Buttons: Assigns Windows Media Player functions to the keys on your phone to quickly control playback without having to use the menus.

## R2VS

Samsung R2VS is a suite of audio enhancement technologies designed to improve the quality of mobile audio, e.g., cellular phone sound quality. The R2VS feature provides great audio performance with 3D sound effect and 5-band graphic equaliser allowing both a headset and speaker to deliver natural 3D sound image in rich and clear tones.

#### To open R2VS:

Tap  $\frac{610}{ReV5}$  on the bottom right of the Today screen. You can also open it by tapping the **Start** menu  $\rightarrow$  **Settings**  $\rightarrow$  **System** tab  $\rightarrow$  **R2VS**.

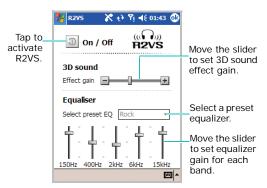

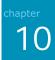

# **Extra programmes**

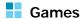

Your phone includes fun games, such as Jawbreaker and Solitaire in the **Games** application.

To open Games:

From the **Start** menu, tap **Programs** → **Games**.

Note: For details about game, see the online help.

## Playing jawbreaker

- 1. On the Games screen, tap **Jawbreaker**.
- On the Jawbreaker screen, tap Game → New Game → Yes. The game starts.

Tap **Info** to view statistics or information about the game.

You can set the game options by tapping **Options...** from the **Game** menu.

## Playing solitaire

On the Games screen, tap **Solitaire**  $\rightarrow$  **New**. The game starts.

When you want to restart the game, tap **New**. To stop the game, tap  $\boxtimes$  at the top right of the screen.

You can set the game options by tapping **Options...** from the **Tools** menu.

## Calculator

The calculator allows you to perform general mathematical functions, such as addition, subtraction, multiplication, and division.

You can use the calculator to:

- · perform basic calculations.
- store and retrieve values.

### Using the calculator

- From the Start menu, tap Programs → Calculator.
- 2. Enter the first number by using the Calculator buttons on the screen.

To clear the displayed numbers, tap C.

To clear the last digit entered in a multi digit entry, tap the arrow at the right of the entry box.

- 3. Tap the math function.
- 4. Enter the second number.
- 5. To view the result, tap = ...

You can use the following buttons on the screen:

- C: Clears the number you entered.
- MC: Clears any value that is stored in the calculator's memory.
- MR: Recalls the stored value from memory and inserts it into the current calculation.
- M+: Adds the current number to the value stored in the calculator's memory.

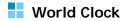

The World Clock enables you to check the time and date in many cities all over the world.

To open World Clock:

From the **Start** menu, tap **Programs** → **World Clock**.

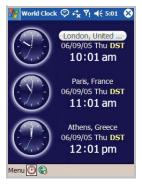

- To change the view mode, tap Menu and select the view mode you want.
- To change the city, tap the city next to the clock. Then select the city you want to display and tap Select.

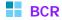

The Bizcard Recognition (BCR) application allows you to take a photo of a name card and extract contact information from the card, and save it as a new contact in Contacts.

Note: To read Russian name cards, you must install Paragon S/W supplied with your phone.

To open BCR:

From the **Start** menu, tap **Programs**  $\rightarrow$  **BCR**.

## Changing BCR settings

Before using this progrmme, you can change the settings for using BCR.

1. From the BCR screen, tap **Setting**.

- 2. Select the option you want.
  - Language: Selects a language in which BCR recognises name cards. If you select European, the following languages are available: German, French, Italian, Spanish, and Portuguese.
  - **Blur detection**: Sets BCR to detect blurred name card images.
  - **Memory**: Sets the name card photos to be saved automatically after the photo is taken.
- 3. Tap 💁 .

#### Taking a name card photo

You can take a name card photo and save it as a new contact in Contacts.

#### Notes:

- Hold the phone firmly while taking the name card photo.
- Be careful not to let any shadows on the name card.
- Place the name card on level, evenly lit place and photograph it.
- Depending on the shooting environment, the result of the name card conversion may not be satisfying.

1. From the BCR screen, tap Capture Image.

The camera turns on in Landscape mode.

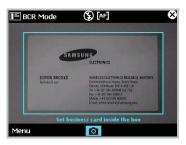

 To change the shooting mode, tap Menu → Shot Mode.

To change the camera settings, use the onscreen icons.

- [•]: Changes the focus setting: [•] (Fixed Focus) or [AF] (Auto Focus).
- (S): Changes the flash setting: \$\frac{1}{4}\$ (Auto), \$\frac{1}{4}\$ (Forced), or (S) (Off).

 Center the name card within the green frame and press or tap to take the photo.

#### Notes:

- Using to take a photo will cause less movement than tapping , thereby producing a clearer photo that BCR will recognise better.
- The Vibration icon ( ) may appear on the screen to indicate small vibrations or low lighting conditions when the shutter is released.
- If you are in Single Shot mode, your phone automatically recognises the photographed name card and converts it to contact card format.

If you are in Multi Shot mode, your phone allows you to take photos of additional name cards. Tap **MORE** to take more photos. When

- you have finished, tap **OK** to convert all name cards you have photographed.
- After converting, the contact card preview displays.

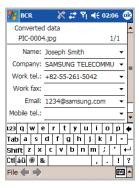

 Tap File → Save or Save all to save the contact card(s). The photos taken in Single Shot mode are saved in the **SafeStore/My BizPicture/Single** folder.

The photos taken in Multi Shot mode are saved in the **SafeStore/My BizPicture/Multi** folder.

# Selecting and converting name card photos from the file directory

You can convert a single name card photo or all of the photos in a folder at one time.

- From the BCR screen, tap Load image or Load Image Folder.
- Select the folder in which the name card photo(s) is saved from the drop-down list.
- 3. Select the image or folder you want from the file directory.
- 4. Tap the image you want or tap **OK**.

# VoiceSignal

VoiceSingal is a speech recognition application that enables you to launch applications or dial contacts by speaking an associated command or name into the microphone.

To open VoiceSignal:

From the **Start** menu, tap **Programs** → **VoiceSignal**.

When the phone prompts you with displaying "Say a command," say one of the commands:

- Call [person's name or phone number]
- Lookup [person's name]
- · Open [application]

#### Voice tips

 Speak clearly, naturally, and continuously. Try to avoid hesitations, such as "er" and "um", at the beginning and in the middle of phrases.

- If in a very noisy environment, use the headset. If not using the headset, address the internal microphone at the bottom of the phone at a distance of about 10-20 cm from your mouth.
- Speak when VoiceSignal is ready to listen.
- If VoiceSignal doesn't clearly hear what you said, try repeating your voice command. If problems persist, try the Adaptation setting to optimise the speech engine for your voice.

## Voice dialling

You can make a phone call by saying the name or number that has been assigned to a contact card in Contacts.

Note: To use the Voice dial feature, the name and number that you want to dial must be in Contacts. For details about Contacts, see page 136.  From the Start menu, tap Programs → VoiceSignal. The VoiceSingal main screen opens and the phone says "Say a command."

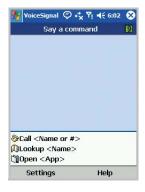

Say "Call." You can also "Call" and then a
person's name or number stored in Contacts
after a beep sounds; for example, say "Call
James Bond." You can also say a phone number
you want to call.

- 3. Say the full name of the contact card, the first name followed by the last name.
- 4. If there are similar names, the phone displays the 3 best candidates.
- 5. At a prompt, say "Yes" to dial, or say "No" until you hear the name you want.
- If you cannot find what you want, tap Repeat to try again.

## Searching for contacts

You retrieve contact information for any name in Contacts by saying that name. Your phone displays the information.

- From the Start menu, tap Programs → VoiceSignal. The VoiceSingal main screen opens and the phone says "Say a command."
- Say "Lookup." You can also say "Lookup" and a person's name after a beep sounds.

- 3. Say the full name of the contact card, the first name followed by the last name.
- 4. If there are similar names, follow step 4 in "Voice dialling" on page 171.
- If you cannot find what you want, tap Repeat to try again.

## Opening applications

You can launch applications on your phone by saying the name of the application.

- From the Start menu, tap Programs → VoiceSignal. The VoiceSingal main screen opens and the phone says "Say a command."
- Say "Open." You can also say "Open" and then the name of the application that you want to open; for example, say "Open Contacts."

Note: To specify applications to be launched by voice, tap Settings → Application
Launcher from the VoiceSignal main screen.

- 3. If there are similar names, follow step 4 in "Voice dialling" on page 171.
- 4. If you cannot find what you want, tap **Repeat** to try again.

## Configuring voice recognition settings

You can configure the settings for using VoiceSingal. When the VoiceSingal main screen opens, tap **Settings** to access the following options:

- Choice Lists: You can set whether or not the phone will display the best candidates when there are similar names in Contacts.
- Sensitivity: You can adjust the sensitivity in which your phone recognises a voice command.

Change the setting if your phone has difficulty recognising your voice command.

- Digit Dialling: You can adapt your phone to recognise your voice style and pronunciation for each digit or return the default settings.
- Sound: You can configure the sound settings for voice command.
- Language: Depending on the language your phone supports, you can change the language of the VoiceSignal application. When you change the language setting, the language used for voice recognition, prompts, name and number playback, and display text will be changed.
- Application Launcher: You can select applications you want to launch by voice command.
- Contacts Update: You can set VoiceSingal to automatically or manually update contact cards in Contacts or update Contacts immediately.

#### Extra programmes

 About: You can view information about the VoiceSignal programme.

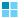

## Remote Control

With the Remocon application, you can control and operate infrared supported TVs, DVDs, VCRs, casette players, or other devices.

#### Notes:

- · Before opening Remote Control, you must deactivate the IrDA service.
- Your phone may not be able to learn a remote control devices depending on the model.
- · Your phone cannot learn universal remote controllers, which are able to control several devices.

To access Remote Control:

From the **Start** menu, tap **Programs** → **Remote** Control.

## Adding a device

- 1. Align the infrared port on your phone with the infrared port on the remote control of the device.
- 2. From the Remote Control main screen, tap Options → Add device.
- If you select By brand, select the device type you want to control and then a manufacturer from the brand list.
- 4. If you select **Manually**, select the device type you want to control, and tap Next. Enter the device name.
- 5. Tap **Done** to add the device.

## Learning a device

If you add a device using the **By brand** option, the device has already been programmed. Tap a button on the screen to remotely control the device.

If you add a device using the **Manually** option, you need to learn the device as follows:

- 1. From the Remote Control main screen, select the device you have set.
  - The Remote Control Keypad screen for operating the device displays.
- Align the infrared port on your phone with the infrared port on the remote control of the device.
- 3. Tap any button to learn the buttons on the device.
  - You can also add a new button and learn the button by tapping **Options** → **Learn button**.

- Tap the button that you want to programme.
   For example, if you want your phone to learn "Power," tap it first.
- 5. Tap Next.
- Press the corresponding button on the remote control of the device you add. For example, if you tapped **Power** on your phone, press the power button on your remote control.
- If you want to continue the learning for additional buttons on your remote control, repeat from step 3.

## Adding a button

You can add buttons to the device you have aleardy programmed.

- On the Remote Control Keypad screen, tap Options → Add button.
- Tap an empty space where you want to add a new button.

3. Select a button and tap **Done**.

## Using a device

- 1. From the Remote Control main screen, select the device you have set.
- 2. Tap a remote button on the screen.

Tap to return to the main screen.

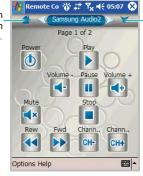

Tap to scroll through the buttons.

## Resetting a device

You can reset the remote control settings of a device or all devices you have set up.

To delete a device from the device list:

- From the Remote Control main screen, tap
   Options → Delete device.
- Select the device you want to delete and tap Delete.
- 3. Tap **Yes**.
- 4. Tap **OK** to confirm the deletion.

To reset all of the devices:

- From the Remote Control main screen, tap Options → Reset all.
- Tap Yes.

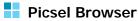

Picsel Browser enables you to browse document on thin-client computing platforms or access the Internet using the HTML browser. Use Picsel Browser to do the following:

- View content on your phone without any fileconversion or loss of contents.
- · Access HTML websites.

To open Picsel Browser:

From the **Start** menu, tap **Programs** → **Picsel Broswer**. By default, the Picsel Browser help opens.

## Viewing a document

Picsel Browser supports most common desktop document formats including PDF, MS Word, Excel, PowerPoint, and so on.

## Opening a document

 Tap the Picsel Browser Menu icon ( ) on the bottom right of the screen.

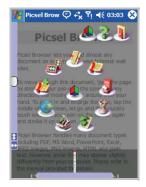

- 2. Tap the Folder View icon (3).
- 3. Select the directory you want to open.

The name of the current folder's path location is shown at the top of the screen and the folders and documents on the selected folder appear.

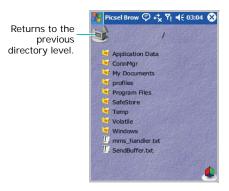

Documents look like sheets of paper in various other colours, depending on their type.

The following document formats are supported:

- M: Adobe PDF
- **2**: Microsoft Word
- 🍯: Microsoft Power 📉: Microsoft Excel
- 🗓: Plain Text
  - D: JPEG/PNG images

• 🞒: HTML

4. Tap the document you want to open.

While viewing the document, tap **4** to open the control bar.

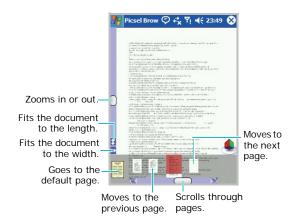

 To move through the document, tap and hold the stylus pen, and draw a line on the screen in the direction you want.

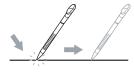

• To zoom in or out of the document, tap and drag the slider on the left of the screen. You can also zoom in or out by double-tapping and dragging upward or downward.

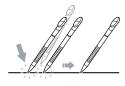

- To rotate the screen 90 degrees counterclockwise, tap 🔔 and then 🚚.
- To fit the width of the page on the screen, tap 🔔 and then 🦓.

### Opening a document by entering the file path or URL

On the Picsel Browser screen, tap

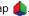

- 2. Tap the Enter URL icon (a).
- 3. Enter the file path or URL address in the Go To Address box.

You can enter or select one of preset URL components on the screen.

4. Tap **OK** to open the document or the website.

#### Changing the file list view

1. On the file directory screen, tap \_\_\_\_\_.

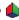

2. Select the appropriate icon.

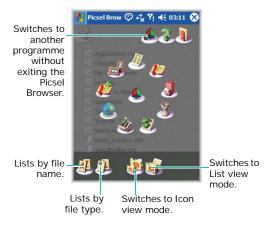

### Viewing history

Picsel Browser shows you previously visited documents as a small thumbnail image, and the document's name, location, and the date of your visit.

### Opening a document in history

On the Picsel Browser screen, tap

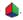

2. Tap the History View icon (3).

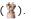

3. Tap the document you want to open twice.

### Changing the order of the history list

On the History screen, tap

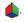

2. Tap the appropriate icon.

• **\*** lists by date.

: lists by file path or URL.

: lists by file name.

### Making and viewing bookmarks

Picsel Browser keeps a list of documents you have bookmarked.

### Making a bookmark

- While viewing the document, tap <a>1</a>.
- Tap the Bookmark this page icon (ps).
- 3. Enter a bookmark name.
- 4. Tap **OK**.

### Viewing a bookmark

- On the Picsel Browser screen, tap
- 2. Tap the Bookmark View icon (1991). The documents you have explicitly added with a bookmark appear.
- 3. Tap the document you want to view twice.

### Deleting a bookmark

On the Picsel Browser screen, tap

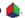

- 2. Tap the Bookmark View icon (1991). The documents you have bookmarked appear.
- 3. Tap the document you want to delete.
- 4. Tap 👑.
- 5. Tap **Yes** to confirm the deletion.

### Changing Picsel Browser settings

- Preferences icon ( ).
- 2. Set each tab and change the settings as needed:
  - **Home**: Selects the item what is displayed on the startup screen of Picsel Browser when you launch it.

#### Extra programmes

- Preferences: Selects the page options and set the period of times after which thumbnail images and descriptions of pages are purged from the history memory. You can customise the keys to be used when viewing a document.
- Internet: Sets the options for Internet connections and character setting.
- Compatibility: Selects the compatibility mode with which the Picsel Browser opens when connecting to the Web.
- **Files**: Selects file types Picsel Browser will support.
- About: Displays the information of the Picsel Browser.
- 3. Tap 💁.

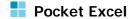

Pocket Excel works with Microsoft Excel on your computer to give you easy access to copies of your workbooks. You can create new workbooks on your phone, or you can copy workbooks from your computer to your phone. Synchronise workbooks between your computer and your phone so that you have the most up-to-date content in both locations.

### Creating a workbook

- From the Start menu, tap Programs → Pocket Excel.
- Tap New to create a new workbook. You'll see either a blank workbook or template, depending on what you've selected in the Options dialogue box.

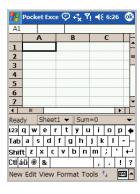

**Note**: To open the **Options** dialogue box, on the file list, tap **Tools**  $\rightarrow$  **Options...** 

Select a cell. If the cell is not visible, tap Tools
 → Go To... Enter the reference (example: A4)
 and tap OK.

Enter the value or text and tap 
 ← in the input panel.

Text is automatically aligned to the left.

- You can edit and format data by tapping Edit, Format, and Tools. For more details, see the online help.
- 6. Tap @ to save the workbook.

The workbook is automatically saved as a Pocket Excel workbook named **Book1**. Depending on how many workbooks you have created since opening Pocket Excel, you may want to rename it.

### **Using Pocket Excel workbooks**

Pocket Excel contains a list of the files stored on your phone. Tap a file in the list to open it. To delete a file, make copies of a file, or send a file, tap and hold the file in the list. Then select the appropriate action from the pop-up menu. Pocket Excel provides fundamental spreadsheet tools, such as formulas, functions, sorting, and filtering. To display the toolbar, tap **View** → **Toolbar**.

Note: If your workbook contains sensitive information, you can protect it with a password. To do so, open the workbook; tap Tools → Password.. Every time you open the workbook, you will need to enter the password, so choose one that is easy for you to remember but hard for others to guess.

### Tips for working in Pocket Excel

Note the following when working with large worksheets in Pocket Excel:

- View in the Full screen mode to see as much of your worksheet as possible. Tap View → Full Screen. To exit the Full screen mode, tap View → Full Screen again.
- Show or hide window elements. Tap View and then tap the elements you want to show or hide.
- Freeze panes on a worksheet. First select the cell where you want to freeze panes. Tap
   View → Freeze Panes. You might want to freeze the top and leftmost panes in a
   worksheet to keep the row and column labels visible as you scroll through a sheet. To exit,
   tap View → Unfreeze Panes.

- Split panes to view different areas of a large worksheet. Tap View → Split. Then drag the split bar to where you want it. To remove the split, tap View → Remove Split.
- Show or hide rows and columns. To hide a row or column, select a cell in the row or column you want to hide. Then tap Format → Row or Column → Hide. To show a hidden row or column, select the cells on both sides of the hidden row or column and tap Format → Row or Column → Unhide.

### Pocket Word

Pocket Word works with Microsoft Word on your computer to give you easy access to copies of your documents. You can create new documents on your phone, or you can copy documents from your computer to your phone. Synchronise documents between your computer and your phone so that you have the most up-to-date content in both locations.

Use Pocket Word to create documents, such as letters, meeting minutes, and trip reports.

### Creating a document

 From the Start menu, tap Programs → Pocket Word → New.

A blank document appears. Or, if you've selected a template for new documents in the **Options** dialogue box in the **Tools** menu, that template appears with appropriate text and formatting already provided.

Note: To open the Options dialogue box, on the file list, tap Tools → Options...

2. Enter information.

Note: You can change the zoom magnification by tapping View → Zoom. Then select the percentage you want. Select a higher percentage to enter text and a lower one to see more of your document.

3. Tap @ to save the document.

### Using a Word document

Pocket Word contains a list of the files stored on your phone. Tap a file in the list to open it.

Note: If you're opening a Word document created on a computer, select Wrap to Window on the View menu so that you can see the entire document.

You can open only one document at a time; when you open a second document, you'll be asked to save the first.

You can save a document you created or edited in a variety of formats, including Word (.doc), Pocket Word (.psw), Rich Text Format (.rtf), and Plain Text (.txt).

To delete a file, make copies of a file, or send a file, tap and hold the file in the list. Then, select the appropriate action on the pop-up menu.

## Using text input mode in a Word document

You can enter information in Pocket Word in one of four modes (typing, writing, drawing, and recording), which are displayed on the **View** menu.

Each mode has its own toolbar, which you can show or hide by tapping **Show/Hide Toolbar**  $(\uparrow_{\downarrow})$  on the command bar.

### Typing mode

Using the input panel, enter text into a document. For more information on entering text, see Chapter 3.

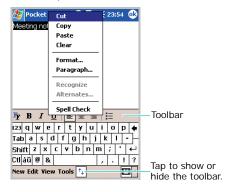

To format existing text and/or to edit text, first select the text. You can select text as you do in an MS-Word document, using your stylus pen instead of the mouse to drag through the text you want to select. You can search for or replace a word in a document by tapping Edit → Find/Replace...

### Writing mode

In the Writing mode, use your stylus pen to write directly on the screen. Ruled lines are displayed as a guide, and the zoom magnification is higher than in the Typing mode to allow you to write more easily.

#### Extra programmes

To switch to the Writing mode, tap  $View \rightarrow Writing$ .

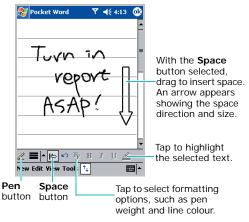

For more information on writing and selecting writing, see Chapter 3.

Note: If you cross three ruled lines in a single stylus stroke, the writing becomes a drawing, and can be edited and manipulated as described in the following section. Written words are converted to graphics (metafiles) when a Pocket Word document is converted to a Word document on your computer.

### Drawing mode

In the Drawing mode, use your stylus pen to draw on the screen. Gridlines appear as a guide. When you lift your stylus pen off the screen after the first stroke, you'll see a drawing box indicating the boundaries of the drawing. Every subsequent stroke within or touching the drawing box becomes part of the drawing.

To switch to the Drawing mode, tap **View** → **Drawing**.

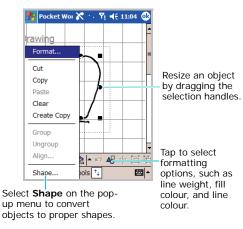

For more information on drawing and selecting drawings, see Chapter 3.

### Recording mode

In the Recording mode, embed a recording into your document.

To switch to the Recording mode, tap  $View \rightarrow Recording$ .

For more information on recording, see "Recording a message" in Chapter 3.

### **Changing options**

To change defaults for creating and storing Pocket Word documents, in the document list, tap **Tools** → **Options...** 

- Default template: Selects a template to be used for new documents. You can change this default when creating specific documents. Only documents saved in the Templates folder are listed.
- Save to: Selects a location for storing documents.
- Display in list view: Selects the type of documents you want displayed in the document list.

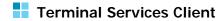

Using **Terminal Services Client**, you can log onto a computer that is running Terminal Services or Remote Desktop and use all of the programmes that are available on that computer from your phone. For example, instead of running Microsoft Pocket Word, you can run the computer version of Microsoft Word and access all of the .doc files on that computer from your phone.

### Connecting to a terminal server

Start a remote connection to the server via your wireless modem connection or network (Ethernet) card.

 From the Start menu, tap Programs → Terminal Services Client. To connect to a server you have previously connected to, tap the server in the **Recent** servers box.

To connect to a new server, enter the server's name in the **Server** box.

Tap the **Limit size of server desktop to fit on this screen** check box only when using applications that have been specifically sized for use with the phone.

Tap Connect.

Note: If the network administrator has configured Terminal Services Client to reconnect to disconnected sessions, and you previously disconnected from a Terminal Server without ending the session, the Terminal Services Client reconnects to that session.

### Disconnecting without ending a session

The following commands must be accessed from the **Start** menu in the Terminal Services window used to access the computer's commands. Do not use the **Start** menu on your phone.

- In the Terminal Services Client window, tap Start → Shutdown.
- Tap Disconnect.

Note: If the network administrator has configured Terminal Services Client to reconnect to disconnected sessions, you will be reconnected to this session the next time you connect to this server.

### Disconnecting and ending a session

- In the Terminal Services Client window, tap Start → Shutdown.
- 2. Tap Log Off.

### Navigating within terminal services client

Once connected to the server, the computer's screen may more than fill your phone's screen. If scroll bars are displayed on the server's screen, you will see more than one set of scroll bars on your phone:

- One to scroll information on the computer, and one to scroll the computer display through the Terminal Services window in Terminal Services Client.
- To ensure you are scrolling the computer display through Terminal Services Client, use the four directional buttons at the bottom of the Terminal Services Client screen.
- To better-fit information on your phone's screen, tap the Limit size of server desktop to fit on this screen check box. For the best effect, programmes on the computer should be maximised.

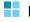

### File Explorer

The File Explorer application allows you to open an explorer window similar to a desktop Windows based system. The explorer window allows you to navigate through your phone to locate desired folders and files.

You can also quickly manage, delete, copy, or edit any files and folders on your phone. You can create new folders.

1. From the **Start** menu, tap **Programs** → **File** Explorer.

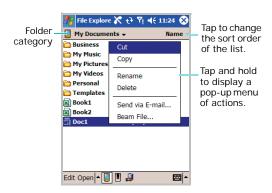

2. If you want to see the files or folders in the SafeStore or Storage Card folder, tap ...

To view the files or folders in the phone's memory, tap [].

To open a file on a network, tap 🚚. Enter the file path and tap OK.

- Tap the folder category (labelled My Documents by default) and then the folder that you want to view.
- 4. To open an item, tap it.

To quickly copy, rename, or delete an item, tap and hold. To select multiple items, tap and drag. Then, tap and hold the selected items. On the pop-up menu, tap **Copy**, **Rename**, **Delete**, and etc.

## SIM Manager

The SIM Manager application enables you to view the contact list stored in the SIM card and to copy the contact(s) from the SIM card to the contact list on your phone. You can also create a new contact in the SIM card, or edit and delete the contact.

### **Viewing SIM contacts**

You can view the contact list, including the name, phone number, and location number of contacts in the SIM card.

 From the Start menu, tap Programs → SIM Manager.

#### Extra programmes

The contact list displays on the SIM Manager screen.

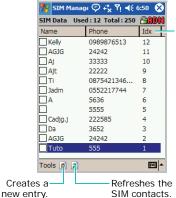

Tap the category to change the sort order of the list.

# Copying a contact from the SIM card to Contacts

You can copy a contact or all contacts stored in the SIM card to Contacts on your phone.

- On the SIM Manager screen, tap the check box next to the contact name you want to copy to your phone.
  - If you want to copy all contacts, tap **Tools** → **Tick All**.
- 2. Tap Tools → Copy To Contacts.
- If necessary, change the category of the number by tapping Change(M/H/W).
- 4. Tap Start Copy...
- 5. Tap 🐠 .
- To verify that your contacts have been copied to your phone, go to **Contacts** and search for the added contacts.

### **Using SIM Manager options**

On the SIM Manager screen, tap **Tools**. You can save the selected contact number as an own number, delete the selected or all numbers in the SIM card, and move the SMS messages from SIM to phone, or vice versa. You can connect to service numbers, such as emergency numbers and voicemail server numbers, if your SIM card supports it.

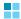

### **Regional Settings**

Using **Regional Settings**, you can view number formats, currency, and time and date formats appropriate to the countries in question. You can also change the clock to 24 hour display.

**Note**: For details about using Regional Settings, see the online help.

From the Start menu, tap Settings  $\rightarrow$  System tab  $\rightarrow$  Regional Settings.

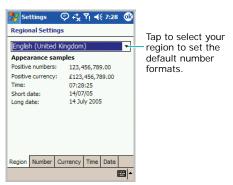

To change the clock to 24 hour display:

- On the Regional Settings screen, tap the Time tab.
- 2. Select a time style in the Time style field.
- Tap <a> 0</a>

#### To customise further:

Tap the tabs at the bottom of the screen and select the option you want in each field. The items available are determined by the region selected on the **Region** tab.

### Ringtone Manager

The Ringtone Manager application allows you to manage your ringtones in the phone's memory and in a memory card. You can also set a ringtone as your call ringer melody.

To open Ringtone Manager:

From the **Start** menu, tap **Programs** → **Ringtone Manager**.

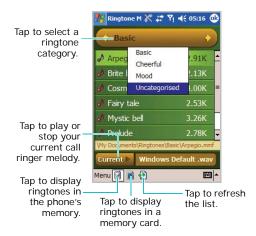

### Playing a ringtone

 Access the ringtone category you want by tapping 
 or .

You can display uncategorised ringtones in the phone's memory by tapping the category title bar and selecting **Uncategorised**.

- 2. Select a ringtone.
- To play the selected ringtone, tap Menu → Play.
- 4. To stop the ringtone, tap **Menu** → **Stop**.

#### Using ringtone options

To set the selected ringtone as your call ringer, tap **Menu** → **Set** as **ringtone**.

To move the selected ringtone to another category, tap **Menu** → **Move category**.

To create, rename, or delete a category, tap Menu → Edit category.

### SIM Toolkit

The SIM Toolkit service is available if you use a SIM AT card that provides additional services, such as news, weather, sports, entertainment, and location services. Available services may vary, depending on your service provider's plans.

For details, see your SIM card instructions or contact your service provider.

### **Getting connected**

You can use your phone to exchange information with other mobile devices as well as your computer, a network, or the Internet. You have the following connection options:

- Use the infrared (IR) port on your phone to send and receive files between two devices.
- Exchange information between devices with Bluetooth capabilities without a physical connection.
- Connect to your Internet service provider (ISP) or the network at your company. Once connected, you can send and receive e-mail and instant messages, browse the Internet or intranet, and synchronise information using ActiveSync.
- Connect to your computer to synchronise remotely. Once connected, you can synchronise information such as your Pocket Outlook data. For details on ActiveSync, see Chapter 4 "Synchronising information."

# Beaming using infrared connections

Your phone can send and receive files to and from other IR devices. In most cases, you can also receive files from your computer when it is equipped with an infrared port. The two devices must be aimed at each other approximately four inches apart.

If you have difficulty getting the two devices to send or receive data, try the following:

- Transfer only one file at a time. No more than 25 contacts should be transferred at once.
- Make sure that the infrared port windows are clear and free of any dirt or obstructions and that there are no obstacles between the infrared port windows.
- Adjust the room lighting or move to another location. Some types of lighting may interfere with transmission.

- By default your phone detects incoming IR transmissions and prompts you to accept them. If you do not want your phone to receive data, take the following steps:
  - From the Start menu, tap Settings → Connections tab → Beam.
  - Clear the Receive all incoming beams check box.

### Receiving data using the infrared port

- Make sure that the Receive all incoming beams check box is selected.
- 2. Align the infrared port on your phone with the infrared port on another device.
- Have the other device send the data to your phone. Your phone will automatically receive the data.
- 4. When prompted to receive an incoming data, tap **Yes**.

Note: If someone attempts to send you data via an infrared connection from an older device, you may be prompted to accept it. In that case, before the data is sent from the other device, prepare your phone by tapping Receive an infrared beam at the bottom of the Beam screen.

### Sending data using the infrared port

- Locate the item you want to send, such as an appointment in Calendar, a task in Tasks, a contact in Contacts, or a file in File Explorer.
- Tap and hold the item and select **Beam** followed by the type of item, such as Contacts or Task, etc.
- 3. Align the infrared port on your phone with the infrared port on the device.
- 4. When finished, tap **OK**.

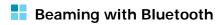

Bluetooth is a short-range wireless communications technology. Devices with Bluetooth capabilities can exchange data over a distance of about 10 meters (30 feet) without requiring a physical connection.

Unlike infrared, you don't need to line up the phone with another device to beam information with Bluetooth.

### **Activating Bluetooth**

 From the Start menu, tap Settings → Connections tab → Bluetooth. In the Mode tab, tap the Turn on Bluetooth check box to turn on the Bluetooth radio so that you can use Bluetooth features.

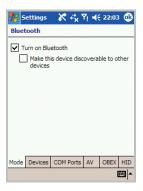

3. Tap 💁.

You can set the options in each tab.

- In the **Devices** tab, you can search for Bluetooth devices and connect to them.
- In the COM Ports tab, you can select a COM port for sending or receiving data. You can also tap the Secure Connection check box to exchange data in a secure manner. For details, please refer to the online help.
- In the AV tab, you can change the settings for connecting with a Bluetooth stereo headset.
   For details, please refer to the stereo headset's guide.
- In the OBEX tab, you can change the settings for using the OBEX FTP server. For details, please refer to the OBEX FTP client device's guide.
- In the HID tab, you can change the settings for using the Bluetooth keyboard. For details, please refer to the Bluetooth keyboard's guide.

## Connecting the phone with other devices

- From the Start menu, tap Settings → Connections tab → Bluetooth.
- In the **Devices** tab, tap **New...** to let the phone search for available Bluetooth devices.
- Tap the device from the list to establish the connection and tap Next.
- Enter an 1- to 16-digit Bluetooth PIN code and tap Next. When the owner of the other device enters the same PIN code, the connection is established.

### Receiving data with Bluetooth

 Make sure that the Receive all incoming beams check box is selected. To check it, from the Start menu, tap Settings → Connections tab → Beam.

- Make sure that your phone is within 10 meters (about 30 feet) of the device beaming the information and that the Make this device discoverable to other devices check box is selected in the Mode tab.
- When prompted to receive an incoming data, tap Yes.

#### Notes:

- When unknown Bluetooth devices try to send data
  to your phone while in Sleep mode, your phone will
  be activated. This consumes battery power. If you
  don't use Bluetooth radios, clear the Make this
  device discoverable to other devices check
  box to save battery power.
- VNOTE and VMSG files you have received from other Bluetooth devices via Bluetooth will not display on your phone. You need to move those files to a PC with Microsoft Outlook or Outlook express to see the files.

### Sending data with Bluetooth

- Locate the item you want to send, such as an appointment in Calendar, a task in Tasks, a contact in Contacts, or a file in File Explorer.
- Tap and hold the item and select **Beam** followed by type of item, such as Contact or Task, etc.
- Tap the device from the list to which you want to send the beam.

The item is sent to the device you selected.

Note: If the device to which you want to send does not appear on the list, make sure that it is turned on, tap the Make this device discoverable to other devices check box, and within 10 meters (30 feet) of your phone. Also, make sure that your Bluetooth radio is turned on.

### Using a Bluetooth stereo headset

Using a Bluetooth stereo headset, you can play the audio files or converse with the person on the phone without holding the phone to your ear.

Note: It is recommended that you don't use other applications or multimedia features, such as camera and Media player, for better sound quality, while using a Bluetooth stereo headset.

# Connecting your phone with a Bluetooth stereo headset

- Create Bluetooth bonding between your phone and Bluetooth stereo headset.
  - For further information on making a Bluetooth bonding, see the Bluetooth stereo headset's guide.

- 2. From the **Start** menu, tap **Settings** → **Connections** tab → **Bluetooth**.
- 3. In the AV tab, select the name of the headset.
- Tap and hold the headset and select Connect to establish the connection with your phone and the Bluetooth stereo headset.

# Disconnecting with Bluetooth stereo headset

Tap and hold the headset and select **Disconnect** from the pop-up menu.

# Connecting to an OBEX FTP server

You can access the FTP servers via Bluetooth profile (OBEX) so that you can exchange files between your phone and the FTP servers on other Bluetooth devices, and manage files.

### Accessing an OBEX FTP server

- Make sure that Bluetooth is turned on and the Make this device discoverable to other devices check box is selected.
- From the Start menu, tap Programs → OBEX FTP.
- To search for Bluetooth devices, tap Yes.
   If necessary, tap Menu → Search for FTP server to search for Bluetooth devices.
   After searching, a list of devices to which you can connect displays.

- Select the device of an OBEX FTP server and tap OK.
- If the owner of the device wants to pair with your phone and enters a Bluetooth PIN code, a message prompting you to add the server to your device list appears. Tap Yes.
- Enter the same PIN code in the Passkey field and tap Next.
  - When the same PIN code is entered on your phone, pairing is complete.
- When a message appears to confirm the server access, tap Yes.
- 8. If necessary, change the display name of the server.
- Tap Finish. You are connected to the OBEX FTP server.

Once you are connected to the OBEX FTP server, you can delete files on the server, create a folder, and move or copy files to the phone, or vice versa. For details, see the OBEX FTP server device's guide.

## Disconnecting with an OBEX FTP server

From the OBEX FTP server, tap **Menu** → **Disconnect**.

### Connecting to the Internet or your network

You can connect to your Internet service provider (ISP) and use the connection to send and receive E-mail and instant messages and to browse the Internet. You can also connect to any private network, such as a corporate network you use at work.

### Connecting to my ISP

- Obtain the following information from your ISP: ISP server phone number, user name, and password.
- 2. From the **Start** menu, tap **Settings** → **Connections** tab → **Connections**.

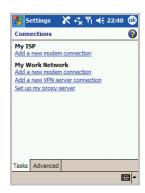

- 3. In My ISP, tap Add a new modem connection.
- Create a modem connection. To view detailed information for any screen while changing the setting, tap
- When connection is successfully configured, run Internet Explorer to begin browsing the Internet. Your phone will automatically begin connecting.

Note: To set up a network card or wireless network connection to your ISP, add a new connection under My Work Network.

### Connecting to work

- Obtain the following information from your network administrator: server phone number, user name, and password.
- From the Start menu, tap Settings → Connections tab → Connections.

- In My Work Network, set up a modem, VPN server connection, or proxy server. To view detailed information for any screen while changing the settings, tap .
- When connection is successfully configured, run Internet Explorer to begin browsing the Internet. Your phone will automatically begin connecting.

### Ending a connection

To disconnect, do one of the following:

- When connected via dial-up or VPN, tap the Connection icon (E5,) on your status bar, and then tap Disconnect.
- When connected via a cable, detach your phone from the computer by disconnecting the cable.
- When connected via a modem or a network (Ethernet) card, remove the card from your phone.

### ModemLink

Using **ModemLink**, you can use your phone as an external modem for another device or computer.

- Connect your phone to the device with which you want to use your phone as a modem.
- From the Start menu, tap Settings → Connections tab → ModemLink.
- To enable ModemLink, tap ModemLink on the Switch USB path to ModemLink or ActiveSync field.

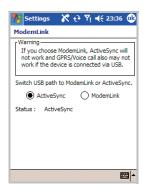

- If you select **ModemLink**, the USB path will switch to ModemLink.
- 5. Tap 💁.

# Connecting to wireless networks

Your phone is equipped with Wi-Fi, standards for wireless local area networks (WLANs), which allows the phone to connect local wireless networks, or access the Internet wirelessly. Wi-Fin is faster and has a greater range than Bluetooth wireless technology. Wi-Fi can achieve connection speeds of up to 11 Mbps, which easily allows you to share large files or quickly surf the Internet with your phone.

### Configuring Wi-Fi connection settings

To connect your phone to a wireless network, you first need to set the TCP/IP addresses required to identify the phone on the network.

 From the Start menu, tap Settings → Connections tab → Network Cards.

- Tap Wi-Fi from the Tap an adapter to modify settings: section.
- Select User server-assigned IP address to use the IP address automatically assigned from the server. Skip to step 7.
  - Select **Use specific IP address** to set the network addresses manually. Continue the next step.
- 4. Enter the IP address, Subnet mask, and Default gateway.
- 5. Tap the **Name Servers** tab.
- Enter the DNS addresses and the WINS addresses.
- 7. Tap 💁.

### Activating or deactivating Wi-Fi

- From the Start menu, tap Settings → Connections tab → Wi-Fi.
- Tap Wi-Fi Enabled or Wi-Fi Disabled. The button changes to Wi-Fi Disabled or Wi-Fi Enabled.
- 3. Tap 💁.

### Selecting data call type

A data (Circuit Switched Data) call enables data transmission rates to a maximum of 9.6 Kbps. For availability and subscription to data services, contact your network operator or service provider.

To select a data call type:

 From the Start menu, tap Settings → Connections tab → Circuit switched data call type. 2. Select the data call type you want.

Analogue or ISDN defines whether the phone uses an analogue (Analogue) or digital (ISDN) connection. This setting depends on both your GSM network operator and ISP (Internet Service Provider), because some GSM networks do not support certain types of ISDN connections. For details, contact your ISP. If ISDN connections are available, they establish connections more quickly than analogue methods.

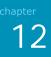

### **Appendix**

## **Troubleshooting**

| Problem                                                                                                    | Solution                                                 |
|----------------------------------------------------------------------------------------------------|----------------------------------------------------------|
| The phone does not turn on.                                                                                                    | The battery is completely discharged. Recharge it fully. |
| "Invalid or missing<br>SIM card. You can<br>still make<br>emergency calls if<br>your service<br>provider supports<br>it" displays. | Check that the SIM card has been correctly installed.    |

| Problem                                                   | Solution                                                                                                    |
|-----------------------------------------------------------|----------------------------------------------------------------------------------------------------|
| The bars next to <b>Y</b> disappear.                      | <ul> <li>If you have just turned on your phone, wait about 2 minutes, until your phone finds the network and receives a signal from the network.</li> <li>If you are in a tunnel or in an elevator, the phone may not be able to receive the network signal properly. Move to an open place.</li> <li>This may appear when you move between different service areas. It is normal.</li> </ul> |
| The phone does not work properly or does not work at all. | Remove the battery from<br>the phone and insert it back<br>into the phone. Turn it on<br>again.<br>Reset your phone.                                                                                                    |

| Problem                              | Solution                                                                                                    |
|--------------------------------------|----------------------------------------------------------------------------------------------------|
| Images on the screen cannot be seen. | This may happen when you use the phone in direct sunlight. Use the phone in the shade or in normal indoor lighting conditions.                                                                                                    |
| Lines appear on the display.         | This may happen if the battery is not fully charged when you use the phone for the first time, when you turn on the phone's power after not using it for a long time, or if you remove the battery carelessly. This will not affect the life span or operation of your phone. Remove the battery from the phone and insert it back into the phone. Turn it on again. Reset your phone. |

| Problem                                                                                              | Solution                                                                                                    |
|----------------------------------------------------------------------------------------------------|----------------------------------------------------------------------------------------------------|
| The display is not clear.                                                                            | In direct sunlight, you may not see the display clearly. Moving to a place with different lighting should solve this problem. |
| I frequently cannot<br>make or receive<br>calls, or calls are<br>cut off without<br>apparent reason. | This may happen when your connection to a network is unstable. Move to another place try again.                               |

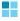

### Regulatory notices

## Regulatory agency identification numbers

For regulatory identification purposes your product is assigned the model number PW10xx.

The following accessories have been evaluated for use with your phone. Their assigned model numbers listed below can identify these approved accessories. To ensure continued reliable and safe operation of your phone, use only the accessories listed below with your PW10xx.

| Accessories              | Model number |
|--------------------------|--------------|
| Pocket PC Phone          | PW10xx       |
| Cradle                   | PW15x        |
| External Battery<br>Pack | PW16x        |

#### Notes:

- The above "x" may be any alphanumeric character or blank denoting external cosmetic changes.
- This product is intended for use with certified Class 2, rated 5 V dc, minimum 1A power supply units.

#### SAR certification information

This phone meets European Union (EU) requirements concerning exposure to radio waves.

Your mobile phone is a radio transmitter and receiver. It is designed and manufactured so as not to exceed the limits for exposure to radio-frequency (RF) energy, as recommended by the EU Council. These limits are part of comprehensive guidelines and establish permitted levels of RF energy for the general population. The guidelines were developed by independent scientific organisations through the periodic and thorough evaluation of scientific studies. The limits include a substantial safety

margin designed to ensure the safety of all persons, regardless of age and health.

The exposure standard for mobile phones employs a unit of measurement known as SAR (Specific Absorption Rate). The SAR limit recommended by the EU Council is 2.0W/Kg.\*

The highest SAR value for this model phone was 0.217 w/Kg.

SAR tests are conducted using standard operating positions with the phone transmitting at its highest certified power level in all tested frequency bands. Although the SAR is determined at the highest certified power level, the actual SAR level of the phone while operating can be well below the maximum value. This is because the phone is designed to operate at multiple power levels so as to use only the power required to reach the network.

In general, the closer you are to a base station, the lower the power output of the phone.

Before a new model phone is made available for sale to the public, compliance with the European R&TTE Directive must be shown. This directive includes as one of its essential requirements the protection of the health and safety of the user and any other person.

### European union notice

Products with CE marking comply with the R&TTE Directive (99/5/EC), the EMC Directive (89/336/EEC) and the Low Voltage Directive (73/23/EEC) issued by the Commission of the European Community.

Compliance with these directives implies conformity to the following European Norms (in brackets are the equivalent international standards):

<sup>\*</sup>The SAR limit for mobile phones used by the public is 2.0 watts/kilogram (W/kg) averaged over ten grams of body tissue. The limit incorporates a substantial margin of safety to give additional protection for the public and to account for any variations in measurements. The SAR values may vary depending on national reporting requirements and the network band.

- EN 60950 (IEC 60950) Safety of Information Technology Equipment
- ETS 300 342-1 (June 1997) Electromagnetic compatibility and Radio spectrum Matters (ERM); ElectroMagnetic Compatibility (EMC) for European digital cellular telecommunications system (GSM 900MHz, GSM 1800MHz, and GSM 1900MHz); Part 1: Mobile and portable radio and ancillary equipment
- GSM11.10
- ANSI/IEEE C.95.1-1992- specific absorption rate in mobile phone emission condition for body health
- FCC part 15 and part24
- prENV50166-2, 1995 for SAR
- SAR: 0.217 mW/10g

### Important safety information

Retain and follow all product safety and operating instructions. Observe all warnings on the product and in the operating instructions.

To reduce the risk of bodily injury, electric shock, fire, and/or damage to the equipment, observe the following precautions:

#### General precautions

Heed service markings: Except as explained elsewhere in the Operating or Service documentation, do not service any product yourself. Service needed on components inside these compartments should be done by an authorised service technician or provider.

**Damage requiring service**: Unplug the product from the electrical outlet and refer servicing to an authorised service technician or provider under the following conditions:

 Liquid has been spilled or an object has fallen into the product.

- The product has been exposed to rain or water
- The product has been dropped or damaged.
- · There are noticeable signs of overheating.
- The product does not operate normally when you follow the operating instructions.

**Avoid hot areas**: The product should be placed away from heat sources such as radiators, heat registers, stoves, or other products (including amplifiers) that produce heat.

**Avoid wet areas**: Never use the product in a wet location.

**Avoid pushing objects into product**: Never push objects of any kind into cabinet slots or other openings in the product. Slots and openings are provided for ventilation. These openings must not be blocked or covered.

**Mounting Accessories**: Do not use the product on an unstable table, cart, stand, tripod, or bracket. Any mounting of the product should follow the manufacturer's instructions, and should use a mounting accessory recommended by the manufacturer.

**Avoid unstable mounting**: Do not place the product with an unstable base.

**Use product with approved equipment**: This product should be used only with personal computers and options identified as suitable for use with your equipment.

**Adjust the volume**: Turn down the volume before using headphones or other audio devices.

**Cleaning**: Unplug the product from the wall outlet before cleaning. Do not use liquid cleaners or aerosol cleaners. Use a damp cloth for cleaning, but NEVER use water to clean an LCD screen.

# Safety precautions for power supply unit

Use the correct external power source: A product should be operated only from the type of power source indicated on the electrical ratings label. If you are not sure of the type of power source required, consult your authorised service provider or local power company. For a product that operates from battery power or other sources, refer to the operating instructions that are included with the product. Handle battery packs carefully: This product contains a Lithium Polymer battery.

There is a risk of fire and burns if the battery pack is handled improperly. Do not attempt to open or service the battery pack. Do not disassemble, crush, puncture, short external contacts or circuits, dispose of in fire or water, or expose a battery pack to temperatures of higher than 60°C (140°F).

Note: Danger of explosion if battery is incorrectly replaced. Replace only with specified batteries. Dispose of used batteries according to the local regulations or reference guide supplied with your product.

## Other important safety information

- Only qualified personnel should service the phone or install the phone in a vehicle. Faulty installation or service may be dangerous and may invalidate any warranty applicable to the device.
- Check regularly that all wireless phone equipment in your vehicle is mounted and operating properly.
- Do not store or carry flammable liquids, gases or explosive materials in the same compartment as the phone, its parts or accessories.

- For vehicles equipped with an air bag, remember that an air bag inflates with great force. Do not place objects, including both installed or portable wireless equipment in the area over the air bag or in the air bag deployment area. If wireless equipment is improperly installed and the air bag inflates, serious injury could result.
- Switch off your phone before boarding an aircraft. The use of wireless phones in aircraft may be dangerous to the operation of the aircraft, and is illegal.
- Failure to observe these instructions may lead to the suspension or denial of telephone services to the offender, or legal action, or both.

### Care and maintenance

Your phone is a product of superior design and craftsmanship and should be treated with care. The suggestions below will help you fulfill any warranty obligations and allow you to enjoy this product for many years.

- Keep your phone and all its parts and accessories out of the reach of small children and pets. They may accidentally damage these things or choke on small parts.
- Keep the phone dry. Precipitation, humidity and liquids contain minerals that corrode electronic circuits.
- Do not use the phone with a wet hand. Doing so may cause an electric shock to you or damage to the phone.
- Do not use or store the phone in dusty, dirty areas, as its moving parts may be damaged.
- Do not store the phone in hot areas. High temperatures can shorten the life of electronic devices, damage batteries, and warp or melt certain plastics.

- Do not store the phone in cold areas. When the phone warms up to its normal operating temperature, moisture can form inside the phone, which may damage the phone's electronic circuit boards.
- Do not drop, knock or shake the phone.
   Rough handling can break internal circuit boards.
- Do not use harsh chemicals, cleaning solvents or strong detergents to clean the phone. Wipe it with a soft cloth slightly dampened in a mild soap-and-water solution.
- Do not paint the phone. Paint can clog the device's moving parts and prevent proper operation.
- Do not put the phone in or on heating devices, such as a microwave oven, a stove or a radiator. The phone may explode when overheated.
- If your phone has a flash or light, do not use it too close to the eyes of people or animals.
   This may cause damage to their eyes.

- Use only the supplied or an approved replacement antenna. Unauthorised antennas or modified accessories may damage the phone and violate regulations governing radio devices.
- If the phone, battery, charger or any accessory is not working properly, take it to your nearest qualified service facility. The personnel there will assist you, and if necessary, arrange for service.

# Microsoft End User License Agreement

You have acquired a device ("DEVICE") that includes software licensed by Samsung Electronics Co., Ltd. from an affiliate of Microsoft Corporation ("MS"), for use in connection with wireless network services provided under separate agreement between you and a wireless telecommunications provider ("Mobile Operator"). Those installed software products of MS origin, as well as associated media, printed materials, and "online" or electronic documentation

("SOFTWARE") are protected by international intellectual property laws and treaties. The SOFTWARE is licensed, not sold. All rights reserved.

- IF YOU DO NOT AGREE TO THIS END USER LICENSE AGREEMENT ("EULA"), DO NOT USE THE DEVICE OR COPY THE SOFTWARE. INSTEAD, PROMPTLY CONTACT SAMSUNG ELECTRONICS CO., LTD. FOR INSTRUCTIONS ON RETURN OF THE UNUSED DEVICE(S) FOR A REFUND. ANY USE OF THE SOFTWARE, INCLUDING BUT NOT LIMITED TO USE ON THE DEVICE, WILL CONSTITUTE YOUR AGREEMENT TO THIS EULA (OR RATIFICATION OF ANY PREVIOUS CONSENT).
- SOFTWARE includes software already installed on the **DEVICE** ("DEVICE Software") and **MS** software contained on the CD-ROM disk ("Companion CD").

### **GRANT OF SOFTWARE LICENSE**

This EULA grants you the following license:

**DEVICE Software**. You may use the DEVICE Software as installed on the DEVICE. All or certain portions of the DEVICE Software may be inoperable if you do not have and maintain a service account with an appropriate Mobile Operator, or if the Mobile Operator's network facilities are not operating or configured to operate with the DEVICE software.

companion cd. Additional software for your personal computer is included with your DEVICE, and you may install and use the Microsoft® ActiveSync® component on one (1) or more computers to exchange information with one (1) or more computing devices that contain a compatible version of the Microsoft® phone 2003 Software. For other software component(s) contained in the Companion CD, you may install and use such components only in accordance with the terms of the printed or online end user license agreement(s) provided with such component(s). In the absence of an

end user license agreement for particular component(s) of the Companion CD, you may install and use only one (1) copy of such component(s) on the DEVICE or a single computer with which you use the DEVICE.

Microsoft® Outlook® 2002. If Microsoft Outlook 2002 is included with your Device, the following terms apply to your use of Microsoft Outlook 2002: (i) regardless of the information contained in "Software Installation and Use" section of the online EULA you may install one (1) copy of Microsoft Outlook 2002 on one (1) computer to use, exchange data, share data, access and interact with the DEVICE, and (ii) the EULA for Microsoft Outlook 2002 is between the Company and the end user - not between the PC manufacturer and end user.

# DESCRIPTION OF OTHER RIGHTS AND LIMITATIONS

 Speech/Handwriting Recognition. If the SOFTWARE includes speech and/or handwriting recognition component(s), you

- should understand that speech and handwriting recognition are inherently statistical processes; that recognition errors are inherent in the processes; and that errors can occur in the component's recognition of your handwriting, and the final conversion into text. Neither Samsung Electronics Co., Ltd. nor its suppliers shall be liable for any damages arising out of errors in the speech and handwriting recognition processes.
- Limitations on Reverse Engineering,
   Decompilation and Disassembly. You may
   not reverse engineer, decompile, or
   disassemble the SOFTWARE, except and only
   to the extent that such activity is expressly
   permitted by applicable law notwithstanding
   this limitation.
- Single DEVICE. The DEVICE Software is licensed with the DEVICE as a single integrated product. The DEVICE Software installed in read only memory ("ROM") of the DEVICE may only be used as part of the DEVICE.

- Single EULA. The package for the DEVICE may contain multiple versions of this EULA, such as multiple translations and/or multiple media versions (e.g., in the user documentation and in the software). Even if you receive multiple versions of the EULA, you are licensed to use only one (1) copy of the DEVICE Software.
- NOTICE REGARDING THE MPEG-4 VISUAL STANDARD. The SOFTWARE may include MPEG-4 visual decoding technology. MPEG LA, L.L.C. requires the following notice:

USE OF THIS SOFTWARE IN ANY MANNER THAT COMPLIES WITH THE MPEG 4 VISUAL STANDARD IS PROHIBITED, EXCEPT FOR USE DIRECTLY RELATED TO (A) DATA OR INFORMATION (i) GENERATED BY AND OBTAINED WITHOUT CHARGE FROM A CONSUMER NOT THEREBY ENGAGED IN A BUSINESS ENTERPRISE, AND (ii) FOR PERSONAL USE ONLY; AND (B) OTHER USES SPECIFICALLY AND SEPARATELY LICENSED BY MPEG LA, L.L.C.

- If you have questions regarding this Notice, please contact MPEG LA, L.L.C., 250 Steele Street, Suite 300, Denver, Colorado 80206; Telephone 303 331.1880; FAX 303 331.1879
- Rental. You may not rent or lease the SOFTWARE.
- Software Transfer. You may not permanently transfer any of your rights under this EULA with regard to the DEVICE Software or Companion CD, except as permitted by the applicable Mobile Operator. In the event that the Mobile Operator permits such transfer, you may permanently transfer all of your rights under this EULA only as part of a sale or transfer of the DEVICE, provided you retain no copies, you transfer all of the SOFTWARE (including all component parts, the media and printed materials, any upgrades, this EULA and, if applicable, the Certificate(s) of Authenticity), and the recipient agrees to the terms of this EULA. If the SOFTWARE is an upgrade, any transfer must include all prior versions of the SOFTWARE.

- Termination. Without prejudice to any other rights, Samsung Electronics Co., Ltd. or MS may terminate this EULA if you fail to comply with the terms and conditions of this EULA. In such event, you must destroy all copies of the SOFTWARE and all of its component parts.
- **Security Updates**. The SOFTWARE may include digital rights management technology. If SOFTWARE does contain digital rights management technology, content providers are using the digital rights management technology ("Microsoft DRM") contained in the SOFTWARE to protect the integrity of their content ("Secure Content") so that their intellectual property, including copyright, in such content is not misappropriated. Owners of such Secure Content ("Secure Content Owners") may, from time to time, request MS, Microsoft Corporation or their subsidiaries to provide security related updates to the Microsoft DRM components of the SOFTWARE ("Security Updates") that may affect your ability to copy, display and/or play Secure
- Content through Microsoft software or third party applications that utilize Microsoft DRM. You therefore agree that, if you elect to download a license from the Internet which enables your use of Secure Content, MS, Microsoft Corporation or their subsidiaries may, in conjunction with such license, also download onto your DEVICE such Security Updates that a Secure Content Owner has requested that MS, Microsoft Corporation or their subsidiaries distribute. MS, Microsoft Corporation or their subsidiaries will not retrieve any personally identifiable information, or any other information, from your DEVICE by downloading such Security Updates.
- Consent to Use of Data. You agree that MS, Microsoft Corporation and their affiliates may collect and use technical information gathered in any manner as part of product support services related to the SOFTWARE. MS, Microsoft Corporation and their affiliates may use this information solely to improve their

products or to provide customized services or technologies to you. MS, Microsoft Corporation and their affiliates may disclose this information to others, but not in a form that personally identifies you.

- Internet Gaming/Update Features. If the SOFTWARE provides, and you choose to utilize, the Internet gaming or update features within the SOFTWARE, it is necessary to use certain computer system, hardware, and software information to implement the features. By using these features, you explicitly authorize MS, Microsoft Corporation and/or their designated agent to use this information solely to improve their products or to provide customized services or technologies to you. MS or Microsoft Corporation may disclose this information to others, but not in a form that personally identifies you.
- Internet-Based Services Components. The SOFTWARE may contain components that enable and facilitate the use of certain

Internet-based services. You acknowledge and agree that MS, Microsoft Corporation or their affiliates may automatically check the version of the SOFTWARE and/or its components that you are utilizing and may provide upgrades or supplements to the SOFTWARE that may be automatically downloaded to your Device.

• Links to Third Party Sites. The SOFTWARE may provide you with the ability to link to third party sites through the use of the SOFTWARE. The third party sites are not under the control of MS, Microsoft Corporation or their affiliates. Neither MS nor Microsoft Corporation nor their affiliates are responsible for (i) the contents of any third party sites, any links contained in third party sites, or any changes or updates to third party sites, or (ii) webcasting or any other form of transmission received from any third party sites. If the SOFTWARE provides links to third party sites, those links are provided to you only as a convenience, and the inclusion of any link

does not imply an endorsement of the third party site by MS, Microsoft Corporation or their affiliates.

- Additional Software/Services. The SOFTWARE may permit Samsung Electronics Co., Ltd., MS, Microsoft Corporation or their affiliates to provide or make available to you SOFTWARE updates, supplements, add-on components, or Internet-based services components of the SOFTWARE after the date you obtain your initial copy of the SOFTWARE ("Supplemental Components").
- If Samsung Electronics Co., Ltd. provides or makes available to you Supplemental Components and no other EULA terms are provided along with the Supplemental Components, then the terms of this EULA shall apply.
- If MS, Microsoft Corporation or their affiliates make available Supplemental Components, and no other EULA terms are provided, then the terms of this EULA shall apply, except that the MS, Microsoft Corporation or affiliate

- entity providing the Supplemental Component(s) shall be the licensor of the Supplemental Component(s).
- Samsung Electronics Co., Ltd., MS, Microsoft Corporation and their affiliates reserve the right to discontinue any Internet-based services provided to you or made available to you through the use of the SOFTWARE.

### **UPGRADES AND RECOVERY MEDIA**

• DEVICE Software. If the DEVICE Software is provided by Samsung Electronics Co., Ltd. separate from the DEVICE on media such as a ROM chip, CD ROM disk(s) or via web download or other means, and is labeled "For Upgrade Purposes Only", you may install one copy of such DEVICE Software onto the DEVICE as a replacement copy for the existing DEVICE Software and use it in accordance with this EULA, including any additional EULA terms accompanying the upgrade DEVICE Software.

• COMPANION CD. If any Companion CD component(s) is provided by Samsung Electronics Co., Ltd. separate from the DEVICE on CD ROM disk(s) or via web download or other means, and labeled "For Upgrade Purposes Only", you may (i) install and use one copy of such component(s) on the computer(s) you use to exchange data with the DEVICE as a replacement copy for the existing Companion CD component(s).

### **COPYRIGHT**

All title and intellectual property rights in and to the SOFTWARE (including but not limited to any images, photographs, animations, video, audio, music, text and "applets," incorporated into the SOFTWARE), the accompanying printed materials, and any copies of the SOFTWARE, are owned by MS or its suppliers (including Microsoft Corporation). You may not copy the printed materials accompanying the SOFTWARE. All title and intellectual property rights in and to the content which may be

accessed through use of the SOFTWARE is the property of the respective content owner and may be protected by applicable copyright or other intellectual property laws and treaties. This EULA grants you no rights to use such content. All rights not specifically granted under this EULA are reserved by MS and its suppliers (including Microsoft Corporation).

### **EXPORT RESTRICTIONS**

You acknowledge that SOFTWARE is subject to U.S. export jurisdiction. You agree to comply with all applicable international and national laws that apply to the SOFTWARE, including the U.S. Export Administration Regulations, as well as end-user, end-use and destination restrictions issued by U.S. and other governments. For additional information, see http://www.microsoft.com/exporting/.

### PRODUCT SUPPORT

Product support for the SOFTWARE is not provided by MS, its parent corporation, Microsoft Corporation, or their affiliates or subsidiaries. For product support, please refer to Samsung Electronics Co., Ltd. support number provided in the documentation for the DEVICE. Should you have any questions concerning this EULA, or if you desire to contact Samsung Electronics Co., Ltd. for any other reason, please refer to the address provided in the documentation for the DEVICE.

### NO LIABILITY FOR CERTAIN DAMAGES

EXCEPT AS PROHIBITED BY LAW, MS SHALL HAVE NO LIABILITY FOR ANY INDIRECT, SPECIAL, CONSEQUENTIAL OR INCIDENTAL DAMAGES ARISING FROM OR IN CONNECTION WITH THE USE OR PERFORMANCE OF THE SOFTWARE. THIS LIMITATION SHALL APPLY EVEN IF ANY REMEDY FAILS OF ITS ESSENTIAL PURPOSE.

FOR APPLICABLE LIMITED WARRANTIES AND SPECIAL PROVISIONS PERTAINING TO YOUR PARTICULAR JURISDICTION, PLEASE REFER TO YOUR WARRANTY BOOKLET INCLUDED WITH THIS PACKAGE OR PROVIDED WITH THE SOFTWARE PRINTED MATERIALS.

# Declaration of Conformity (R&TTE)

For the following product:

GSM900/GSM1800/GSM1900 with Bluetooth and WLAN

Pocket PC phone

(Product description)

SGH-i750

(Model name)

Manufactured at:

Samsung Electronics Co., Ltd, 94-1 Imsoo-Dong, Gumi City, Kyung-Buk, Korea, 730-350

(Factory name, address

normative documents. to which this declaration relates, is in conformity with the following standards and/or other

Safety : EN 60950-1:2001

EMC :EN 301 489-01 v1.4.1 (08-2002) EN 301 489-07 v1.2.1 (08-2002)

: EN 50360:2001 EN 301 489-17 v1.2.1 (08-2002)

EN 50361:2001

Network :EN 301 511 v9.0.2 (03-2003) EN 300 328 v1.6.1 (11-2004)

named product is in conformity to all the essential requirements of Directive 1999/5/EC We hereby declare that [all essential radio test suites have been carried out and that] the above

Body(ies): Directive 1999/5/EC has been followed with the involvement of the following Notified The conformity assessment procedure referred to in Article 10 and detailed in Annex[IV] of

Walton-on-Thames, Surrey, KT12 2TD, UK I dentification mark: BABT, Balfour House, Churchfield Road, 0168

**C€0168** 

The technical documentation kept at:

Samsung Electronics QA Lab

(Representative in the EU) which will be made available upon request

Yateley, Hampshire, GU46 6GG, UK Blackbushe Business Park, Saxony Way, Samsung Electronics Euro QA Lab 2006.01.17

(Place and date of issue)

(Name and signature of authorised person) Yong-Sang Park / S. Manager

<sup>\*</sup> It is not the address of the Samsung Service Centre. For the address or the phone number of Samsung Service Centre, see the warranty card or contact the retailer where you purchased your phone.